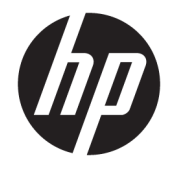

## OMEN by HP 17 Laptop PC

Maintenance and Service Guide

© Copyright 2017, 2018 HP Development Company, L.P.

NVIDIA and GeForce are trademarks and/or registered trademarks of NVIDIA Corporation in the U.S. and other countries. Bluetooth is a trademark owned by its proprietor and used by HP Inc. under license. Intel and Core are trademarks of Intel Corporation in the U.S. and other countries. Microsoft and Windows are either a registered trademark or trademark of Microsoft Corporation in the United States and/or other countries.

#### Product notice

This guide describes features that are co mmon to most models. Some features may not be available on your computer.

Not all features are available in all editions or versions of Windows. Systems may require upgraded and/or separately purchased hardware, drivers, software or BIOS update to take full advantage of Windows functionality. Windows 10 is automatically updated, which is always enabled. ISP fees may apply and additional requirements may apply over time for updates. Go to<http://www.microsoft.com> for details.

The information contained herein is subject to change without notice. The only warranties for HP products and services are set forth in the express warranty statements accompanying such products and services. Nothing herein should be construed as constituting an additional warranty. HP shall not be liable for technical or editorial errors or omissions contained herein.

Second Edition: April 2018

First Edition: June 2017

Document Part Number: 931983-002

#### **Important Notice about Customer Self-Repair Parts**

**A CAUTION:** Your computer includes Customer Self-Repair parts and parts that should only be accessed by an authorized service provider. See Chapter 5, "Removal and replacement procedures for Customer Self-Repair parts," for details. Accessing parts described in Chapter 6, "Removal and replacement procedures for authorized service provider parts," can damage the computer or void your warranty.

#### **Processor information**

**IMPORTANT:** This version of Windows running with the processor or chipsets used in this system has limited support from Microsoft. For more information about Microsoft's support, please see Microsoft's Support Lifecycle FAQ at<https://support.microsoft.com/lifecycle>.

#### **Safety warning notice**

**A WARNING!** To reduce the possibility of heat-related injuries or of overheating the computer, do not place the computer directly on your lap or obstruct the computer air vents. Use the computer only on a hard, flat surface. Do not allow another hard surface, such as an adjoining optional printer, or a soft surface, such as pillows or rugs or clothing, to block airflow. Also, do not allow the AC adapter to come into contact with the skin or a soft surface, such as pillows or rugs or clothing, during operation. The computer and the AC adapter comply with the user-accessible surface temperature limits defined by the International Standard for Safety of Information Technology Equipment (IEC 60950-1).

## **Table of contents**

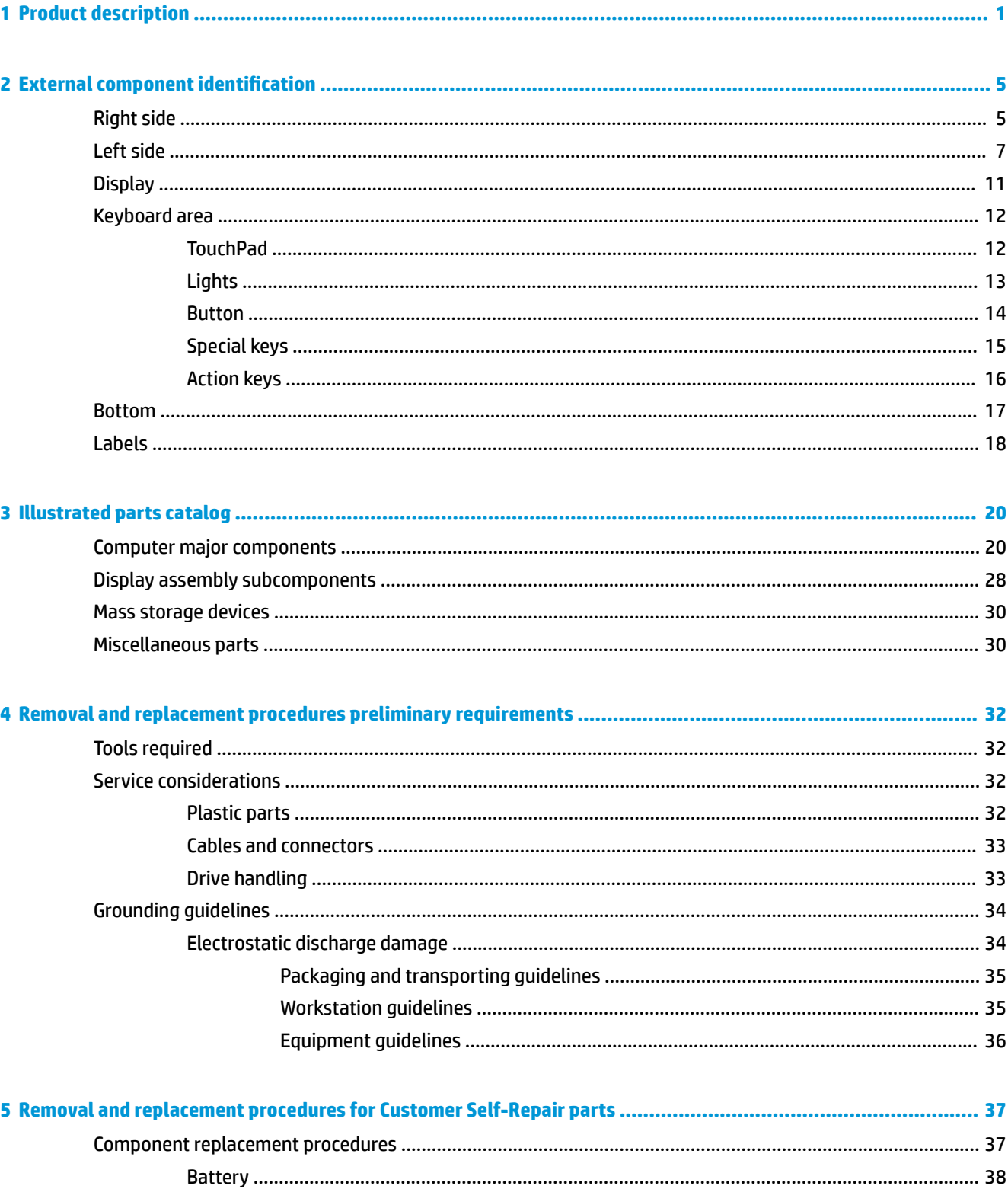

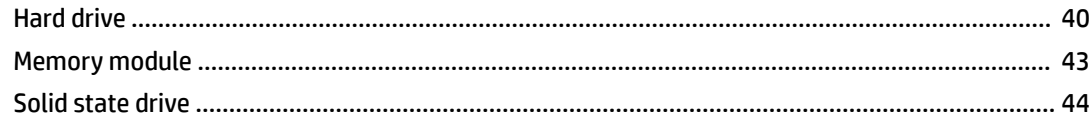

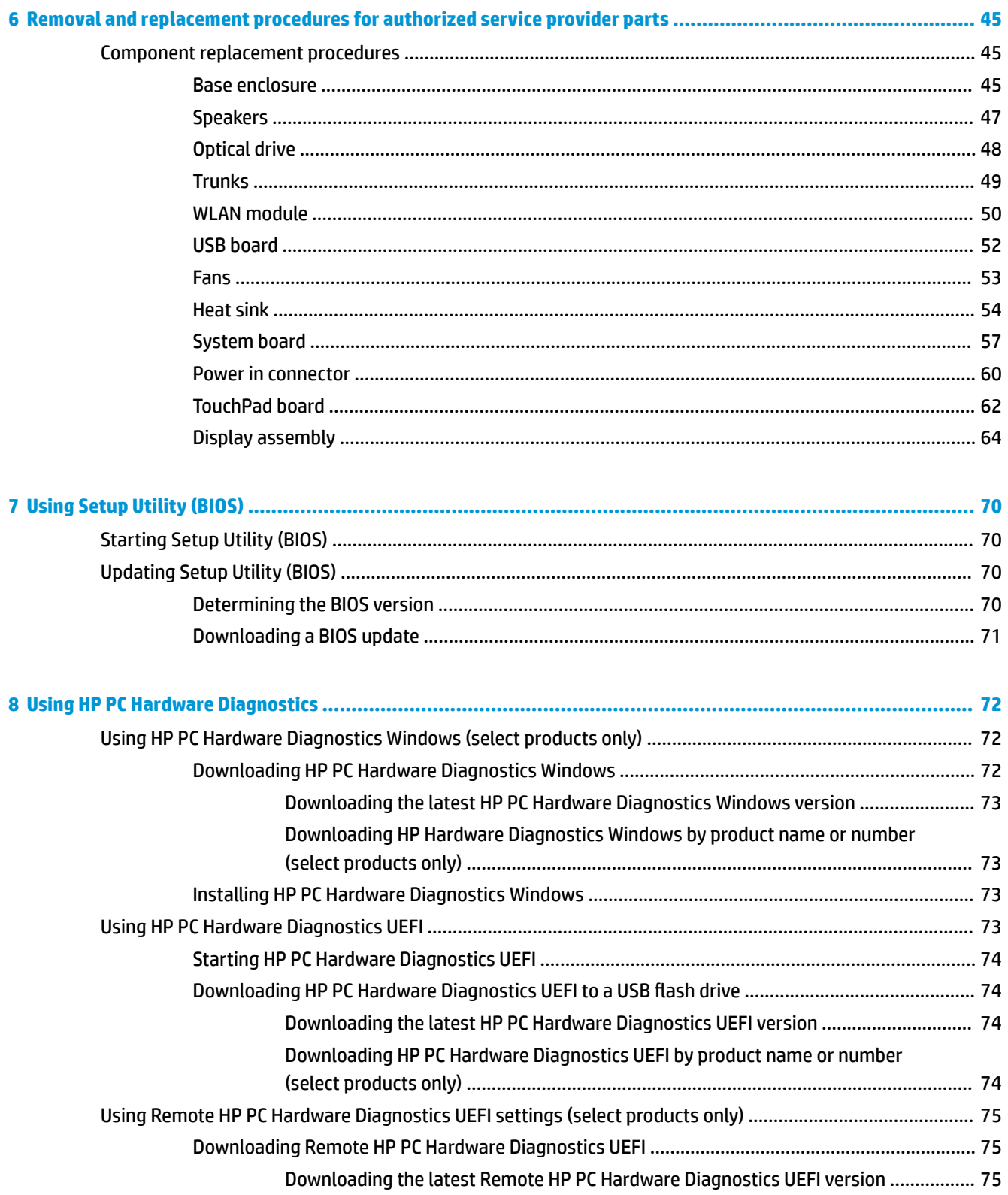

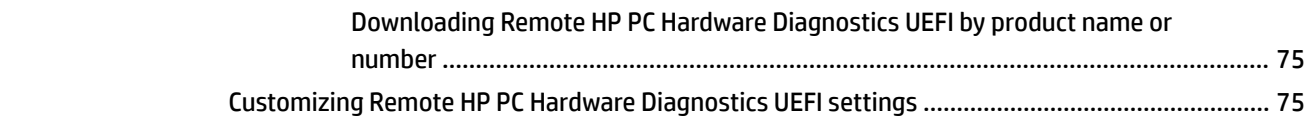

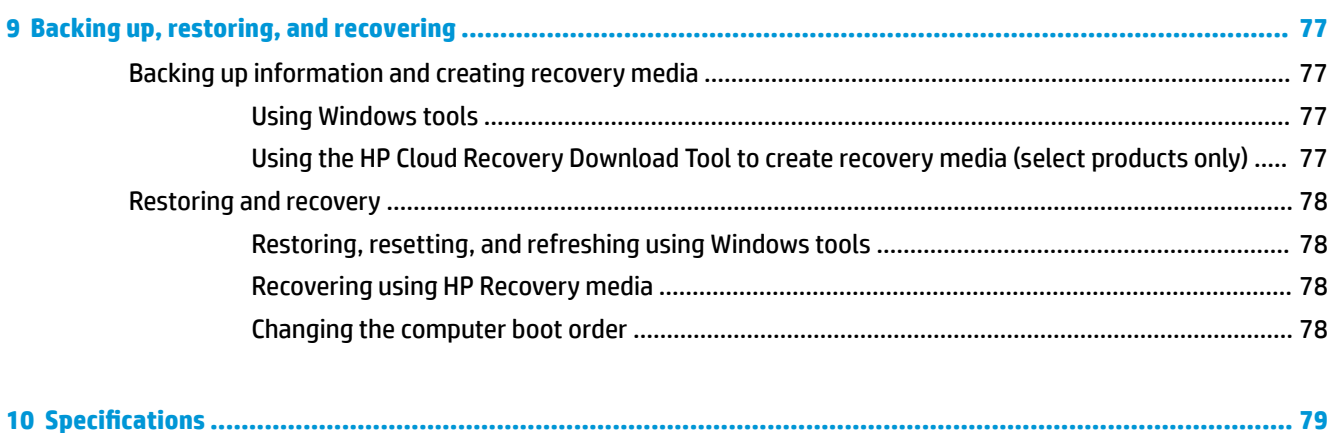

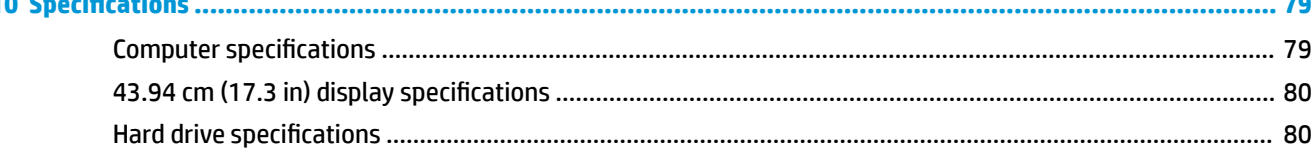

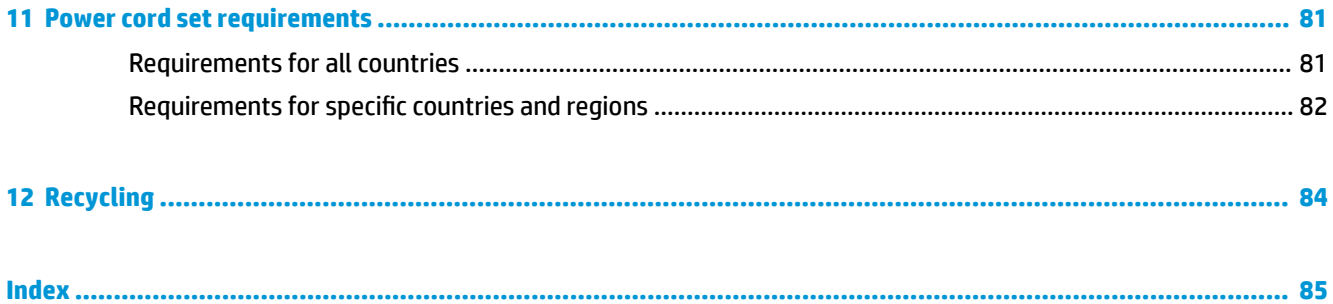

## <span id="page-12-0"></span>**1 Product description**

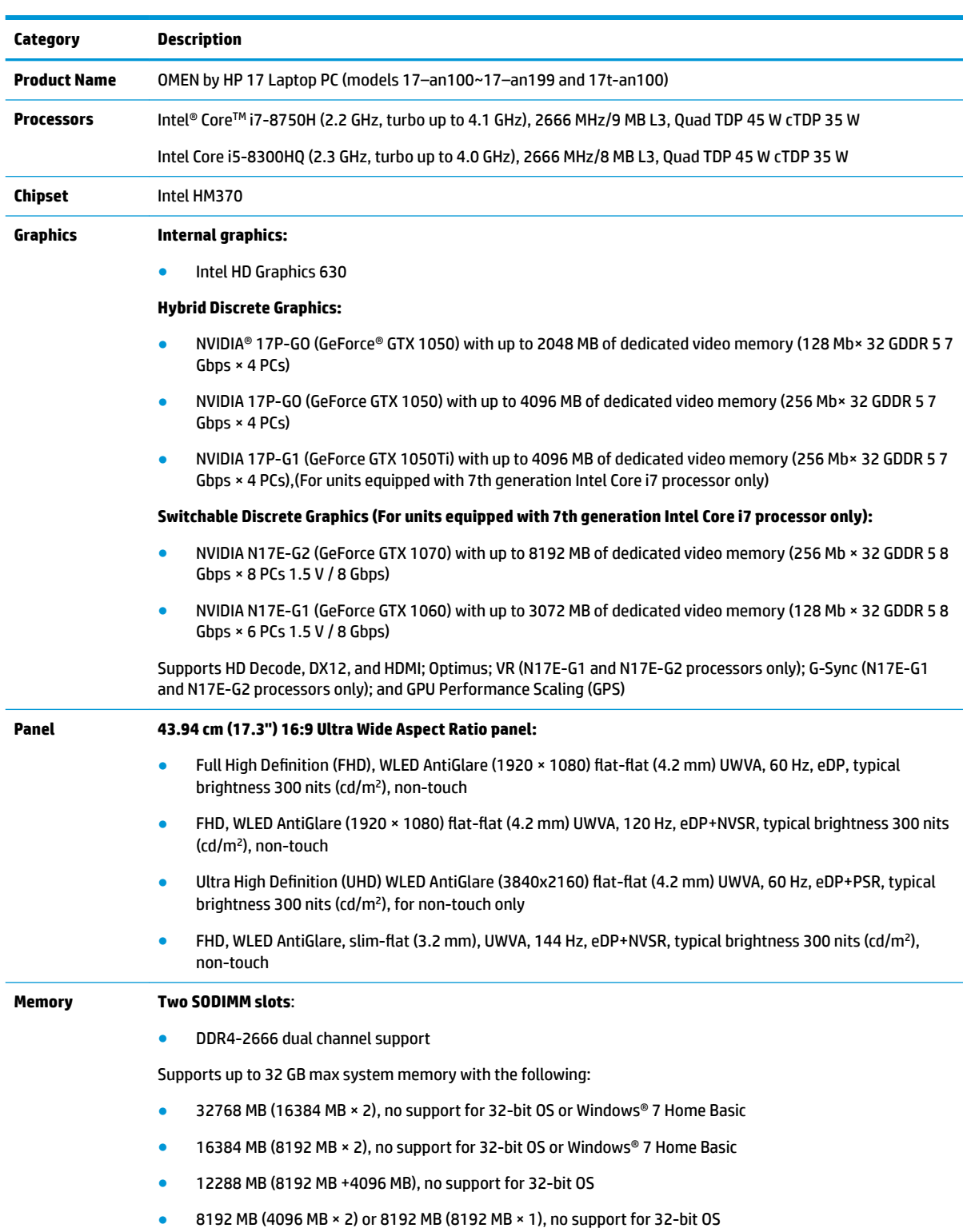

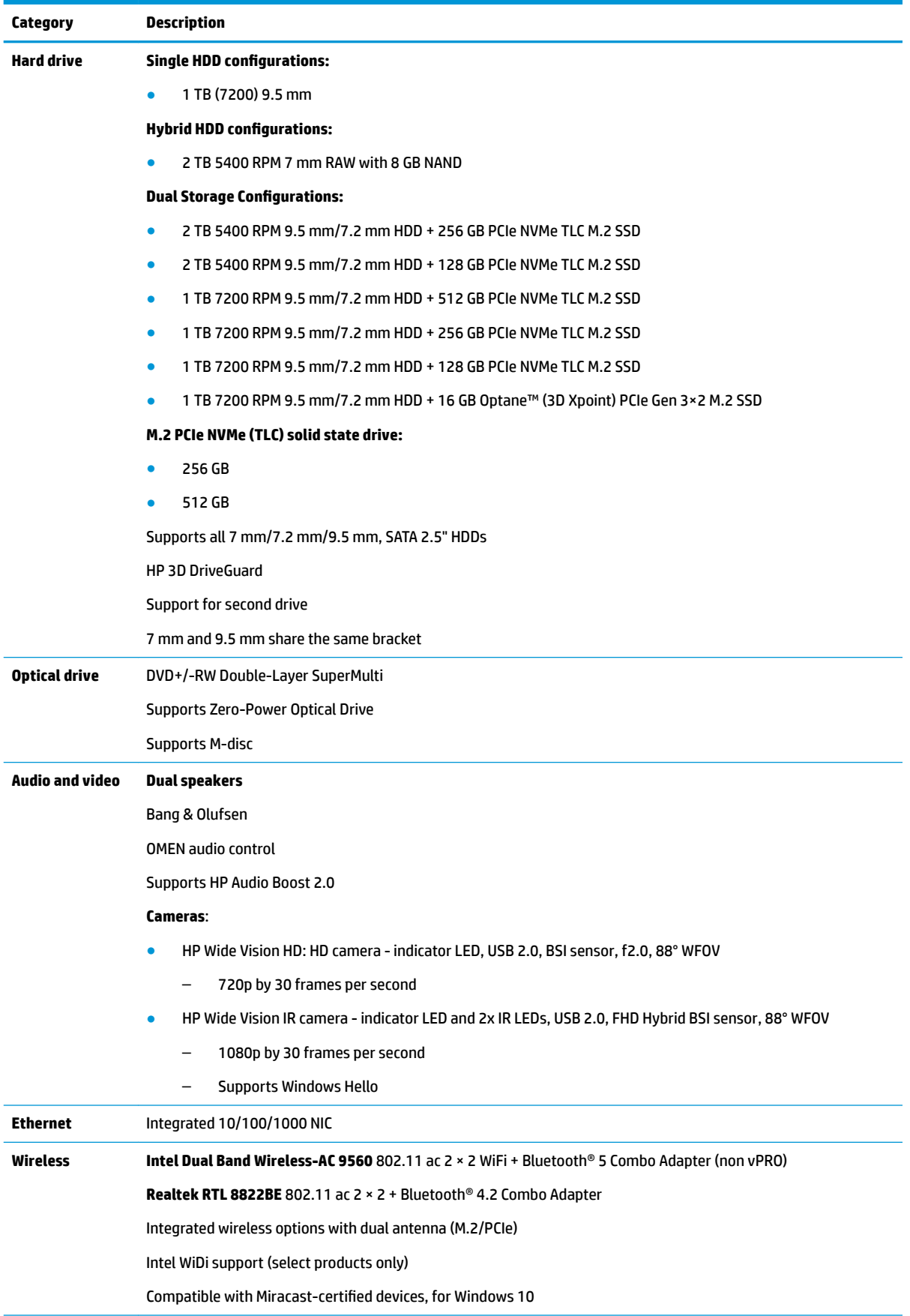

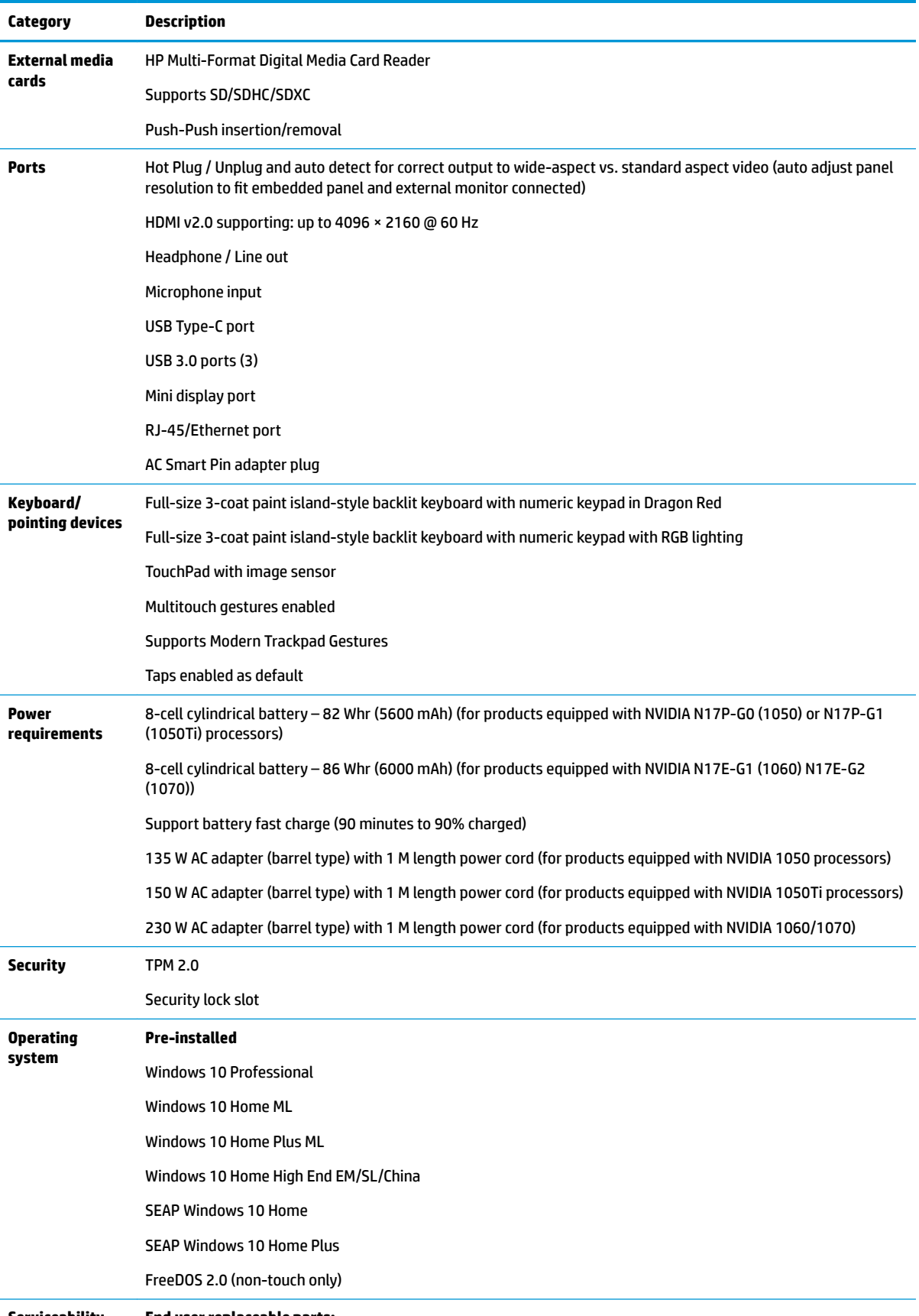

**Serviceability End user replaceable parts:**

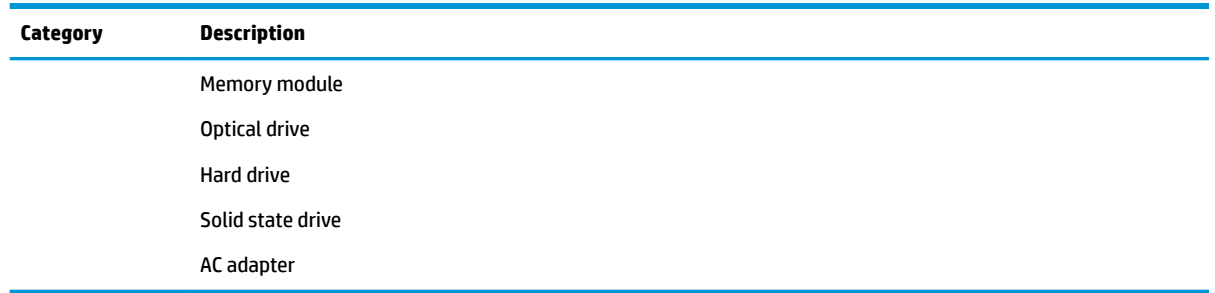

# <span id="page-16-0"></span>**2 External component identification**

## **Right side**

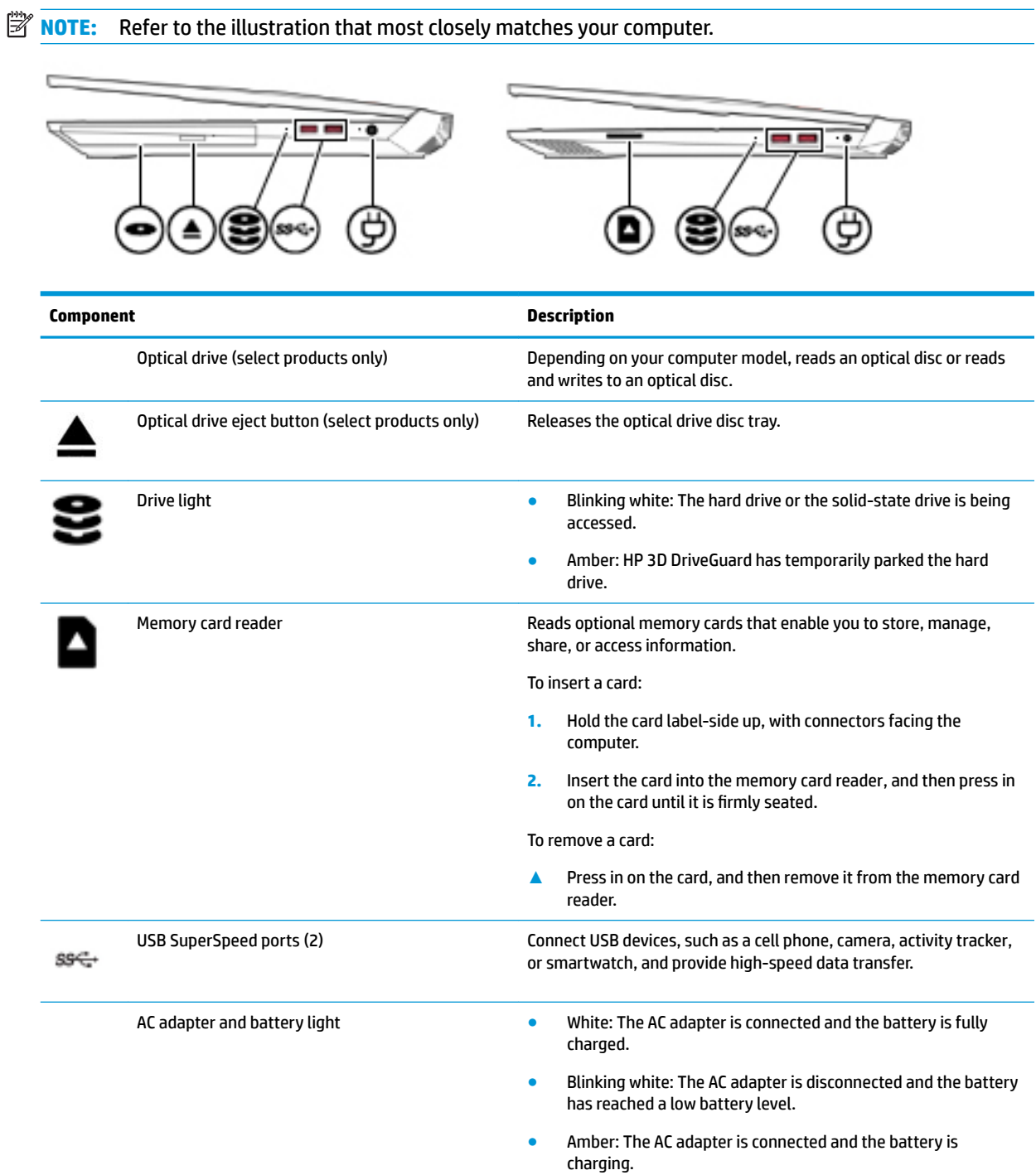

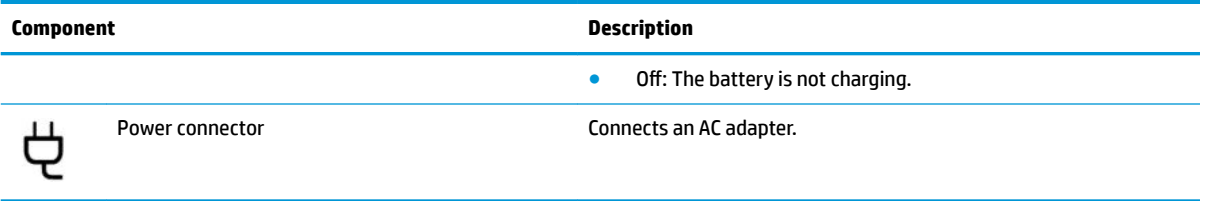

## <span id="page-18-0"></span>**Left side**

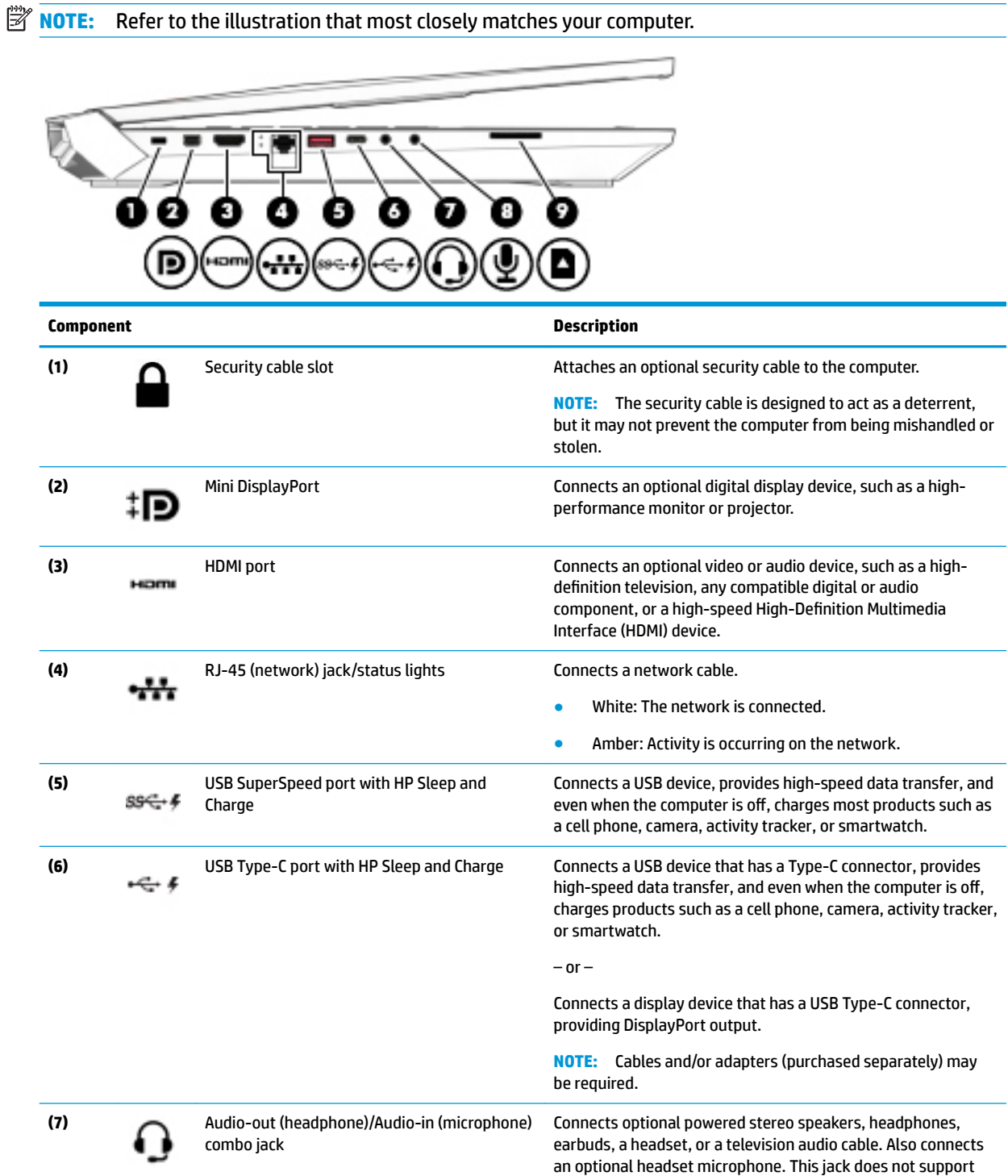

optional standalone microphones.

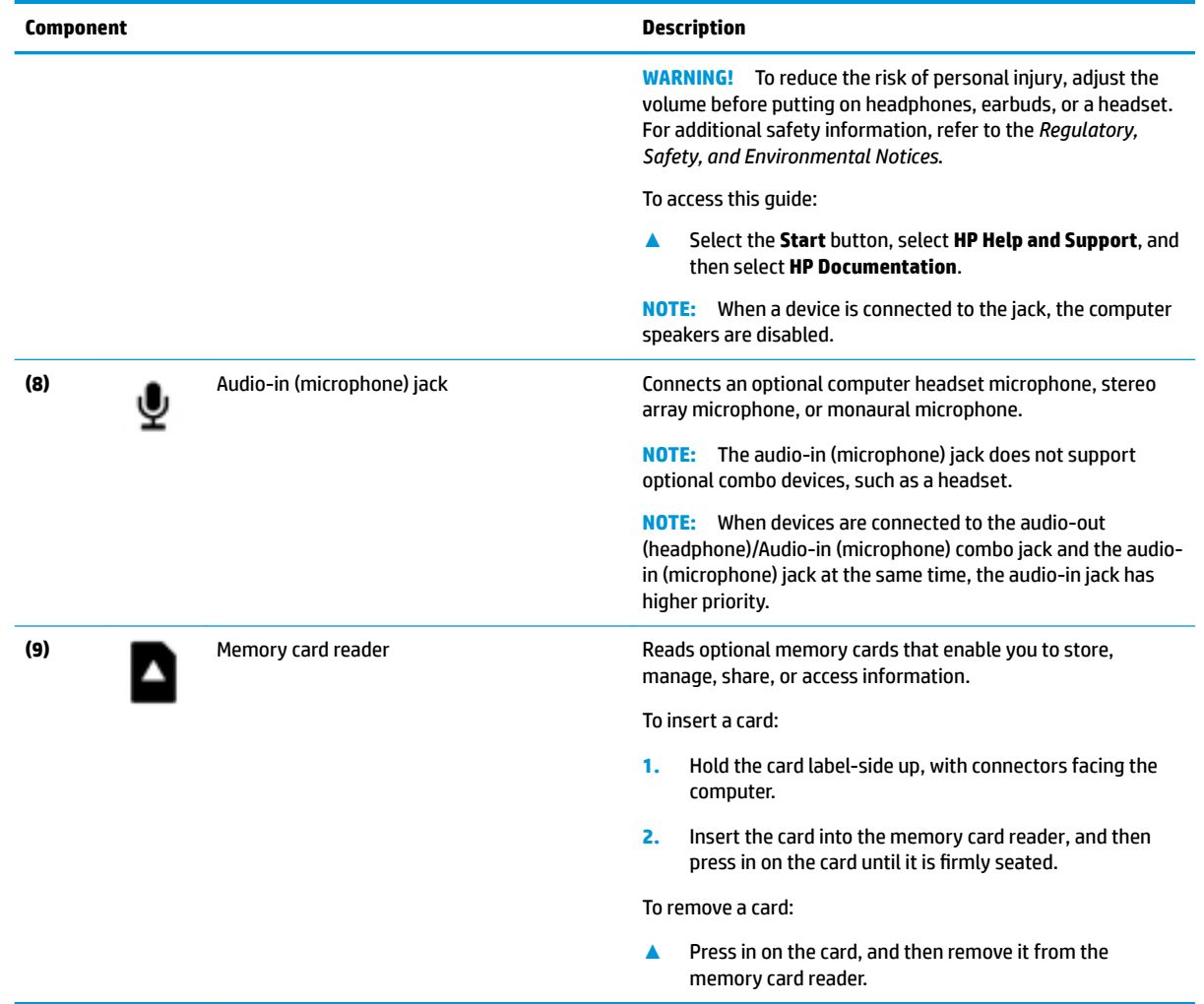

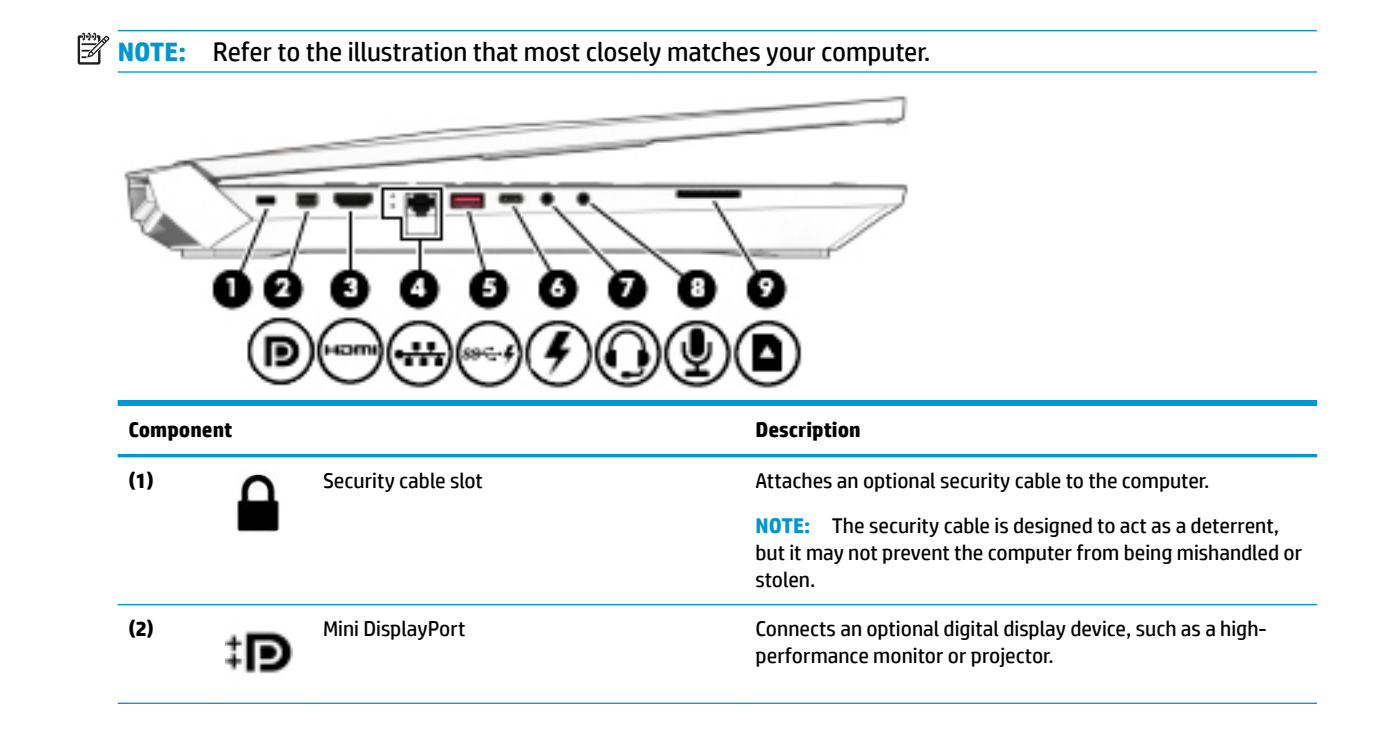

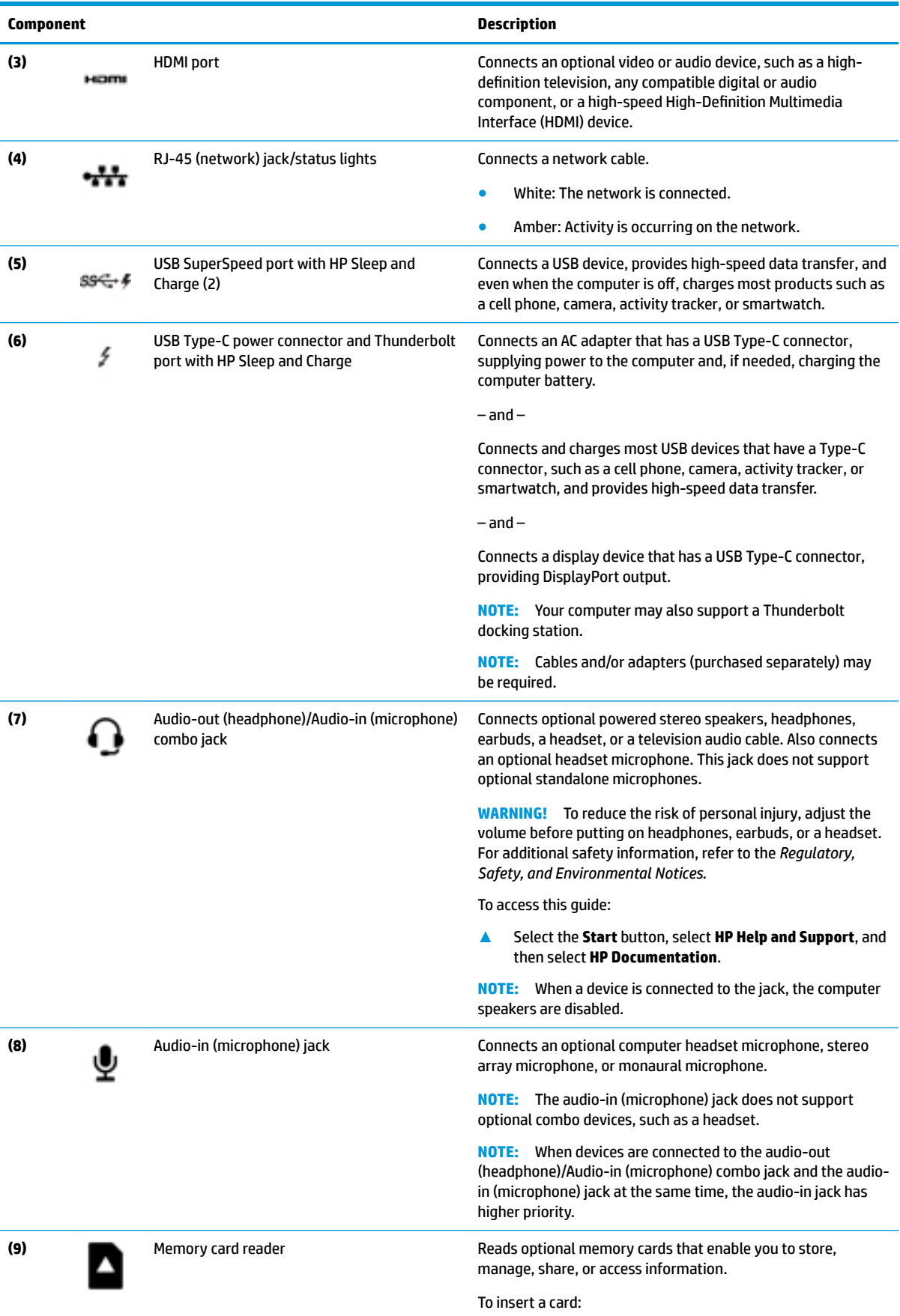

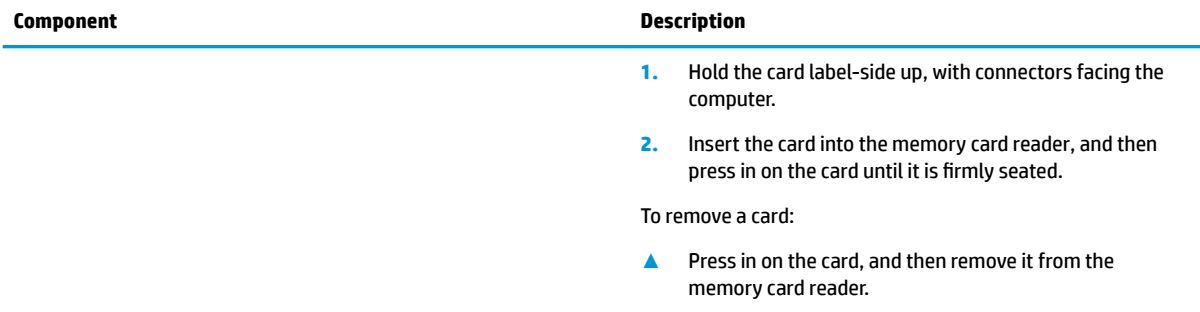

## <span id="page-22-0"></span>**Display**

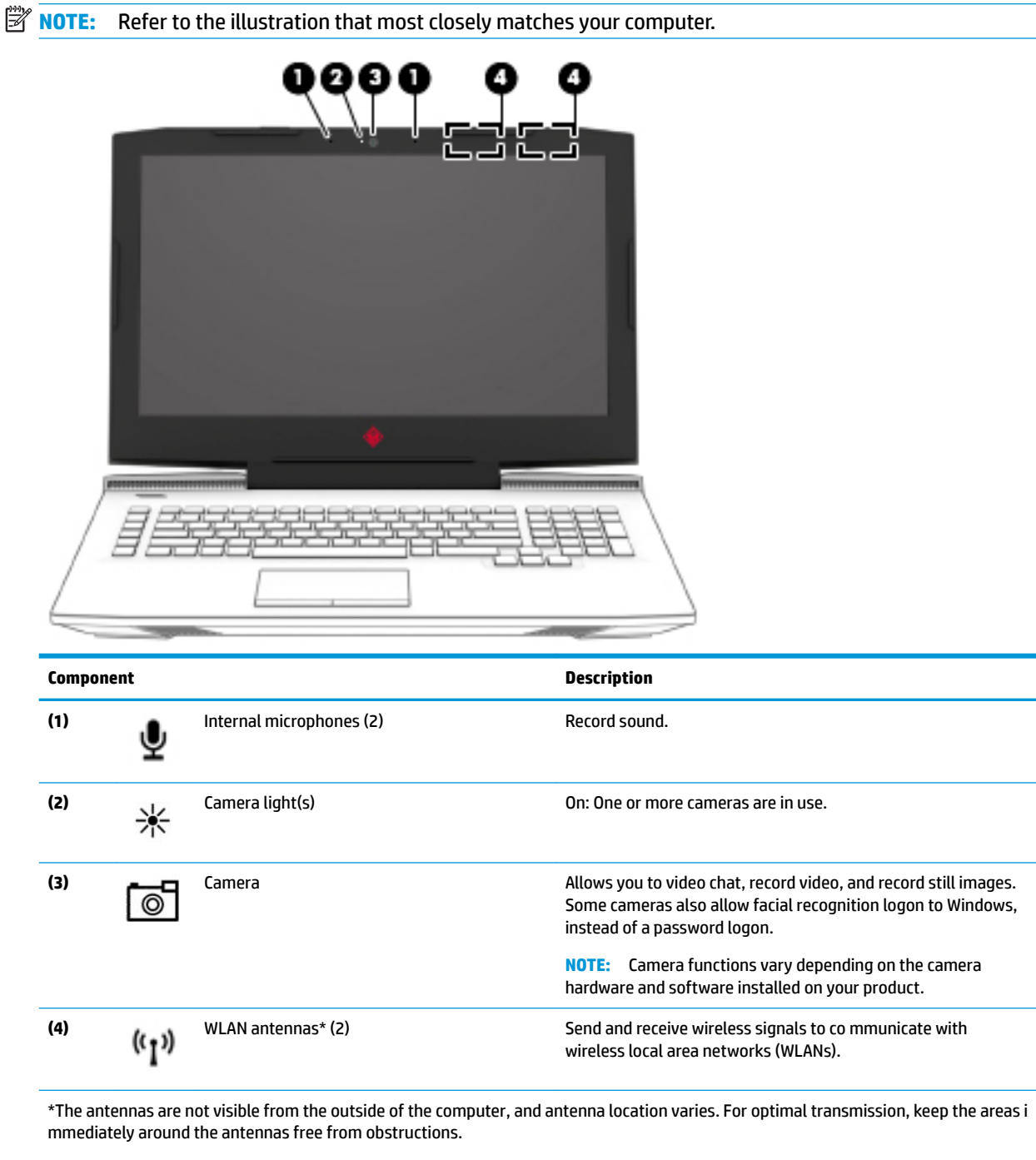

For wireless regulatory notices, see the section of the *Regulatory, Safety, and Environmental Notices* that applies to your country or region.

To access this guide:

**1.** Type support in the taskbar search box, and then select the **HP Support Assistant** app.

 $-$  or  $-$ 

Click the question mark icon in the taskbar.

**2.** Select My PC, select the **Specifications** tab, and then select User Guides.

## <span id="page-23-0"></span>**Keyboard area**

#### **TouchPad**

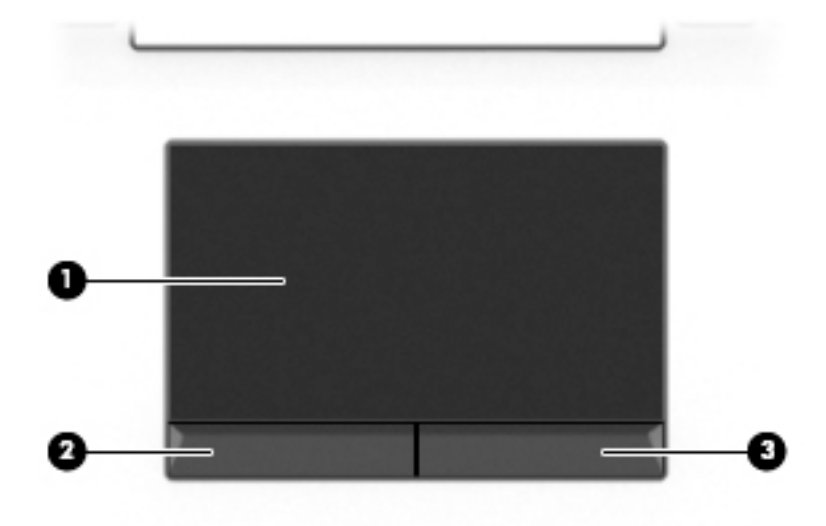

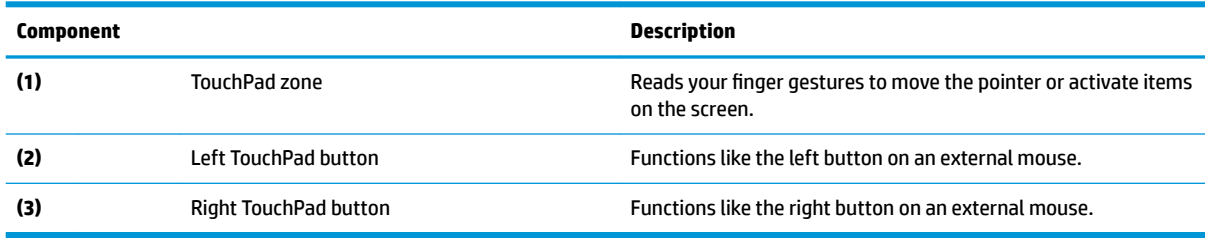

### <span id="page-24-0"></span>**Lights**

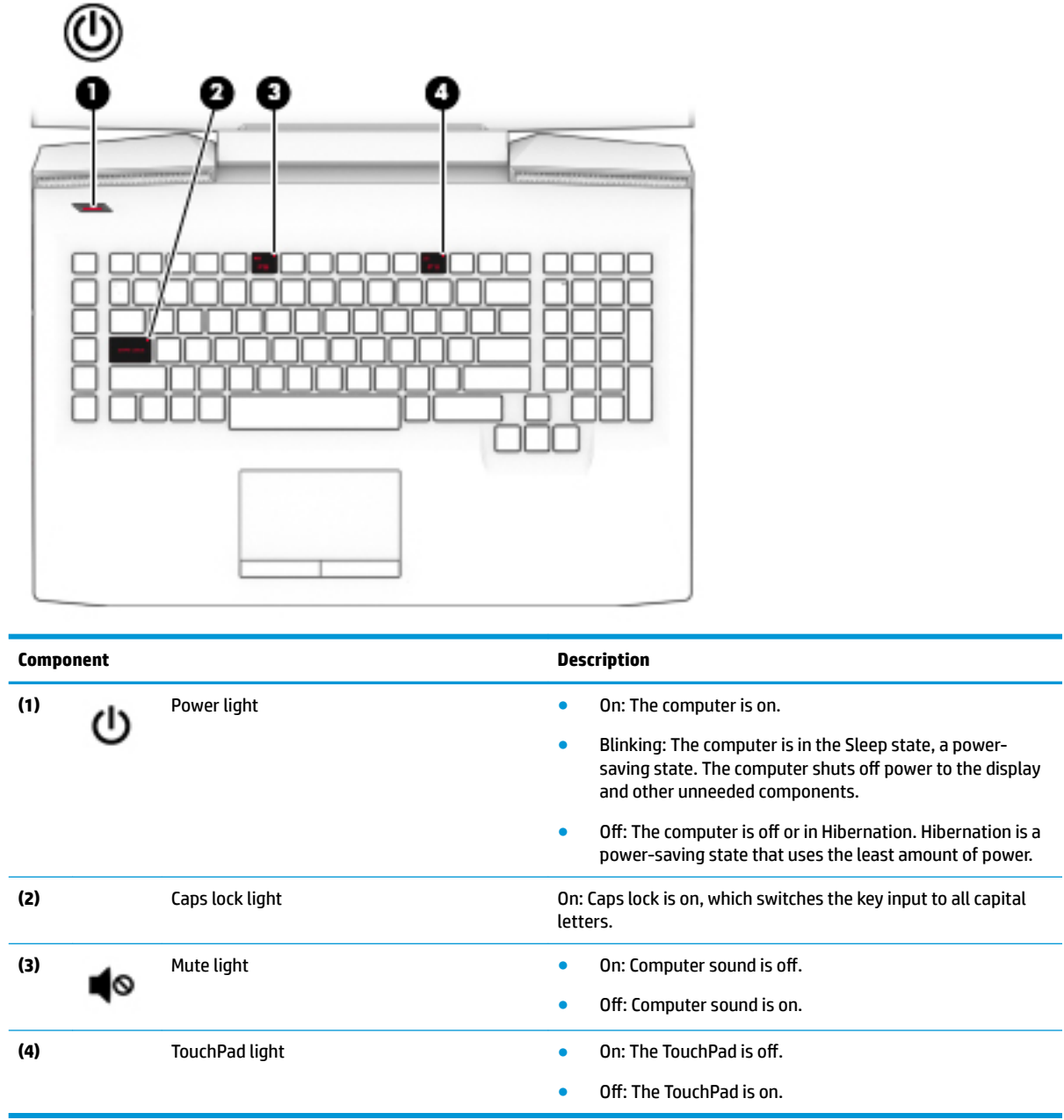

#### <span id="page-25-0"></span>**Button**

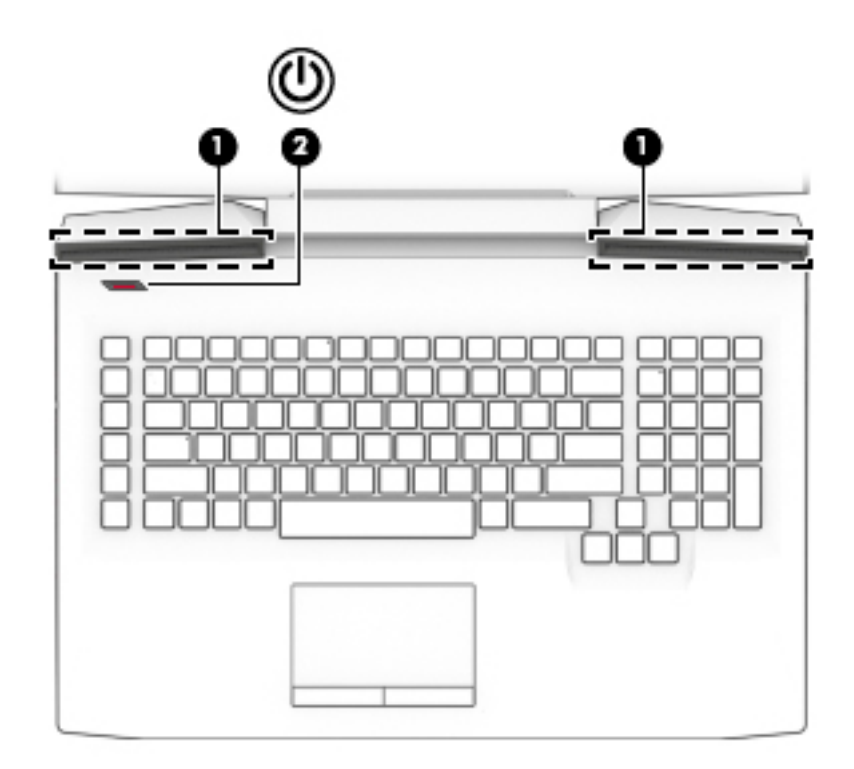

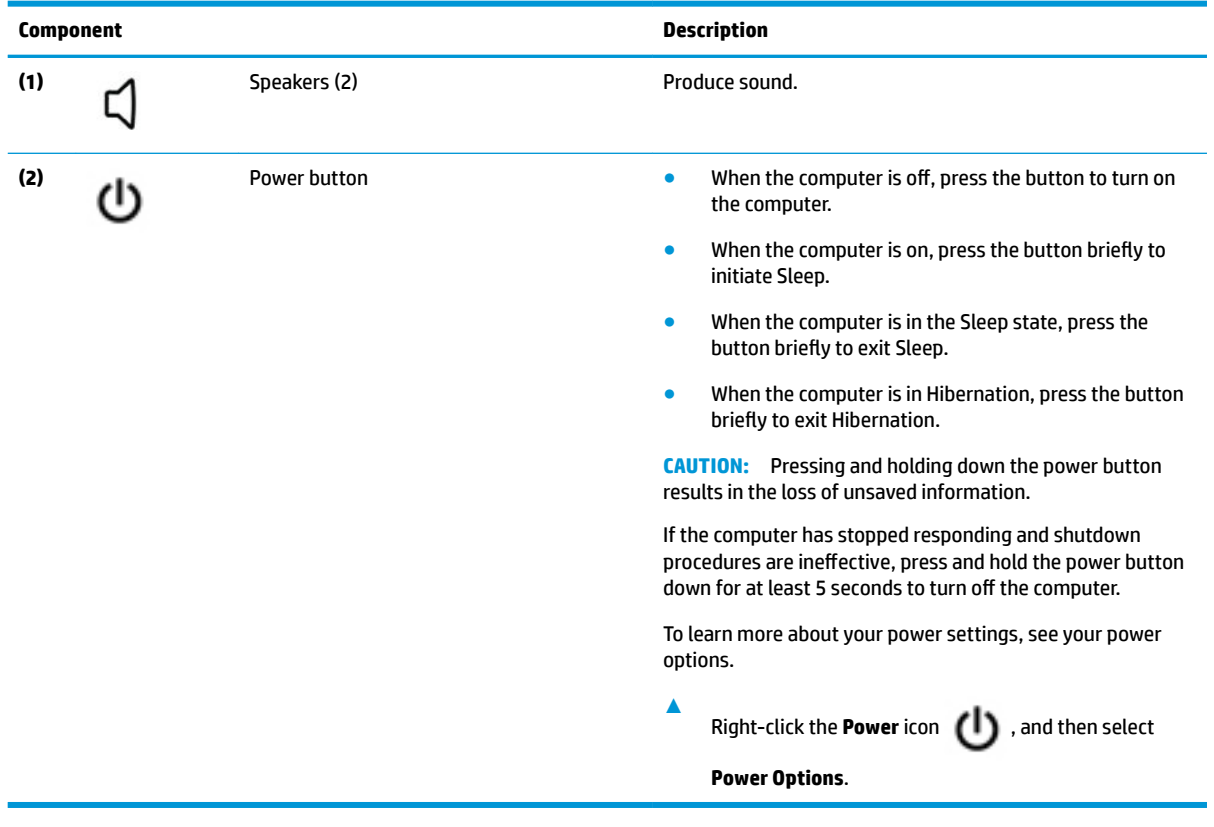

#### <span id="page-26-0"></span>**Special keys**

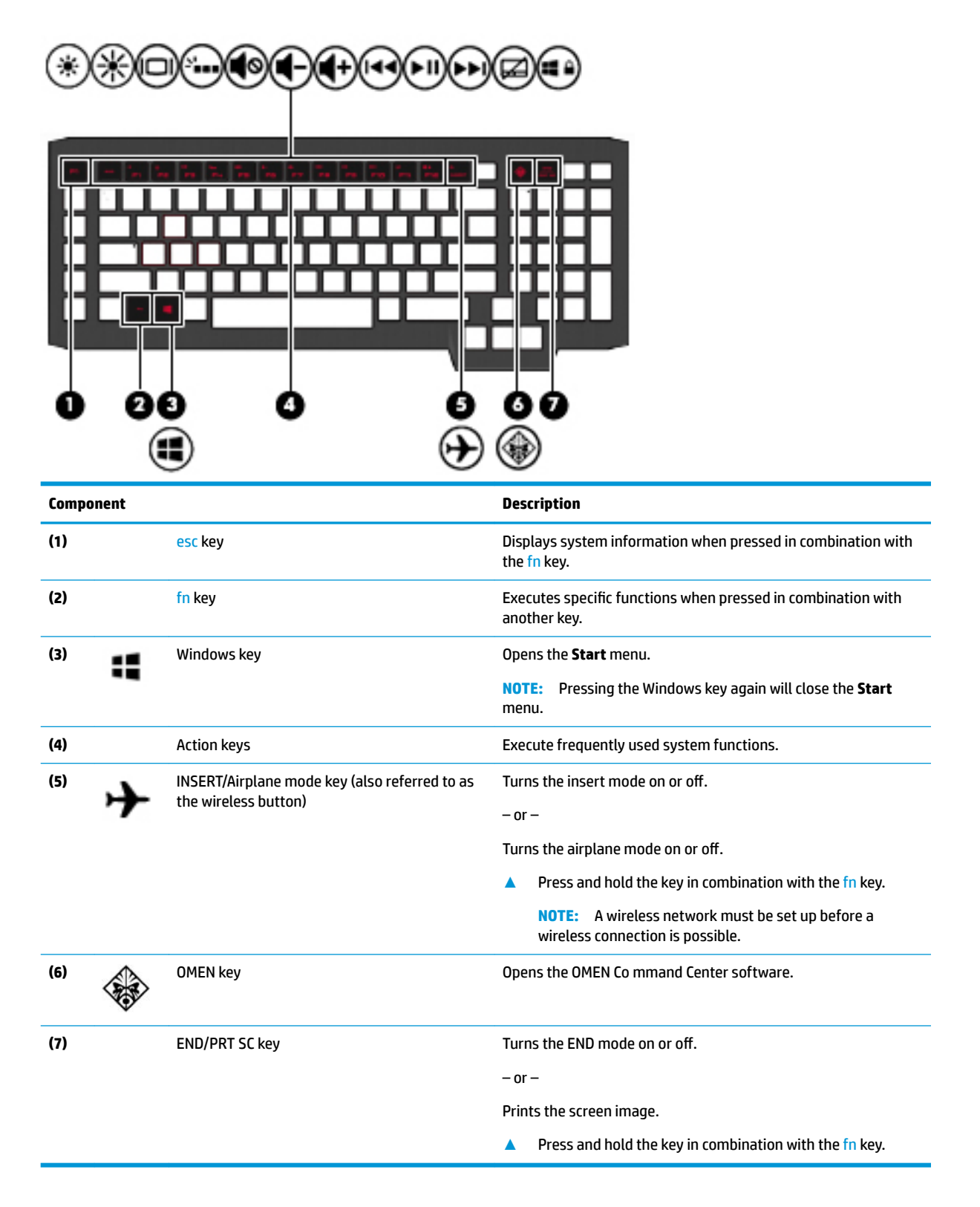

### <span id="page-27-0"></span>**Action keys**

An action key performs the function indicated by the icon on the key. To determine which keys are on your product, see [Special keys on page 15.](#page-26-0)

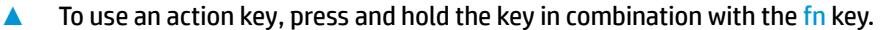

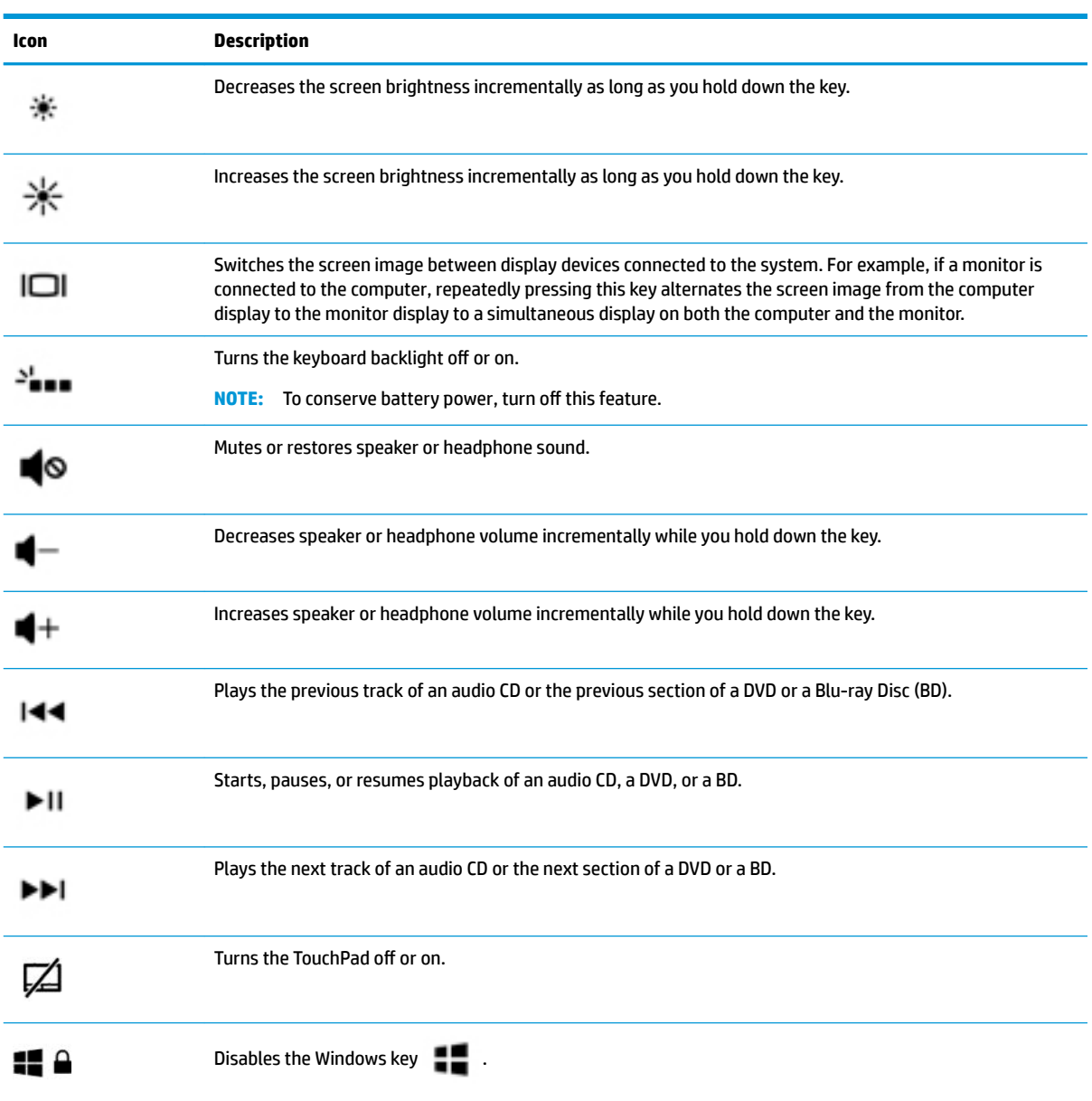

### <span id="page-28-0"></span>**Bottom**

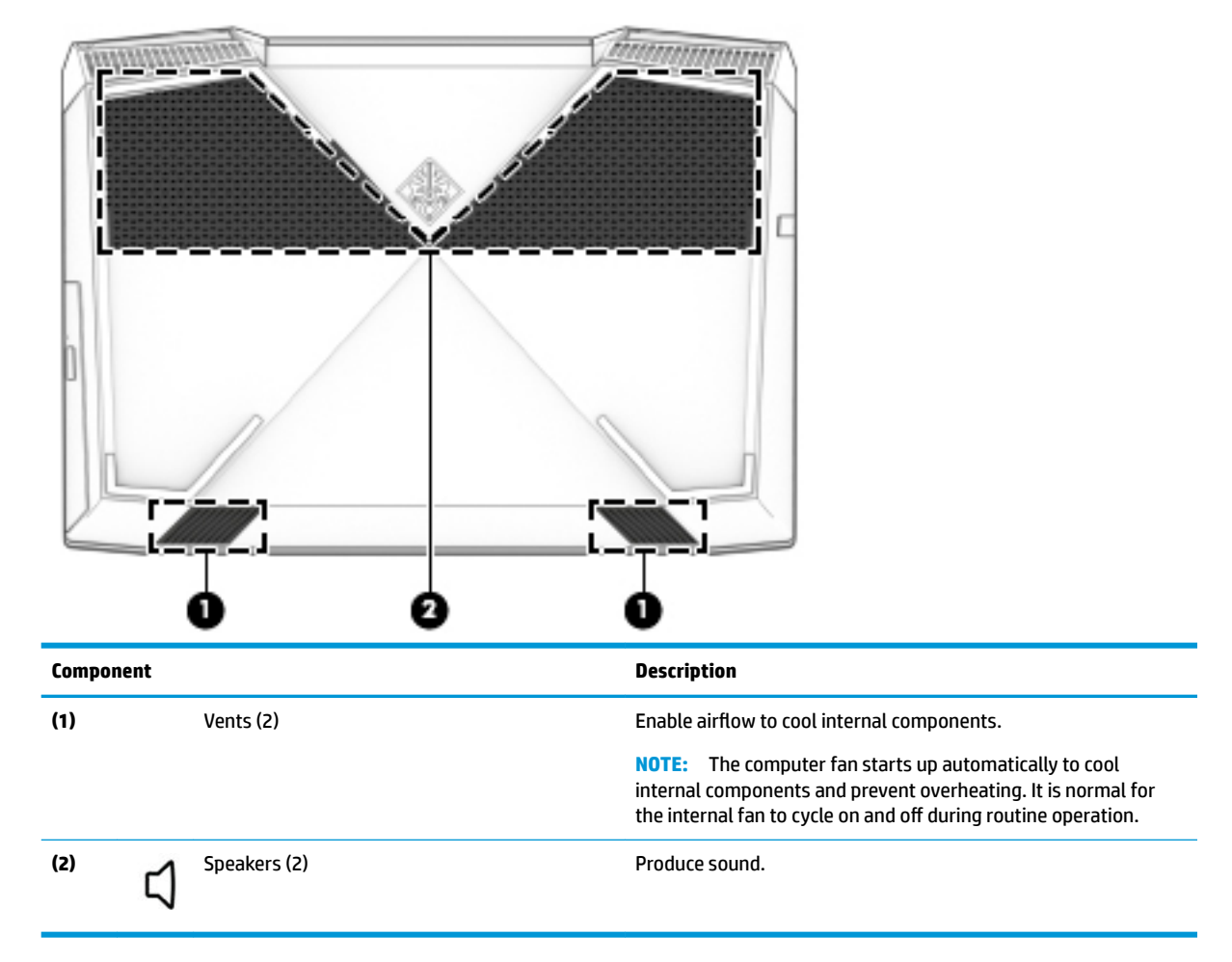

### <span id="page-29-0"></span>**Labels**

The labels affixed to the computer provide information you may need when you troubleshoot system problems or travel internationally with the computer. Labels may be in paper form or imprinted on the product.

**IMPORTANT:** Check the following locations for the labels described in this section: the bottom of the computer, inside the battery bay, under the service door, on the back of the display, or on the bottom of a tablet kickstand.

Service label—Provides important information to identify your computer. When contacting support, you may be asked for the serial number, the product number, or the model number. Locate this information before you contact support.

Your service label will resemble one of the examples shown below. Refer to the illustration that most closely matches the service label on your computer.

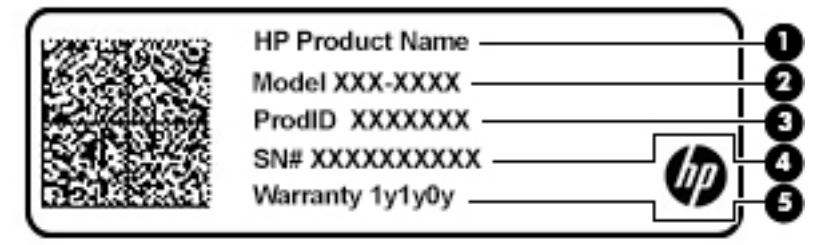

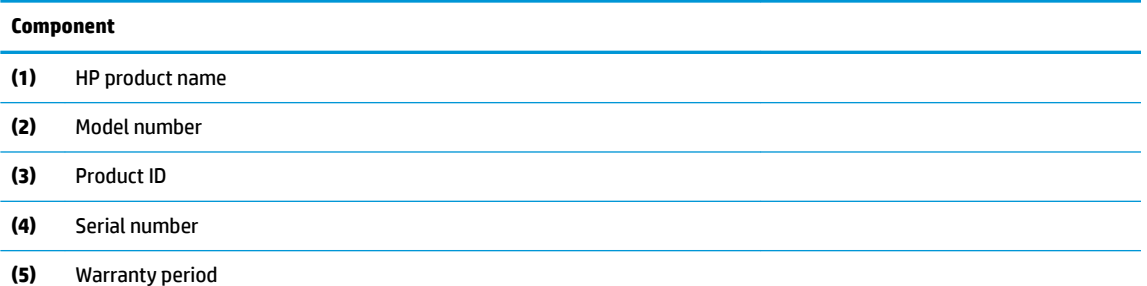

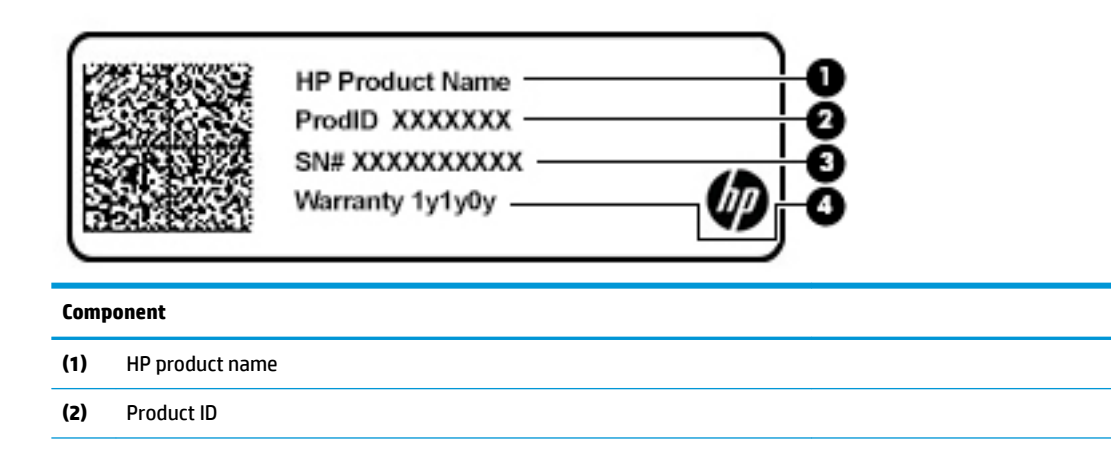

#### **Component (3)** Serial number **(4)** Warranty period

- Regulatory label(s)—Provide(s) regulatory information about the computer.
- **Wireless certification label(s)—Provide(s) information about optional wireless devices and the approval** markings for the countries or regions in which the devices have been approved for use.

## <span id="page-31-0"></span>**3 Illustrated parts catalog**

## **Computer major components**

- **NOTE:** HP continually improves and changes product parts. For complete and current information on supported parts for your computer, go to [http://partsurfer.hp.com,](http://partsurfer.hp.com) select your country or region, and then follow the on-screen instructions.
- **NOTE:** Details about your computer, including model, serial number, product key, and length of warranty, are on the service tag at the bottom of your computer. See [Labels on page 18](#page-29-0) for details.

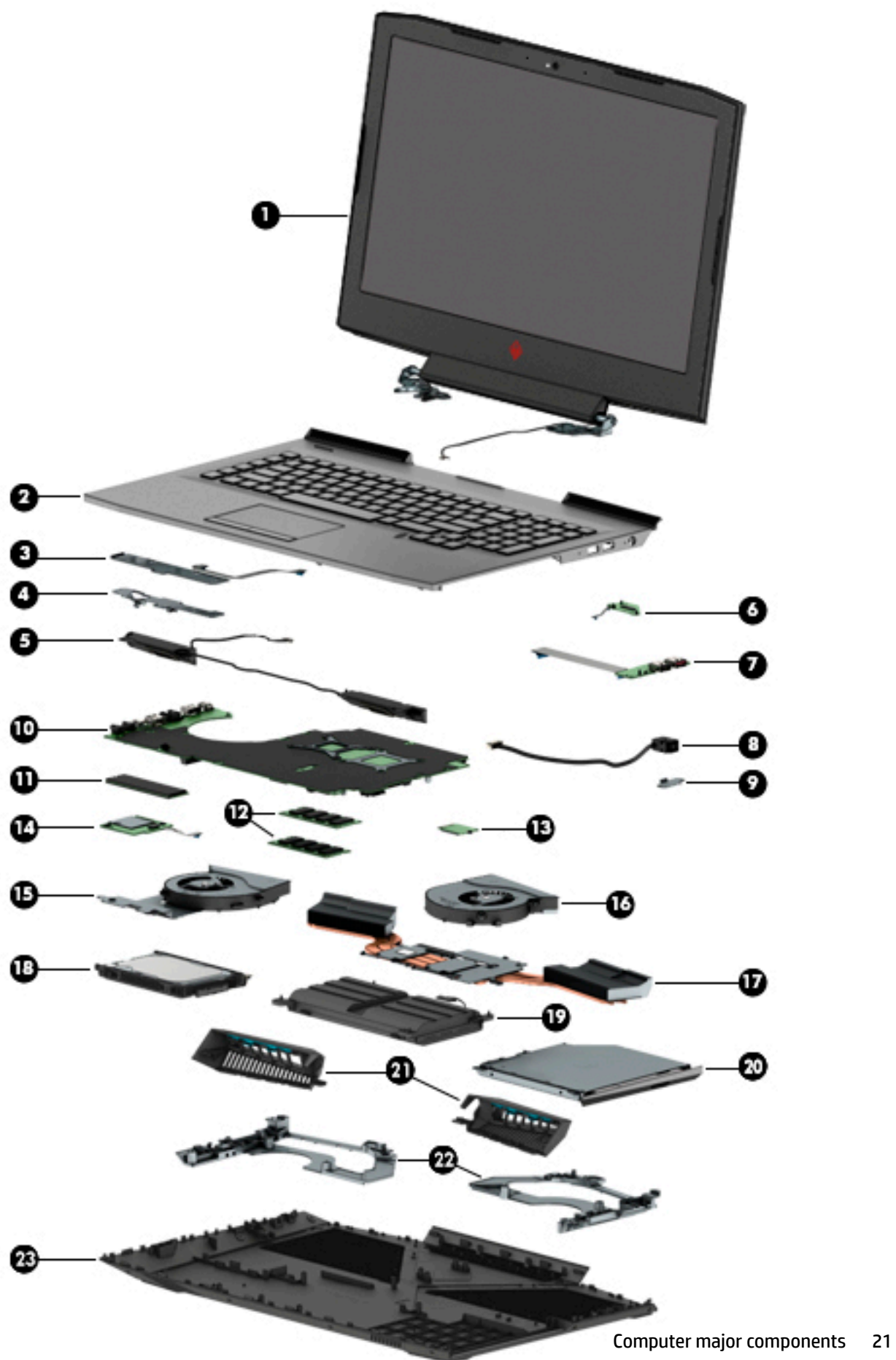

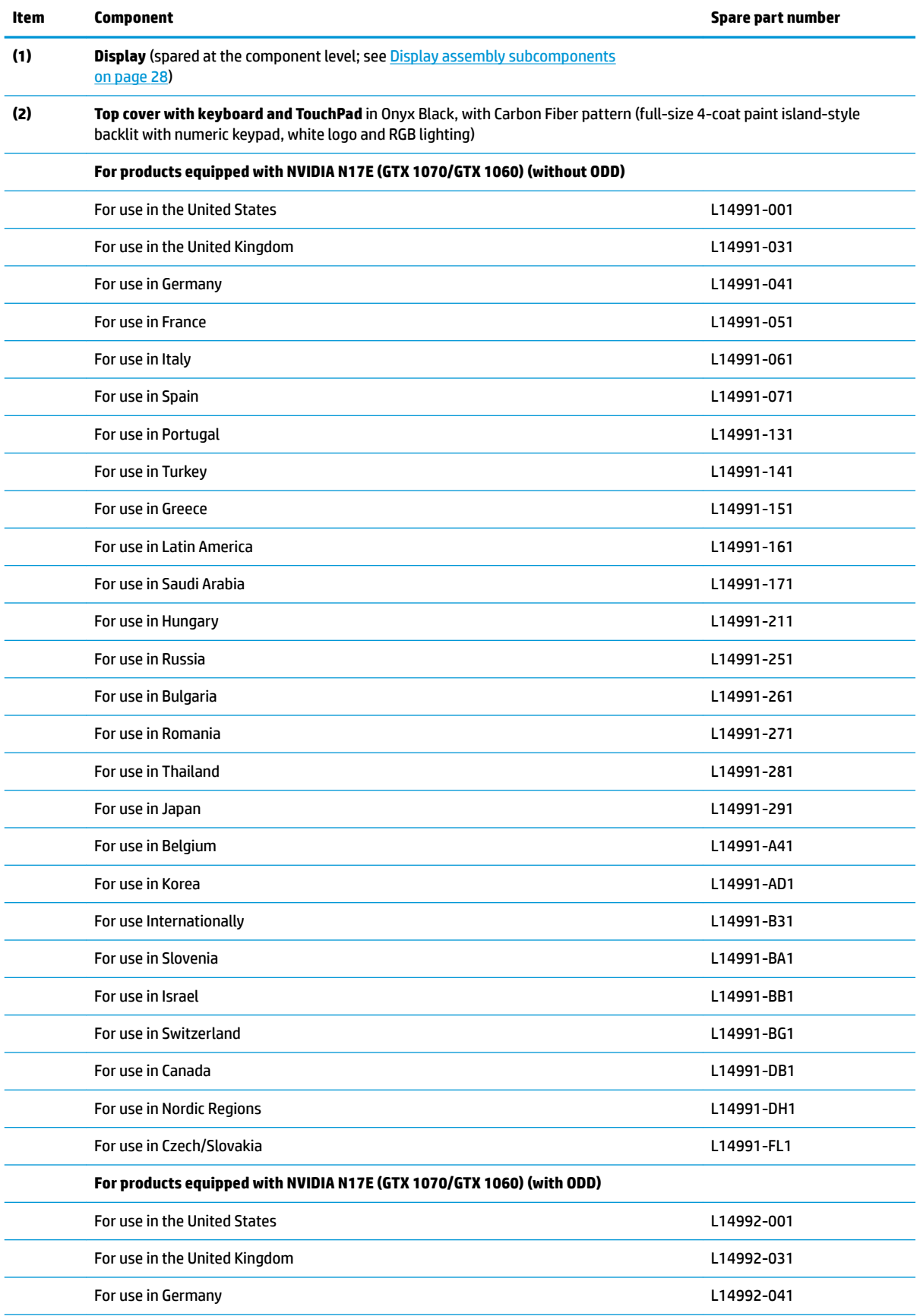

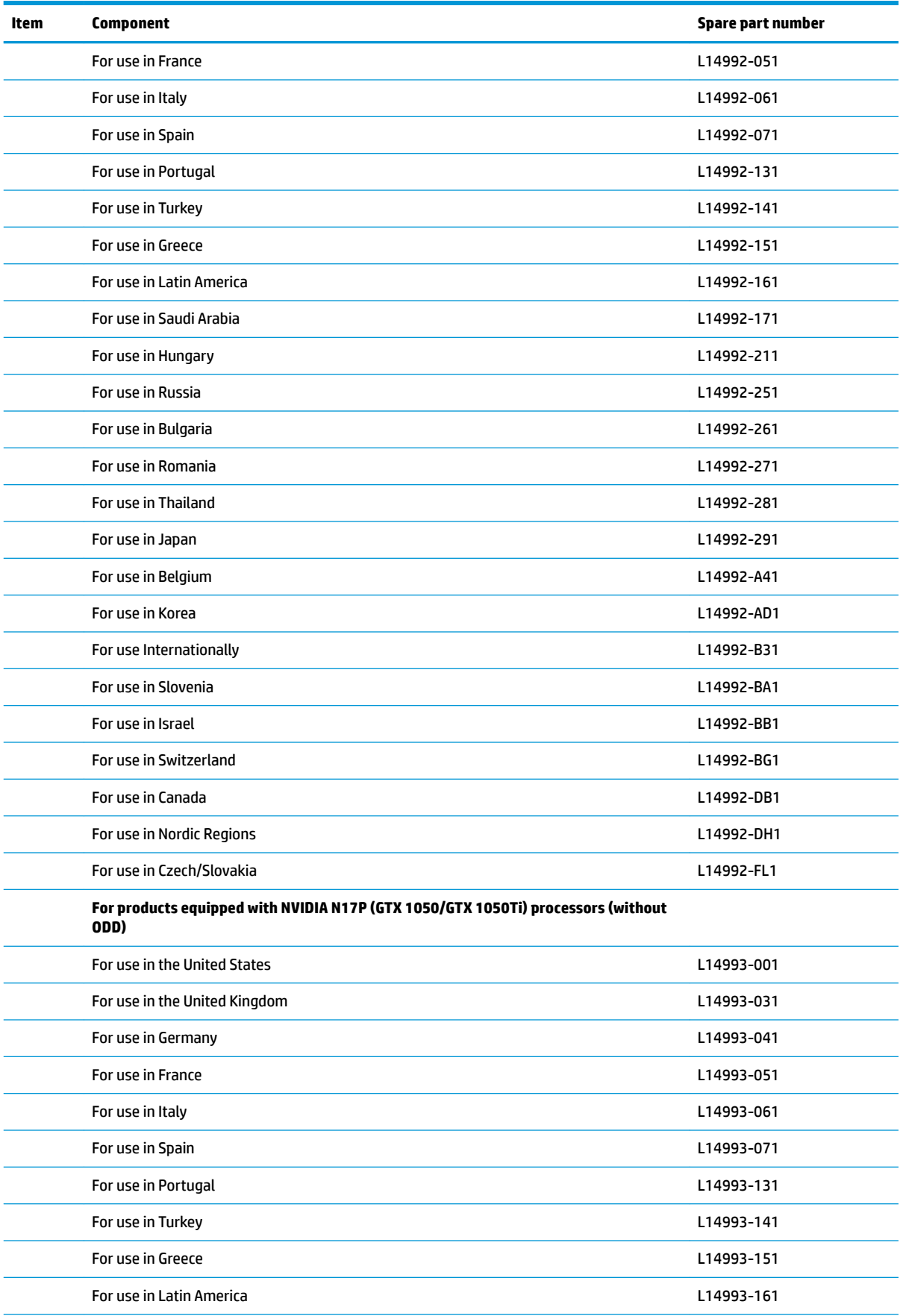

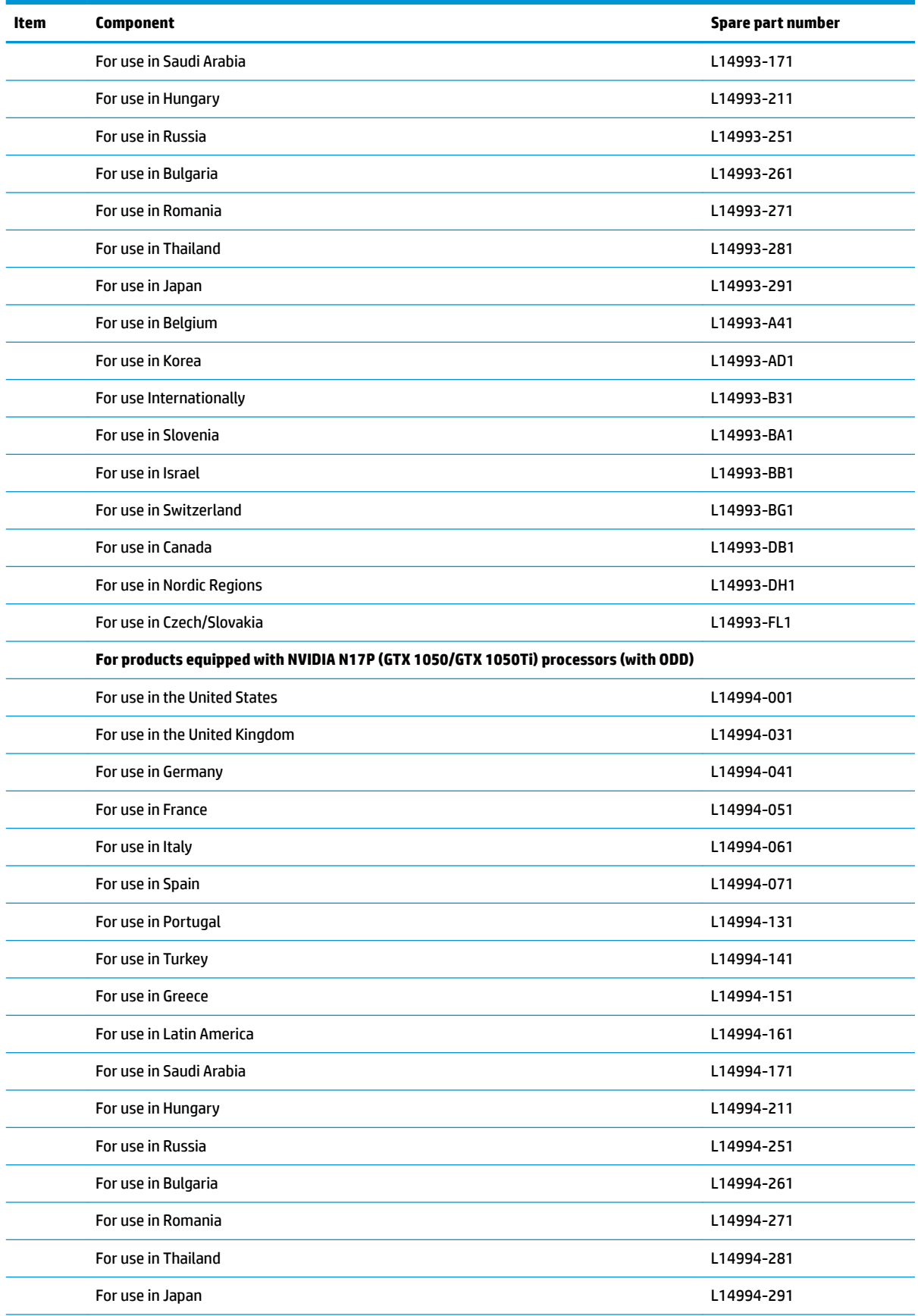
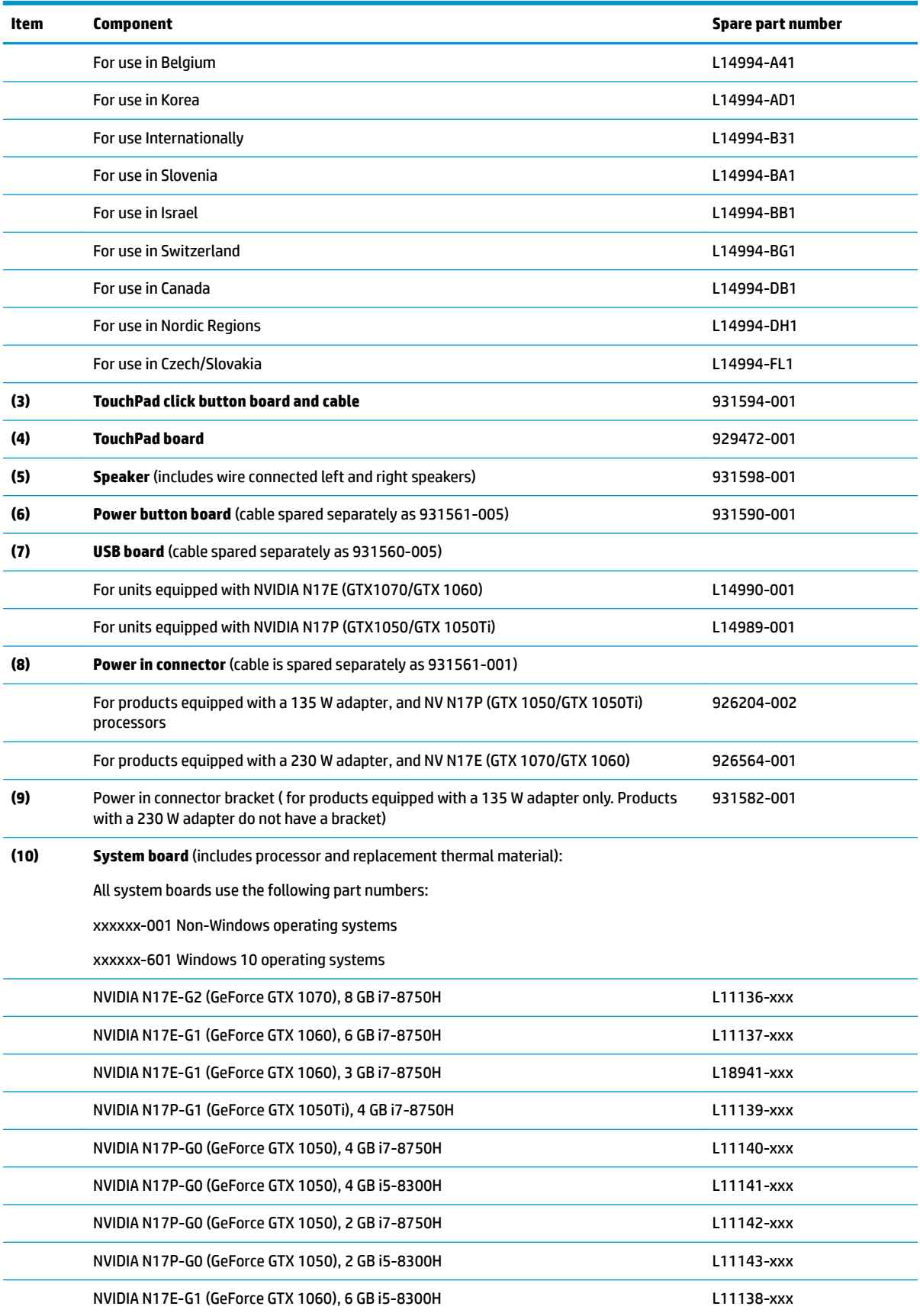

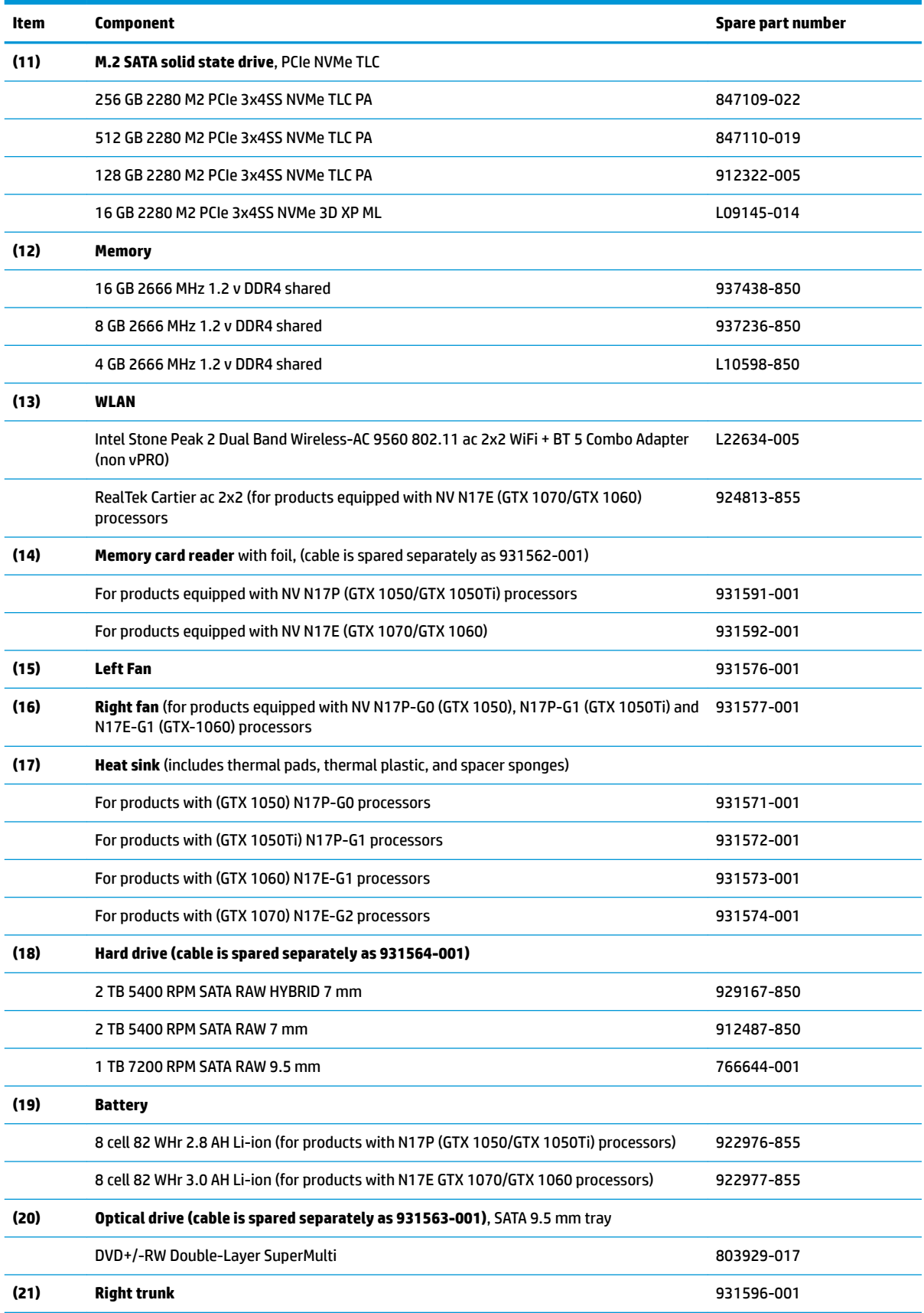

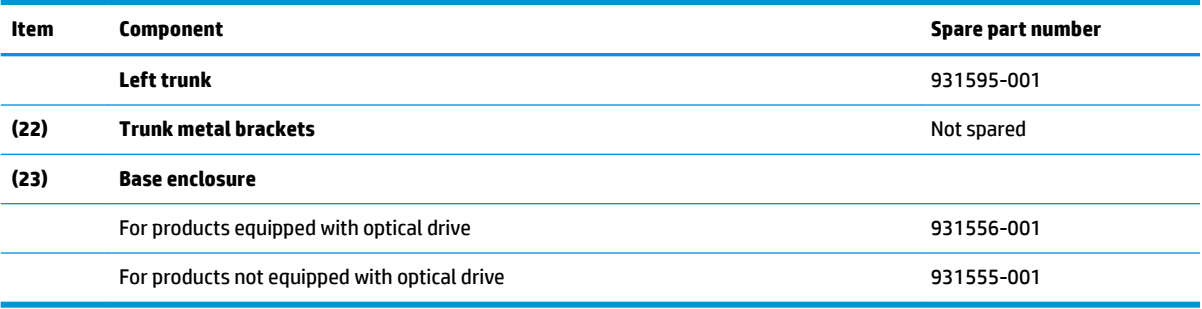

# **Display assembly subcomponents**

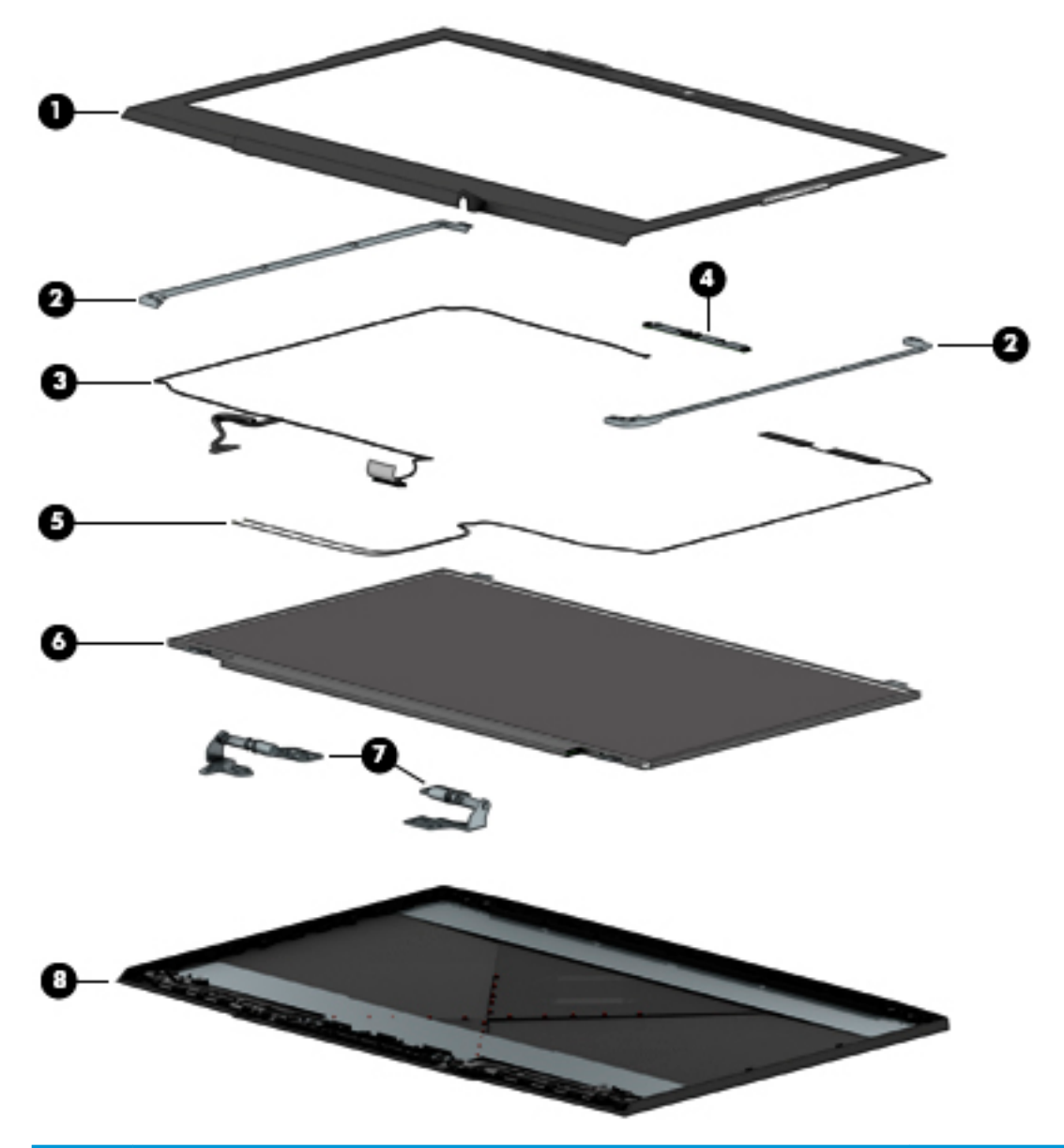

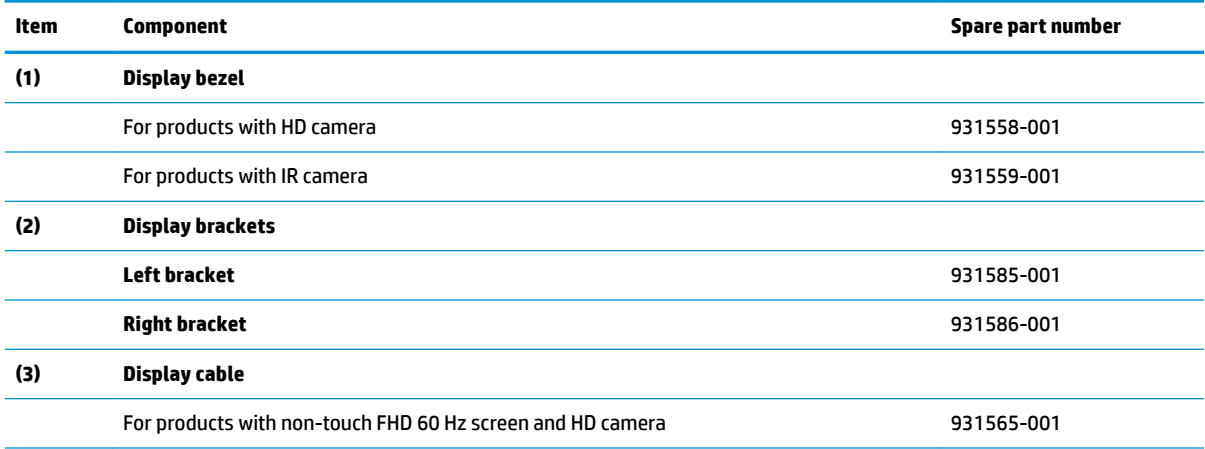

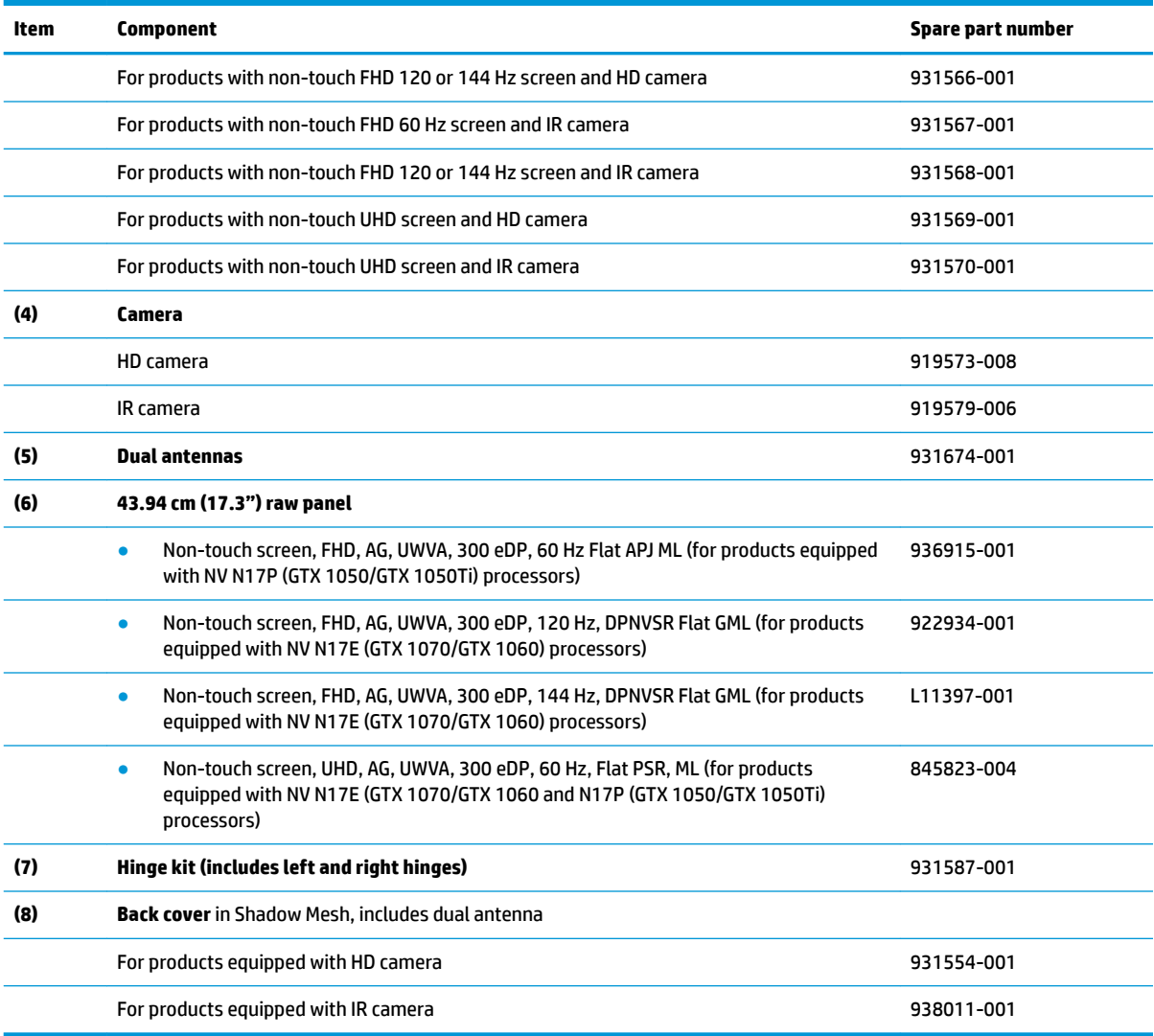

# **Mass storage devices**

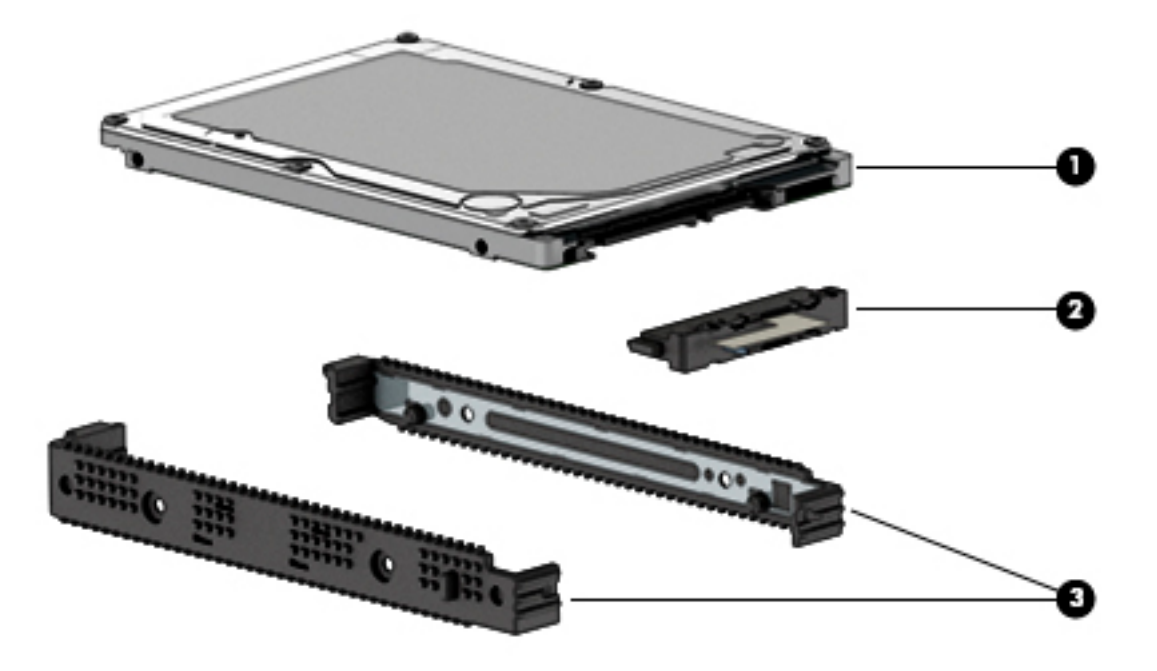

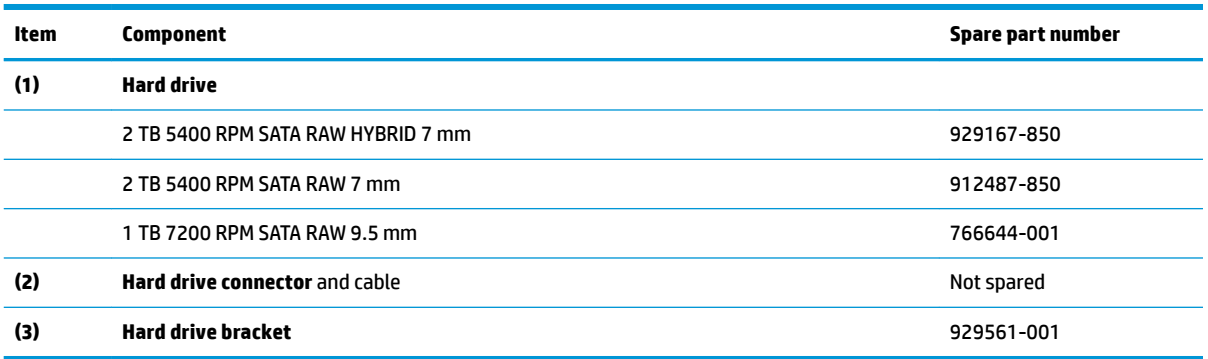

# **Miscellaneous parts**

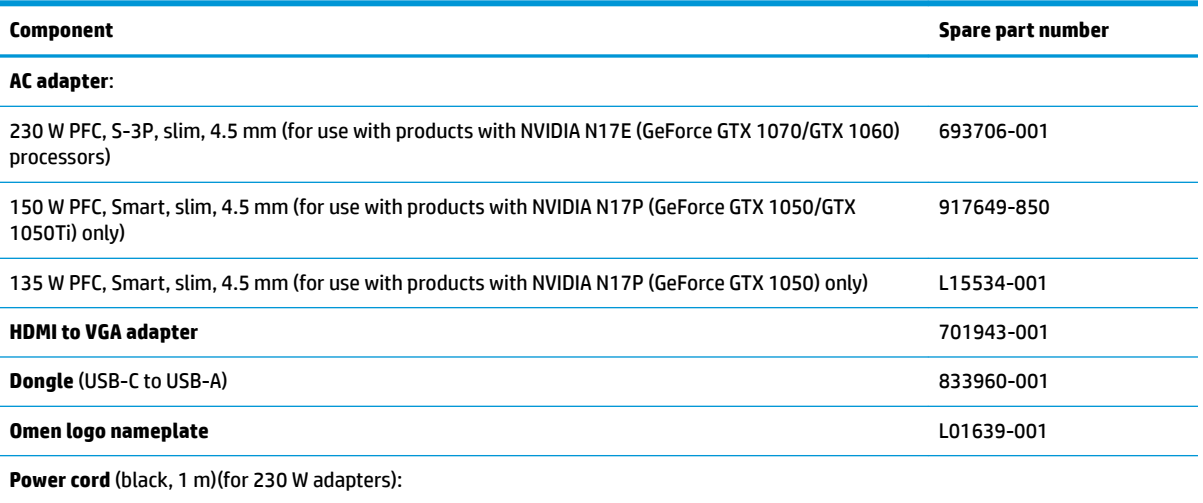

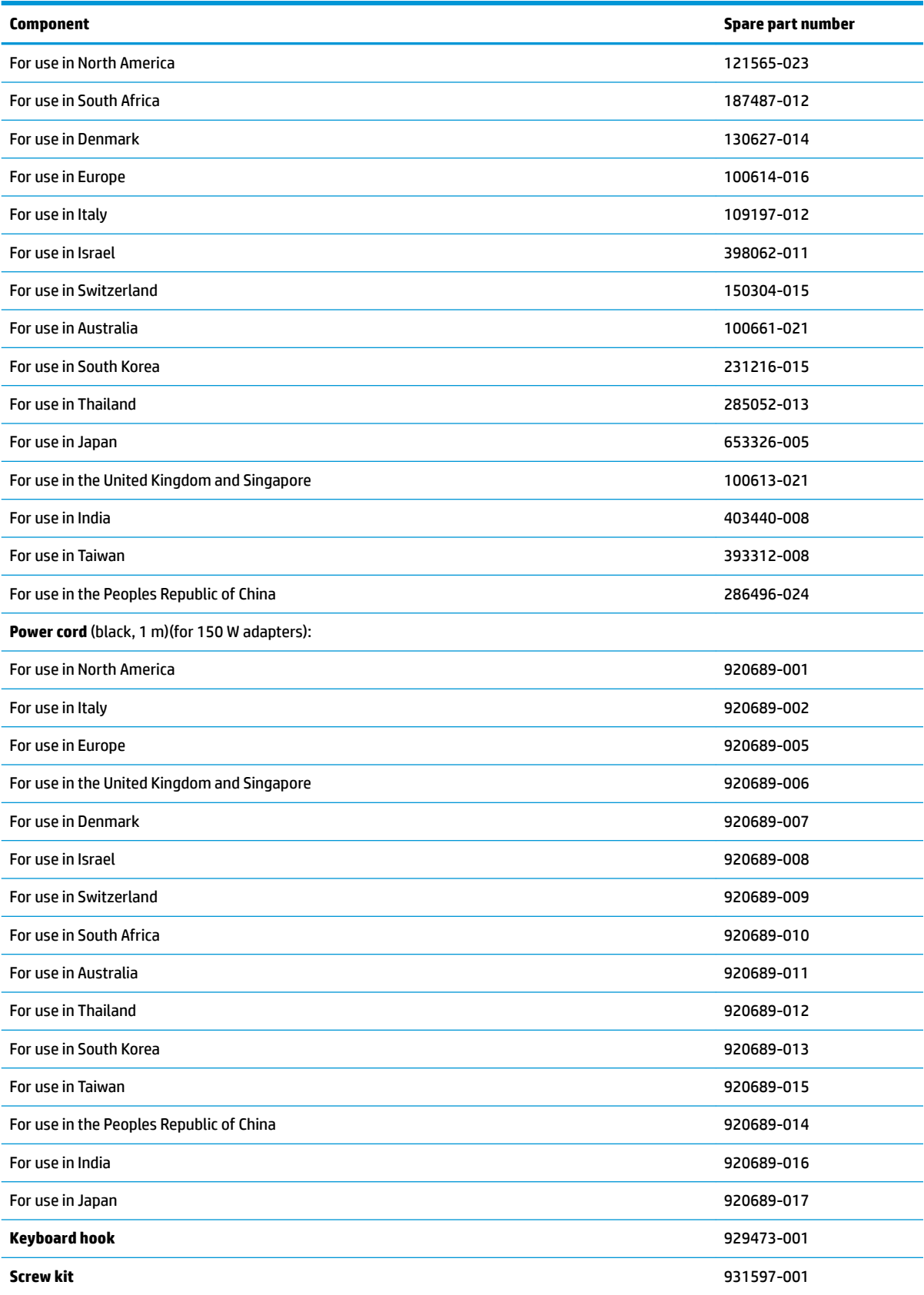

# **4 Removal and replacement procedures preliminary requirements**

## **Tools required**

You will need the following tools to complete the removal and replacement procedures:

- **Flat-bladed screwdriver**
- Magnetic screwdriver
- Phillips P0 and P1 screwdrivers

## **Service considerations**

The following sections include some of the considerations that you must keep in mind during disassembly and assembly procedures.

**X NOTE:** As you remove each subassembly from the computer, place the subassembly (and all accompanying screws) away from the work area to prevent damage.

#### **Plastic parts**

**A CAUTION:** Using excessive force during disassembly and reassembly can damage plastic parts. Use care when handling the plastic

### **Cables and connectors**

**CAUTION:** When servicing the computer, be sure that cables are placed in their proper locations during the reassembly process. Improper cable placement can damage the computer.

Cables must be handled with extreme care to avoid damage. Apply only the tension required to unseat or seat the cables during removal and insertion. Handle cables by the connector whenever possible. In all cases, avoid bending, twisting, or tearing cables. Be sure that cables are routed in such a way that they cannot be caught or snagged by parts being removed or replaced. Handle flex cables with extreme care; these cables tear easily.

#### **Drive handling**

**AL CAUTION:** Drives are fragile components that must be handled with care. To prevent damage to the computer, damage to a drive, or loss of information, observe these precautions:

Before removing or inserting a hard drive, shut down the computer. If you are unsure whether the computer is off or in Hibernation, turn the computer on, and then shut it down through the operating system.

Before handling a drive, be sure that you are discharged of static electricity. While handling a drive, avoid touching the connector.

Before removing an optical drive, be sure that a disc is not in the drive and be sure that the optical drive tray is closed.

Handle drives on surfaces covered with at least one inch of shock-proof foam.

Avoid dropping drives from any height onto any surface.

After removing a hard drive or an optical drive, place it in a static-proof bag.

Avoid exposing an internal hard drive to products that have magnetic fields, such as monitors or speakers.

Avoid exposing a drive to temperature extremes or liquids.

If a drive must be mailed, place the drive in a bubble pack mailer or other suitable form of protective packaging and label the package "FRAGILE."

## **Grounding guidelines**

#### **Electrostatic discharge damage**

Electronic components are sensitive to electrostatic discharge (ESD). Circuitry design and structure determine the degree of sensitivity. Networks built into many integrated circuits provide some protection, but in many cases, ESD contains enough power to alter device parameters or melt silicon junctions.

A discharge of static electricity from a finger or other conductor can destroy static-sensitive devices or microcircuitry. Even if the spark is neither felt nor heard, damage may have occurred.

An electronic device exposed to ESD may not be affected at all and can work perfectly throughout a normal cycle. Or the device may function normally for a while, then degrade in the internal layers, reducing its life expectancy.

**A CAUTION:** To prevent damage to the computer when you are removing or installing internal components, observe these precautions:

Keep components in their electrostatic-safe containers until you are ready to install them.

Before touching an electronic component, discharge static electricity by using the guidelines described in this section.

Avoid touching pins, leads, and circuitry. Handle electronic components as little as possible.

If you remove a component, place it in an electrostatic-safe container.

The following table shows how humidity affects the electrostatic voltage levels generated by different activities.

**CAUTION:** A product can be degraded by as little as 700 V.

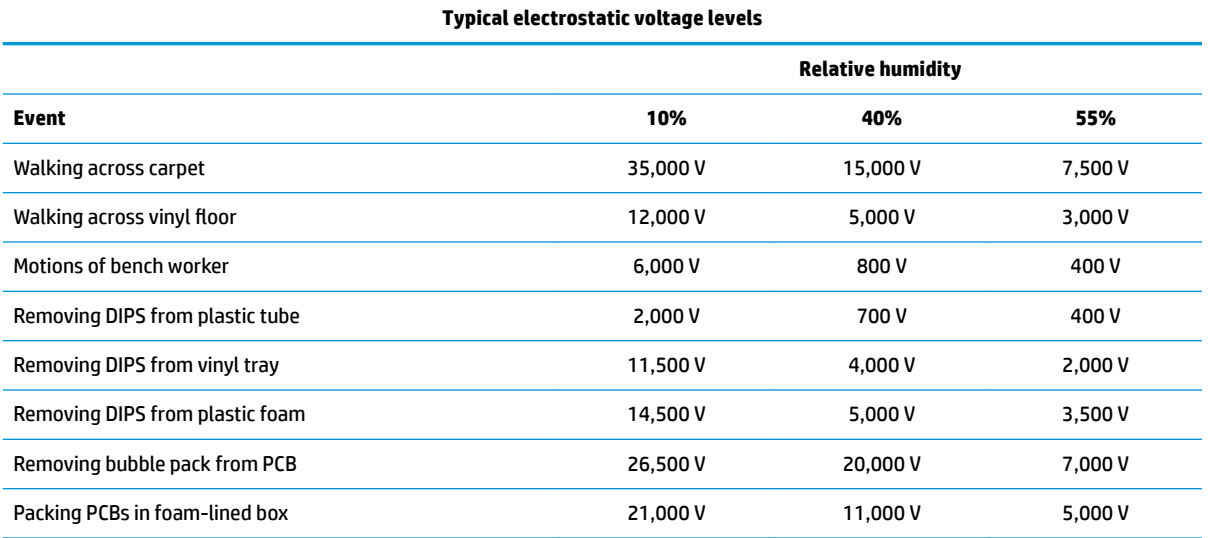

#### **Packaging and transporting guidelines**

Follow these grounding guidelines when packaging and transporting equipment:

- To avoid hand contact, transport products in static-safe tubes, bags, or boxes.
- Protect ESD-sensitive parts and assemblies with conductive or approved containers or packaging.
- Keep ESD-sensitive parts in their containers until the parts arrive at static-free workstations.
- Place items on a grounded surface before removing items from their containers.
- Always be properly grounded when touching a component or assembly.
- Store reusable ESD-sensitive parts from assemblies in protective packaging or nonconductive foam.
- Use transporters and conveyors made of antistatic belts and roller bushings. Be sure that mechanized equipment used for moving materials is wired to ground and that proper materials are selected to avoid static charging. When grounding is not possible, use an ionizer to dissipate electric charges.

#### **Workstation guidelines**

Follow these grounding workstation guidelines:

- Cover the workstation with approved static-shielding material.
- Use a wrist strap connected to a properly grounded work surface and use properly grounded tools and equipment.
- Use conductive field service tools, such as cutters, screwdrivers, and vacuums.
- When fixtures must directly contact dissipative surfaces, use fixtures made only of static safe materials.
- Keep the work area free of nonconductive materials, such as ordinary plastic assembly aids and plastic foam.
- Handle ESD-sensitive components, parts, and assemblies by the case or PCM laminate. Handle these items only at static-free workstations.
- Avoid contact with pins, leads, or circuitry.
- Turn off power and input signals before inserting or removing connectors or test equipment.

#### **Equipment guidelines**

Grounding equipment must include either a wrist strap or a foot strap at a grounded workstation.

- When seated, wear a wrist strap connected to a grounded system. Wrist straps are flexible straps with a minimum of one megohm ±10% resistance in the ground cords. To provide proper ground, wear a strap snugly against the skin at all times. On grounded mats with banana-plug connectors, use alligator clips to connect a wrist strap.
- When standing, use foot straps and a grounded floor mat. Foot straps (heel, toe, or boot straps) can be used at standing workstations and are compatible with most types of shoes or boots. On conductive floors or dissipative floor mats, use foot straps on both feet with a minimum of one megohm resistance between the operator and ground. To be effective, the conductive equipment must be worn in contact with the skin.

The following grounding equipment is reco mmended to prevent electrostatic damage:

- Antistatic tape
- Antistatic smocks, aprons, and sleeve protectors
- Conductive bins and other assembly or soldering aids
- Nonconductive foam
- Conductive tabletop workstations with ground cords of one megohm resistance
- Static-dissipative tables or floor mats with hard ties to the ground
- **Field service kits**
- **Static awareness labels**
- Material-handling packages
- Nonconductive plastic bags, tubes, or boxes
- **Metal tote boxes**
- Electrostatic voltage levels and protective materials

The following table lists the shielding protection provided by antistatic bags and floor mats.

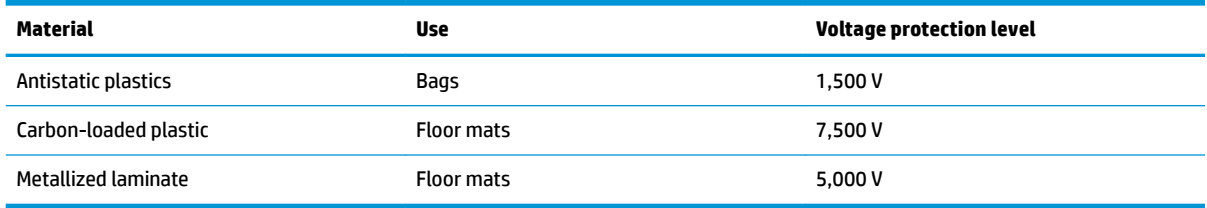

# **5 Removal and replacement procedures for Customer Self-Repair parts**

This chapter provides removal and replacement procedures for Customer Self-Repair parts.

**NOTE:** The Customer Self-Repair program is not available in all locations. Installing a part not supported by the Customer Self-Repair program may void your warranty. Check your warranty to determine if Customer Self-Repair is supported in your location.

## **Component replacement procedures**

- **X NOTE:** Details about your computer, including model, serial number, product key, and length of warranty, are on the service tag at the bottom of your computer. See [Labels on page 18](#page-29-0) for details.
- **NOTE:** HP continually improves and changes product parts. For complete and current information on supported parts for your computer, go to [http://partsurfer.hp.com,](http://partsurfer.hp.com) select your country or region, and then follow the on-screen instructions.

There are two screws that must be removed, replaced, and/or loosened when servicing Customer Self-Repair parts. Make special note of the screw sizes and locations during removal and replacement.

### <span id="page-49-0"></span>**Battery**

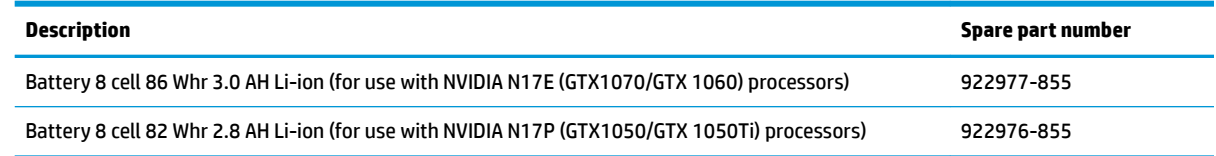

Before removing the battery, follow these steps:

- **1.** Turn off the computer. If you are unsure whether the computer is off or in Hibernation, turn the computer on, and then shut it down through the operating system.
- **2.** Disconnect the power from the computer by first unplugging the power cord from the AC outlet and then unplugging the AC adapter from the computer.
- **3.** Disconnect all external devices from the computer.

Remove the battery:

**A WARNING!** To reduce potential safety issues, use only the user-replaceable battery provided with the computer, a replacement battery provided by HP, or a compatible battery purchased from HP.

- **A CAUTION:** Removing a user-replaceable battery that is the sole power source for the computer can cause loss of information. To prevent loss of information, save your work or shut down the computer through Windows before removing the battery.
	- **1.** Position the computer upside down on a flat surface.
	- **2.** Loosen but do not remove two screws from the bottom cover **(1)**. Remove the remaining eight Phillips screws **(2)** from the bottom cover.

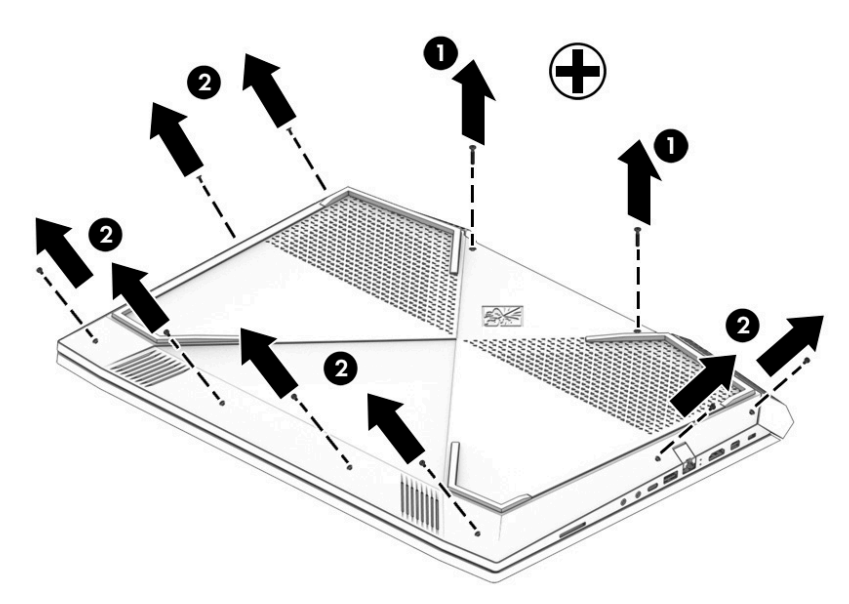

**3.** Using a case utility tool, gently separate the bottom cover from the enclosure **(1)**. Remove the bottom cover **(2)**.

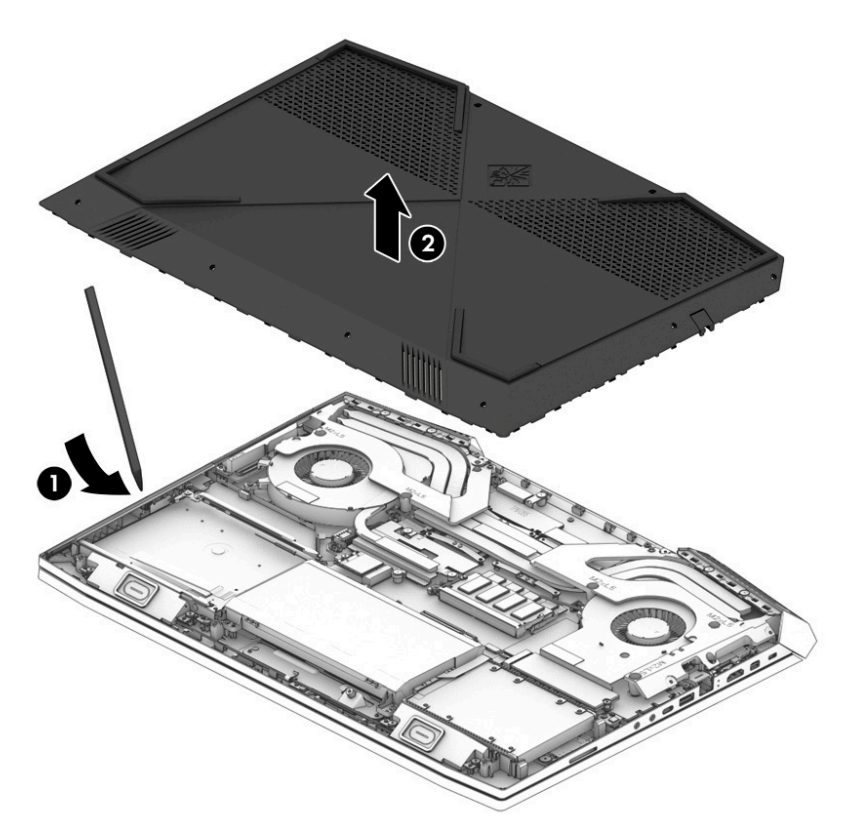

**4.** Disconnect the battery **(1)**. Remove the four Phillips screws **(2)** that secure the battery to the keyboard/top cover. Lift the battery out of the enclosure **(3)**.

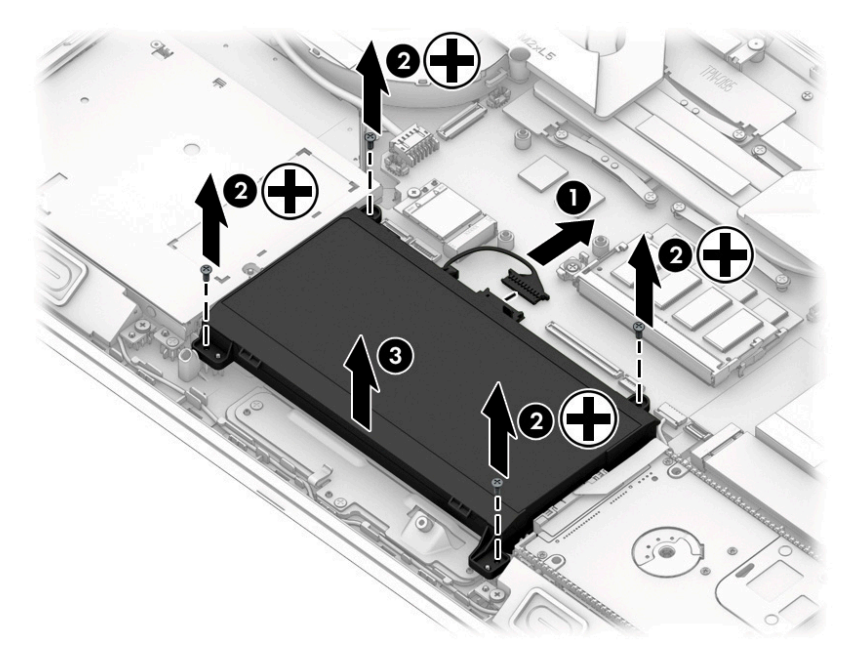

To insert the battery, reverse the removal procedures.

## **Hard drive**

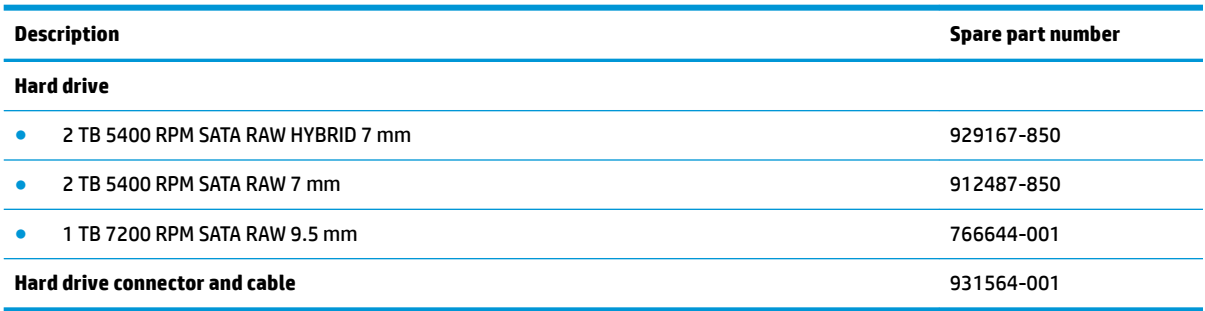

Before removing the hard drive, follow these steps:

- **1.** Turn off the computer. If you are unsure whether the computer is off or in Hibernation, turn the computer on, and then shut it down through the operating system.
- **2.** Disconnect the power from the computer by first unplugging the power cord from the AC outlet and then unplugging the AC adapter from the computer.
- **3.** Disconnect all external devices from the computer.
- **4.** Remove the following components:
	- **a.** Base enclosure (see [Base enclosure on page 45\)](#page-56-0)
	- **b.** Battery (see [Battery on page 38](#page-49-0))

Remove the hard drive:

- **WE:** Use minimal force when lifting the locking bar up on the ZIF connector and disconnecting the cable.
	- **1.** Open the zero insertion force (ZIF) connector to release the hard drive cable **(1)** from the system board.
	- **2.** Remove the hard drive connector cable from the ZIF connector **(2)** .
	- **3.** Lift the top edge of the hard drive upward **(3)**.

**4.** Slide the hard drive toward the top of the computer **(4)**, then remove it from the computer.

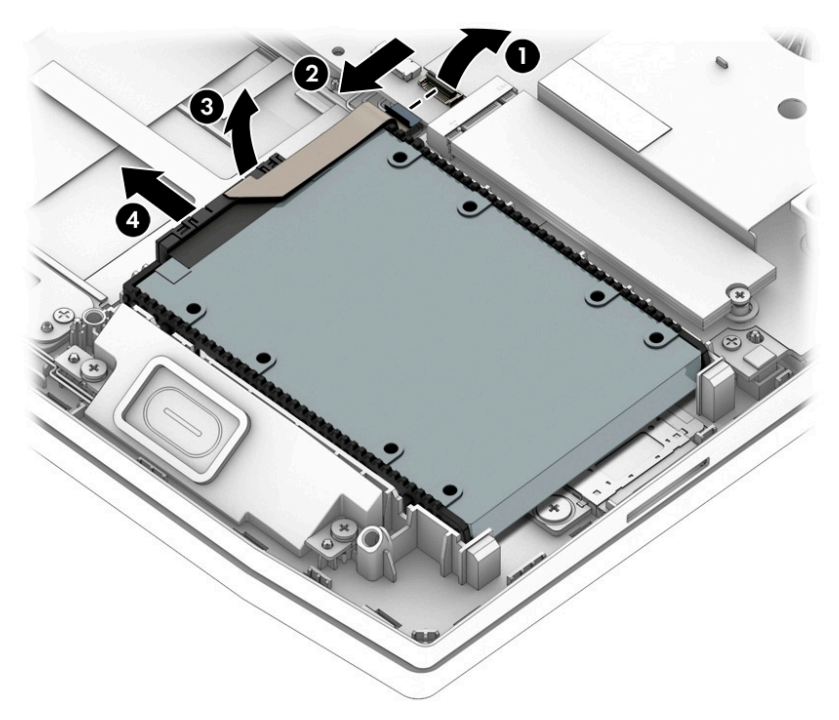

- **5.** If it is necessary to disassemble the hard drive, perform the following steps:
	- **a.** Remove the hard drive cable connector **(1)** from the hard drive.
	- **b.** Slide the two hard drive brackets (2) off the hard drive.

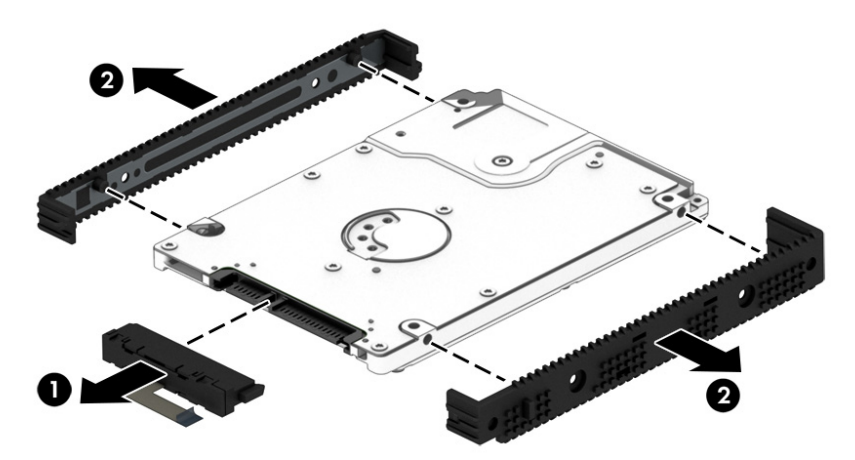

To remove the second hard drive, follow these steps:

- **1.** Open the zero insertion force (ZIF) connector to release the hard drive cable **(1)** from the system board.
- **2.** Lift the hard drive **(2)** up.

**3.** Release the hard drive from the notch **(3)**, and then slide the drive **(4)** forward to remove it from the computer.

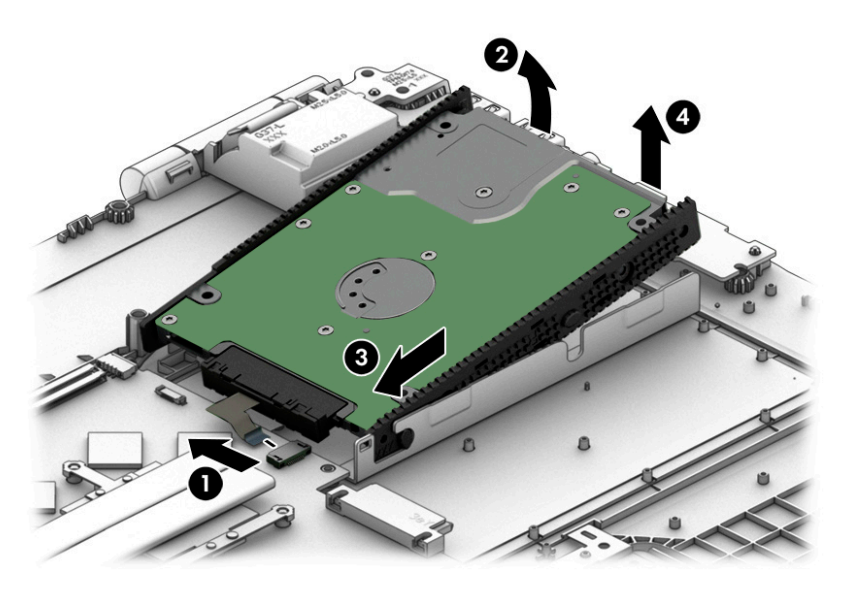

- **4.** If it is necessary to disassemble the hard drive, perform the following steps:
	- **a.** Remove the hard drive cable connector **(1)** from the hard drive.
	- **b.** Slide the two hard drive brackets (2) off the hard drive.

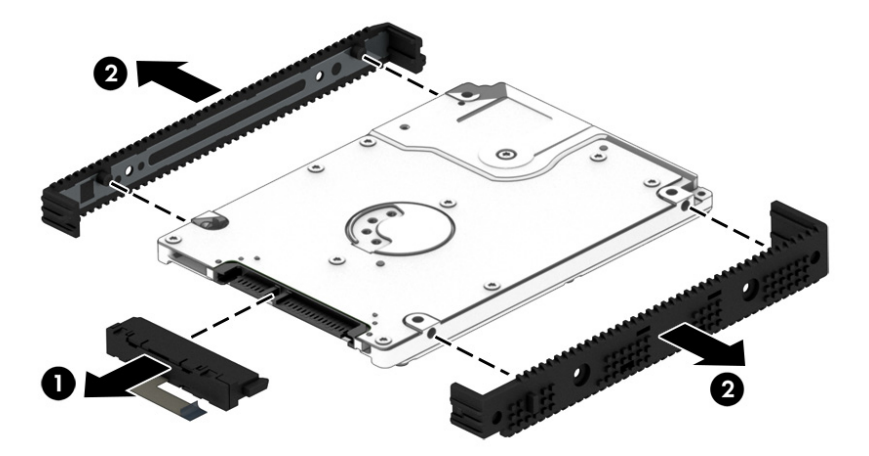

Reverse this procedure to reassemble and install the hard drive.

#### <span id="page-54-0"></span>**Memory module**

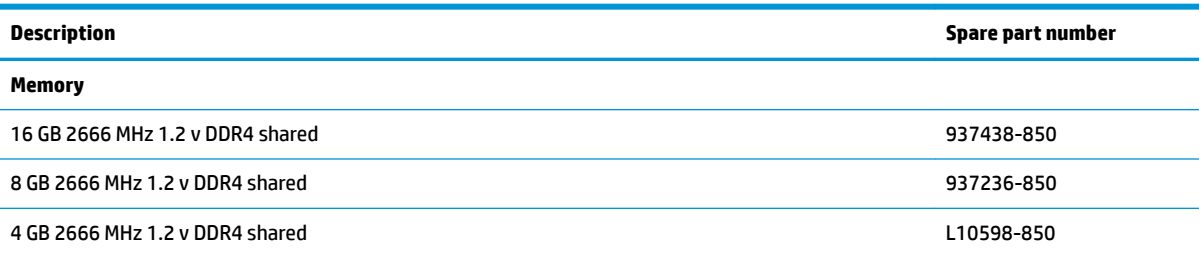

Before removing a memory module, follow these steps:

- **1.** Turn off the computer. If you are unsure whether the computer is off or in Hibernation, turn the computer on, and then shut it down through the operating system.
- **2.** Disconnect the power from the computer by first unplugging the power cord from the AC outlet and then unplugging the AC adapter from the computer.
- **3.** Disconnect all external devices from the computer.
- **4.** Remove the following components:
	- **a.** Base enclosure (see [Base enclosure on page 45\)](#page-56-0)
	- **b.** Battery (see [Battery on page 38](#page-49-0))

Remove the memory module:

- **1.** Spread the retaining tabs **(1)** on each side of the memory module slot to release the memory module. (The memory module tilts up.)
- **2.** Remove the memory module **(2)** by pulling the module away from the slot at an angle.

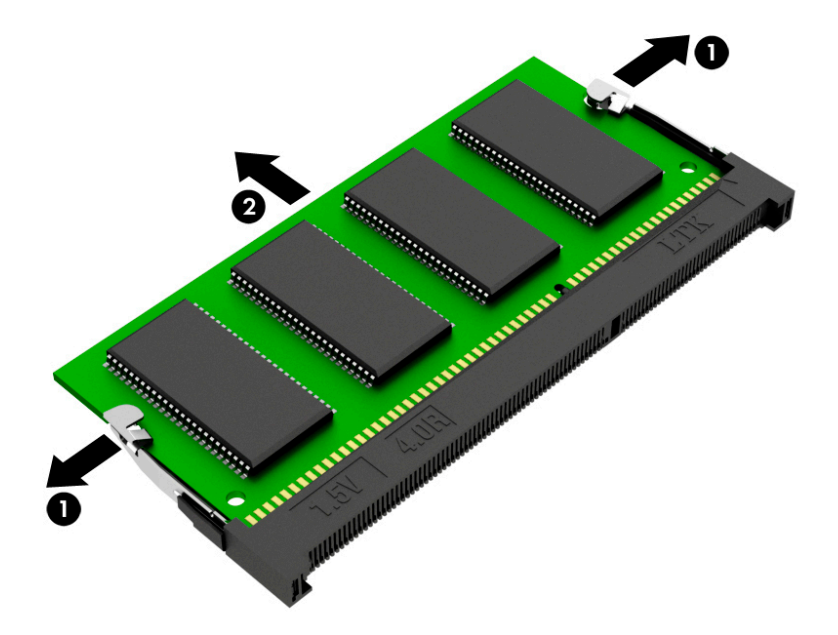

Reverse this procedure to install a memory module.

### **Solid state drive**

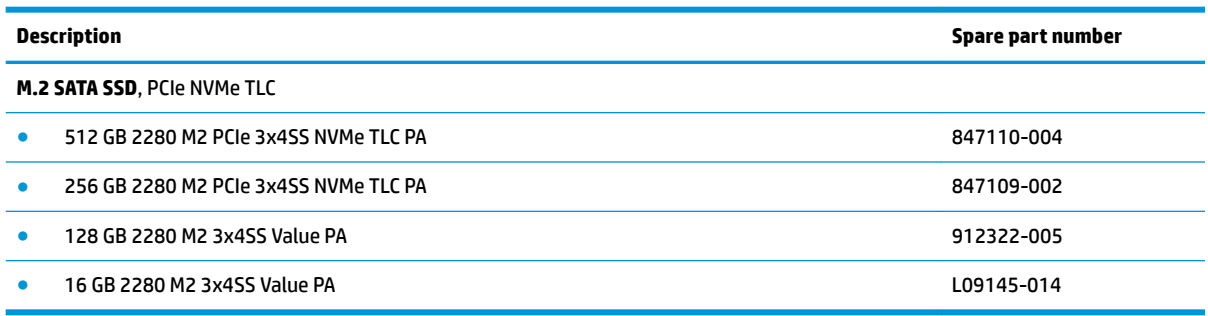

Before removing the SSD, follow these steps:

- **1.** Turn off the computer. If you are unsure whether the computer is off or in Hibernation, turn the computer on, and then shut it down through the operating system.
- **2.** Disconnect the power from the computer by first unplugging the power cord from the AC outlet and then unplugging the AC adapter from the computer.
- **3.** Disconnect all external devices from the computer.
- **4.** Remove the following components:
	- **a.** Base enclosure (see [Base enclosure on page 45\)](#page-56-0)
	- **b.** Battery (see **Battery on page 38**)

Remove the SSD:

- **1.** Remove the Phillips screw **(1)** that secures the SSD to the system board.
- **2.** Remove the SSD **(2)** by pulling the drive away from the slot at an angle.

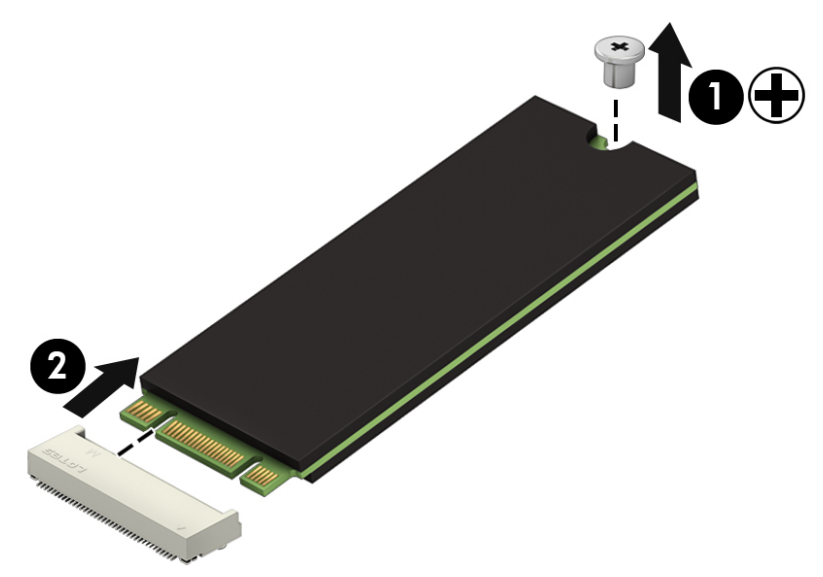

Reverse this procedure to install the SSD.

# <span id="page-56-0"></span>**6 Removal and replacement procedures for authorized service provider parts**

CAUTION: Components described in this chapter should be accessed only by an authorized service provider. Accessing these parts can damage the computer or void the warranty.

## **Component replacement procedures**

- **B**<sup>*NOTE:* Details about your computer, including model, serial number, product key, and length of warranty,</sup> are on the service tag at the bottom of your computer. See [Labels on page 18](#page-29-0) for details.
- **NOTE:** HP continually improves and changes product parts. For complete and current information on supported parts for your computer, go to [http://partsurfer.hp.com,](http://partsurfer.hp.com) select your country or region, and then follow the on-screen instructions.

There may be as many as 85 screws that must be removed, replaced, and/or loosened when servicing the parts described in this chapter. Make special note of each screw size and location during removal and replacement.

#### **Base enclosure**

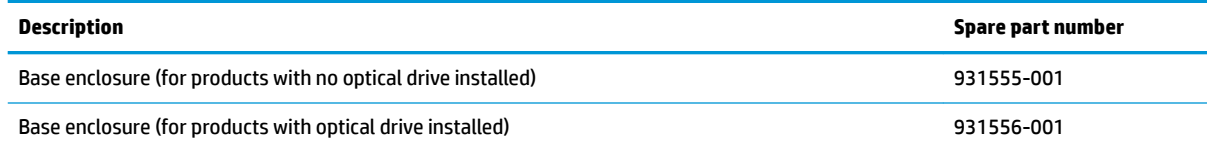

Before removing the base enclosure, follow these steps:

- **1.** Turn off the computer. If you are unsure whether the computer is off or in Hibernation, turn the computer on, and then shut it down through the operating system.
- **2.** Disconnect the power from the computer by first unplugging the power cord from the AC outlet and then unplugging the AC adapter from the computer.
- **3.** Disconnect all external devices connected to the computer.
- **4.** Position the computer upside down on a flat surface.

Remove the base enclosure:

**1.** Loosen but do not remove the two screws from the bottom cover **(1)**. Remove the remaining eight Phillips screws **(2)** from the bottom cover.

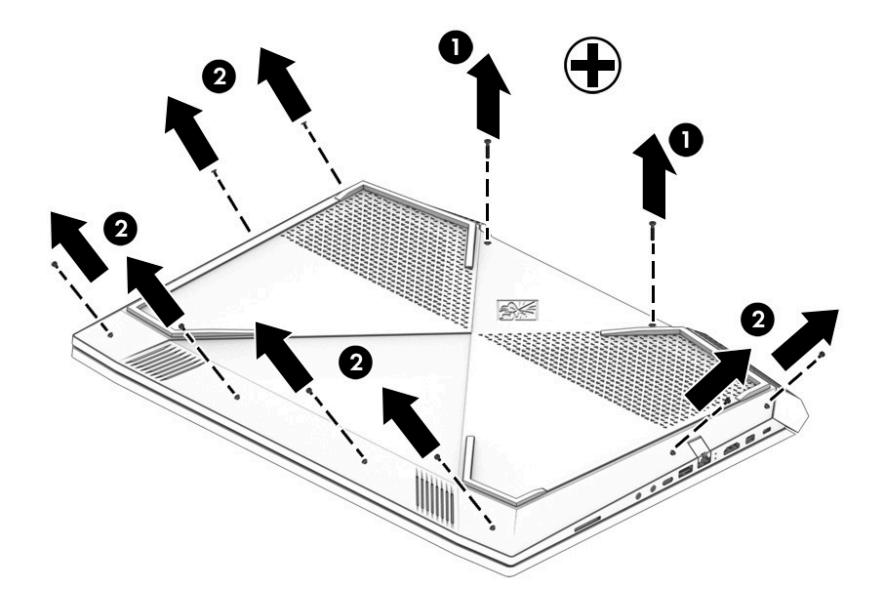

**2.** Using a case utility tool, gently separate the bottom cover from the enclosure **(1)**. Remove the bottom cover **(2)**.

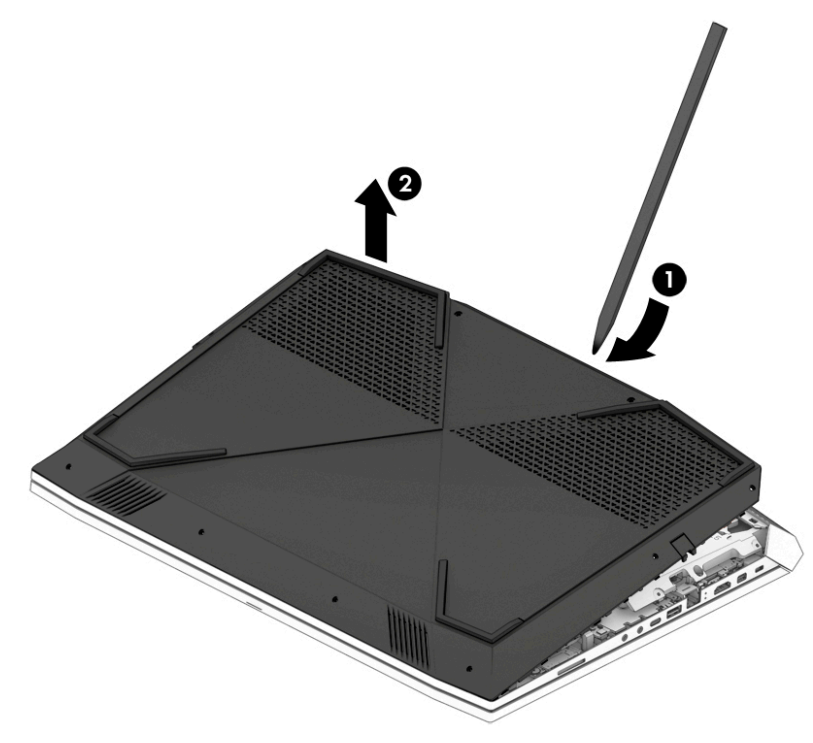

Reverse the removal procedures to install the base enclosure.

#### <span id="page-58-0"></span>**Speakers**

**NOTE:** The speaker spare part kit includes the cable.

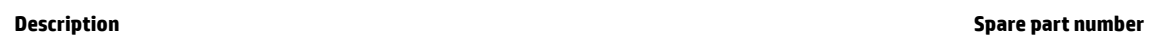

Speaker Kit (includes right and left speakers) 931598-001

**IMPORTANT:** Make special note of each screw and screw lock size and location during removal and replacement.

Before removing the speakers, follow these steps:

- **1.** Shut down the computer.
- **2.** Disconnect the power from the computer by first unplugging the power cord from the AC outlet and then unplugging the AC adapter from the computer.
- **3.** Disconnect all external devices connected to the computer.
- **4.** Remove the following components:
	- **a.** Base enclosure (see [Base enclosure on page 45\)](#page-56-0)
	- **b.** Battery (see **Battery on page 38**)

Remove the speakers:

- **1.** Carefully disconnect the speaker connector **(1)** from the system board.
- **2.** Release the display cable from the routing channels **(2)**.
- **3.** Remove the Phillips M2.0x4 screw and Phillips M2.5x5 screw **(3)**.
- **4.** Lift the left and right speakers **(4)** to remove them.

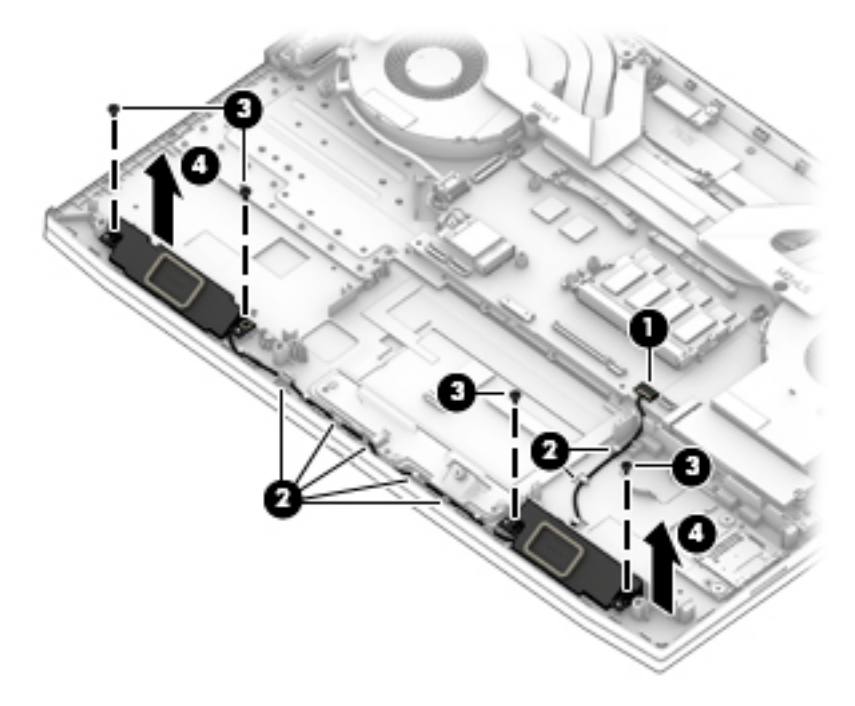

Reverse this procedure to install the speakers.

## <span id="page-59-0"></span>**Optical drive**

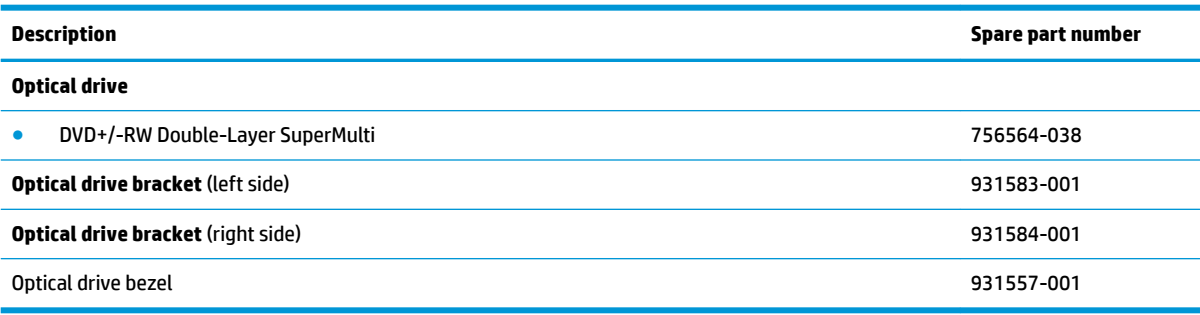

**IMPORTANT:** Make special note of each screw and screw lock size and location during removal and replacement.

Before removing the optical drive, follow these steps:

- **1.** Turn off the computer. If you are unsure whether the computer is off or in Hibernation, turn the computer on, and then shut it down through the operating system.
- **2.** Disconnect the power from the computer by first unplugging the power cord from the AC outlet and then unplugging the AC adapter from the computer.
- **3.** Disconnect all external devices connected to the computer.
- **4.** Remove the battery (see [Battery on page 38](#page-49-0)).

Remove the optical drive:

**▲** Disconnect the optical drive cable from the computer **(1)**. Remove the Phillips M2.0 × 2.5 screw **(2)**  securing the optical drive in the computer, and then lift drive **(3)** away from the computer.

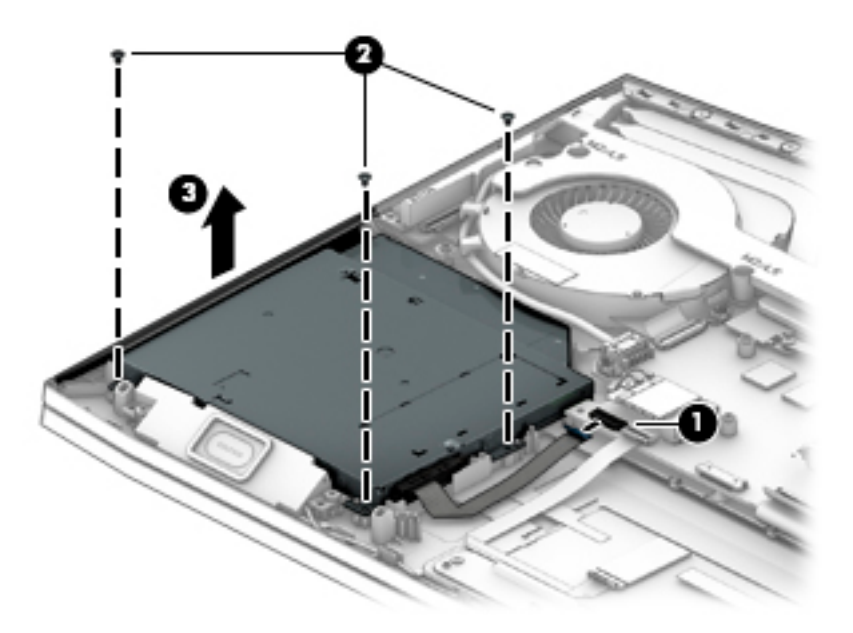

Reverse this procedure to install the optical drive.

#### **Trunks**

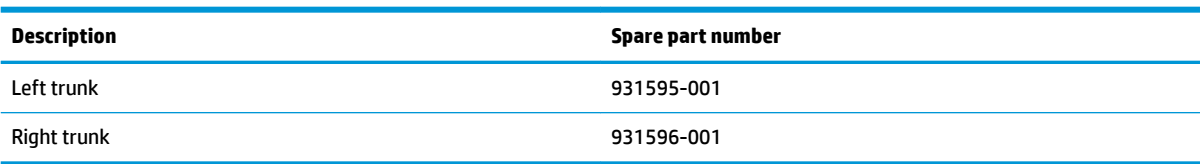

Before removing the trunks, follow these steps:

- **1.** Turn off the computer. If you are unsure whether the computer is off or in Hibernation, turn the computer on, and then shut it down through the operating system.
- **2.** Disconnect the power from the computer by first unplugging the power cord from the AC outlet and then unplugging the AC adapter from the computer.
- **3.** Disconnect all external devices from the computer.
- **4.** Remove the following components:
	- **a.** Base enclosure (see [Base enclosure on page 45\)](#page-56-0)
	- **b.** Battery (see **Battery on page 38**)

Optical drive (see [Optical drive on page 48\)](#page-59-0)

**c.** Speakers (see [Speakers on page 47](#page-58-0))

Remove the trunks:

- **1.** Remove eight Phillips screws **(1)** securing the trunks.
- **2.** Remove the trunks **(2)**.

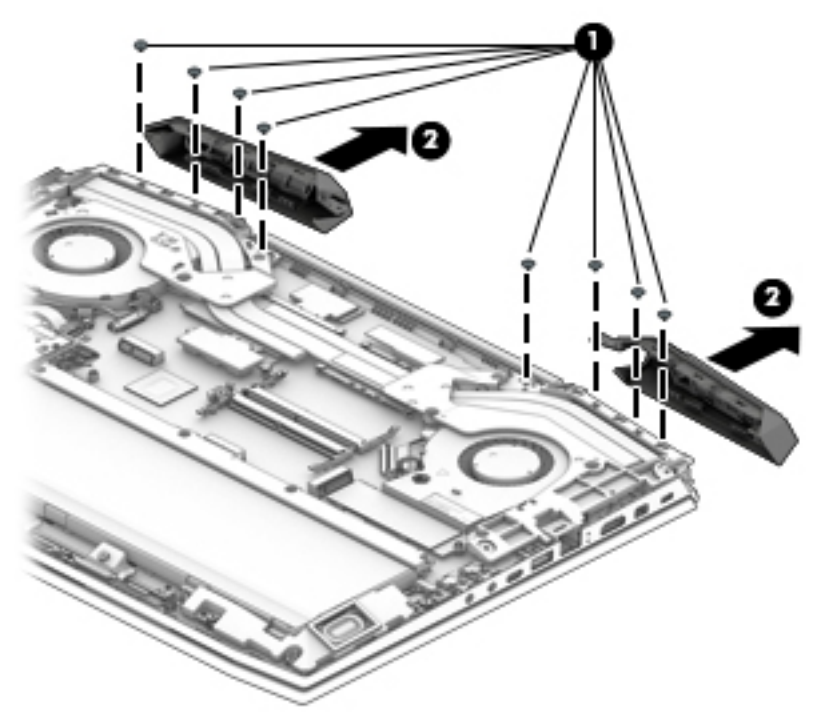

Reverse this procedure to install the trunks.

#### <span id="page-61-0"></span>**WLAN module**

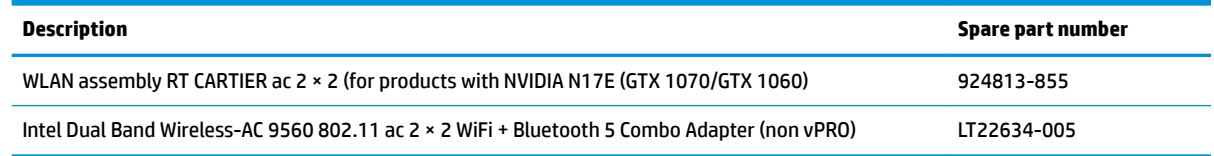

Before removing the WLAN module, follow these steps:

- **1.** Turn off the computer. If you are unsure whether the computer is off or in Hibernation, turn the computer on, and then shut it down through the operating system.
- **2.** Disconnect the power from the computer by first unplugging the power cord from the AC outlet and then unplugging the AC adapter from the computer.
- **3.** Disconnect all external devices from the computer.
- **4.** Remove the following components:
	- **a.** Base enclosure (see [Base enclosure on page 45\)](#page-56-0)
	- **b.** Battery (see [Battery on page 38](#page-49-0))
	- **c.** Optical drive (see [Optical drive on page 48\)](#page-59-0)

Remove the WLAN module:

- **1.** Disconnect the WLAN antenna cables **(1)** from the terminals on the WLAN module.
- **WE:** The WLAN antenna cable labeled "1" connects to the WLAN module "Main" terminal labeled "1". The WLAN antenna cable labeled "2" connects to the WLAN module "Aux" terminal labeled "2".
- **2.** Remove the Phillips M2.0 × 2.5 screw **(2)** that secures the WLAN module to the system board. (The WLAN module tilts up.)
- **3.** Remove the WLAN module **(3)** by pulling the module away from the slot at an angle.
- **NOTE:** WLAN modules are notched to prevent incorrect installation.

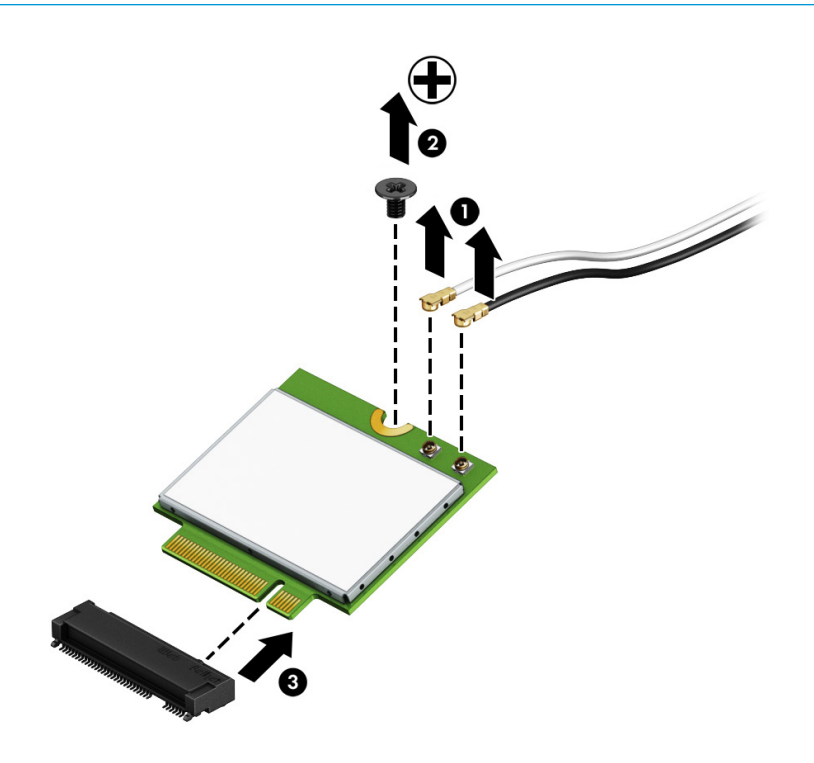

**NOTE:** If the WLAN antenna cables are not connected to the terminals on the WLAN module, protective sleeves should be installed on the antenna connectors, as shown in the following illustration.

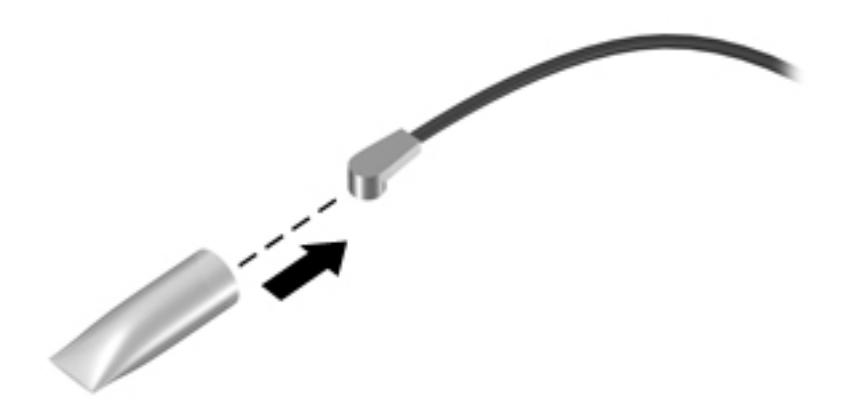

Reverse this procedure to install the WLAN module.

### **USB board**

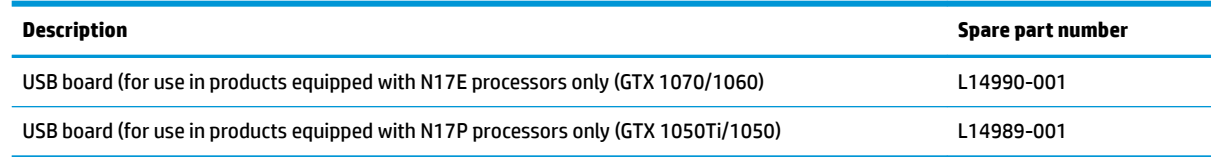

Before removing the USB board, follow these steps:

- **1.** Turn off the computer. If you are unsure whether the computer is off or in Hibernation, turn the computer on, and then shut it down through the operating system.
- **2.** Disconnect the power from the computer by first unplugging the power cord from the AC outlet and then unplugging the AC adapter from the computer.
- **3.** Disconnect all external devices from the computer.
- **4.** Remove the following components:
	- **a.** Base enclosure (see [Base enclosure on page 45\)](#page-56-0)
	- **b.** Battery (see [Battery on page 38](#page-49-0))
	- **c.** Optical drive (see [Optical drive on page 48\)](#page-59-0)
	- **d.** Speakers (see [Speakers on page 47](#page-58-0))

Remove the USB board:

- **1.** Open the zero insertion force (ZIF) connector **(1)** and release the USB board cable.
- **2.** Remove the two Phillips M2.0 × 4.0 screws **(2)** that secure the USB board to the computer.
- **3.** Remove the USB board **(3)**.

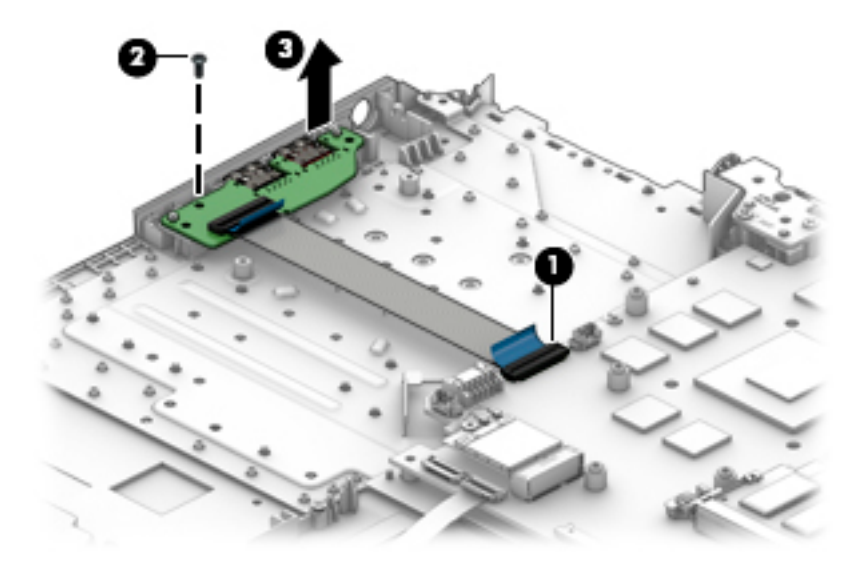

Reverse this procedure to install the USB board.

#### <span id="page-64-0"></span>**Fans**

**WE:** The left and right fans are spared separately.

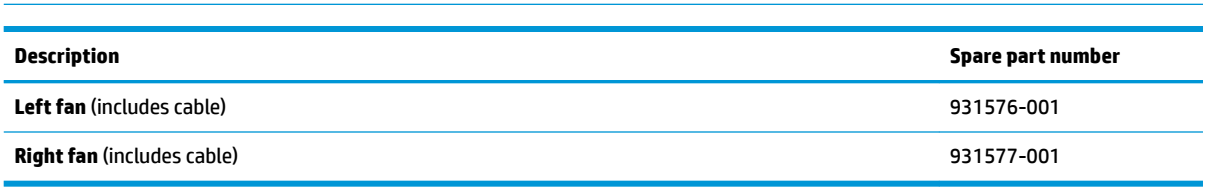

Before removing the fans, follow these steps:

- **1.** Turn off the computer. If you are unsure whether the computer is off or in Hibernation, turn the computer on, and then shut it down through the operating system.
- **2.** Disconnect the power from the computer by first unplugging the power cord from the AC outlet and then unplugging the AC adapter from the computer.
- **3.** Disconnect all external devices from the computer.
- **4.** Remove the following components:
	- **a.** Base enclosure (see [Base enclosure on page 45\)](#page-56-0)
	- **b.** Battery (see **Battery on page 38**)
	- **c.** Optical drive (see [Optical drive on page 48\)](#page-59-0)

Remove the fans:

- **1.** Disconnect the fan cables **(1)** from the system board.
- **2.** Remove the fan cables **(2)** from the routing path clips.
- **3.** Remove the two Phillips screws **(3)** securing the fans to the computer.

<span id="page-65-0"></span>**4.** Remove the fans **(4)**.

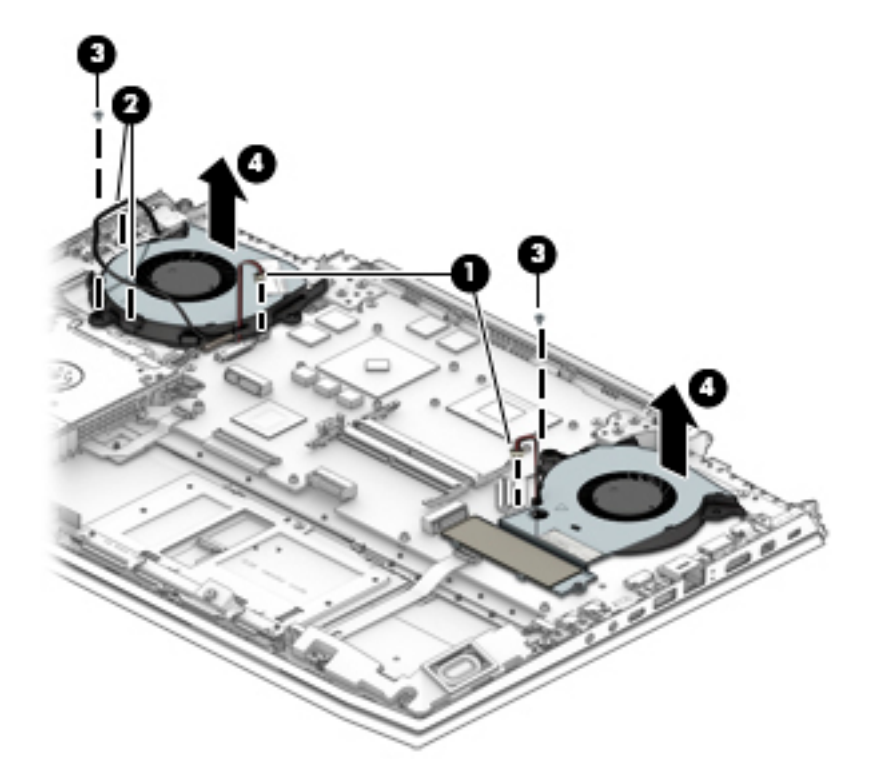

Reverse this procedure to install the fans.

#### **Heat sink**

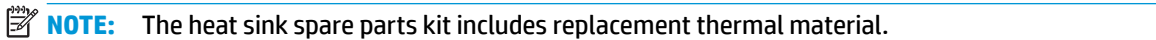

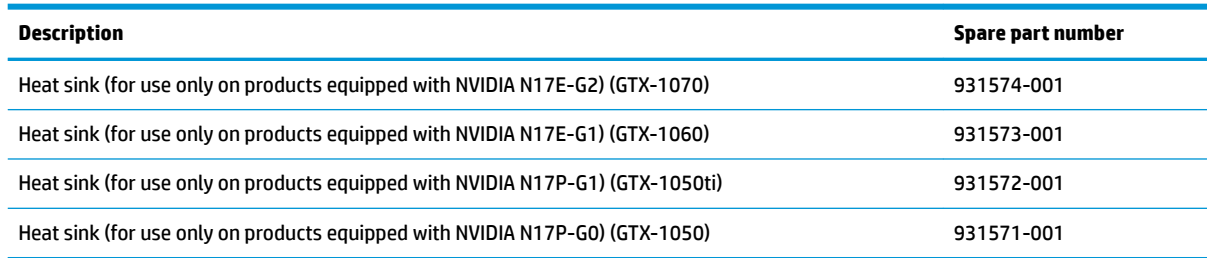

**IMPORTANT:** Make special note of each screw and screw lock size and location during removal and replacement.

Before removing the heat sink, follow these steps:

- **1.** Turn off the computer. If you are unsure whether the computer is off or in Hibernation, turn the computer on, and then shut it down through the operating system.
- **2.** Disconnect the power from the computer by first unplugging the power cord from the AC outlet and then unplugging the AC adapter from the computer.
- **3.** Disconnect all external devices from the computer.
- **4.** Remove the following components:
- **a.** Base enclosure (see [Base enclosure on page 45\)](#page-56-0)
- **b.** Battery (see **Battery on page 38**)
- **c.** Speakers (see [Speakers on page 47](#page-58-0)).
- **d.** Optical drive (see [Optical drive on page 48\)](#page-59-0)
- **e.** Remove the fans (see [Fans on page 53](#page-64-0))

Remove the heat sink:

Following the sequence stamped into the heat sink, loosen the eight Phillips screws **(1)** and then carefully lift the heat sink **(2)** to remove it from the system board.

**X NOTE:** Due to the adhesive quality of the thermal material located between the heat sink and the system board components, it may be necessary to move the heat sink from side to side to detach it.

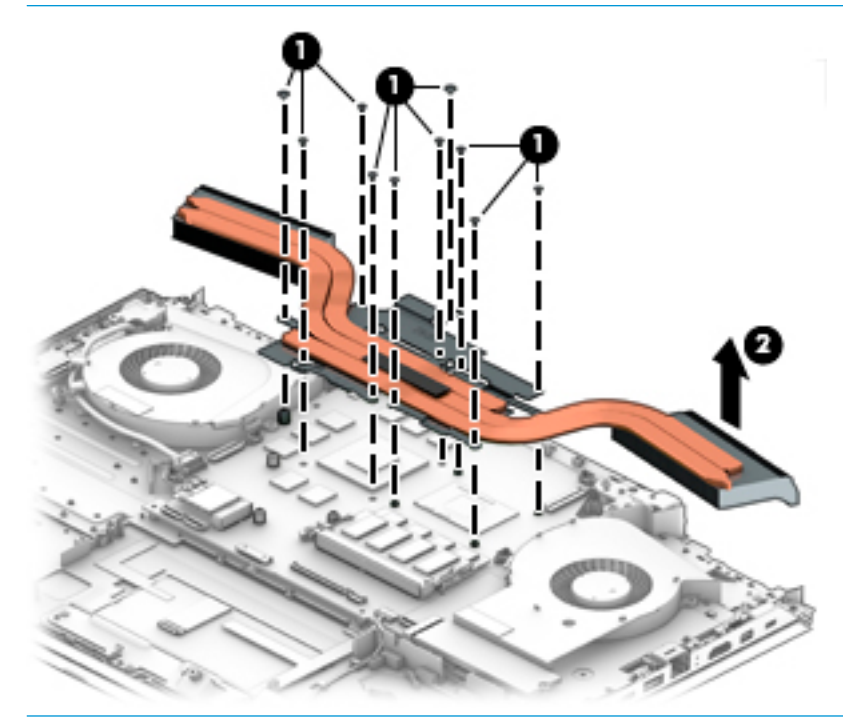

**X** NOTE: The thermal material must be thoroughly cleaned from the surfaces of the heat sink and the system board components each time the heat sink is removed. Thermal paste is used on the processor **(1)**, the graphics processor **(3)**, and the heat sink sections **(2 and 4)** that service the processors.

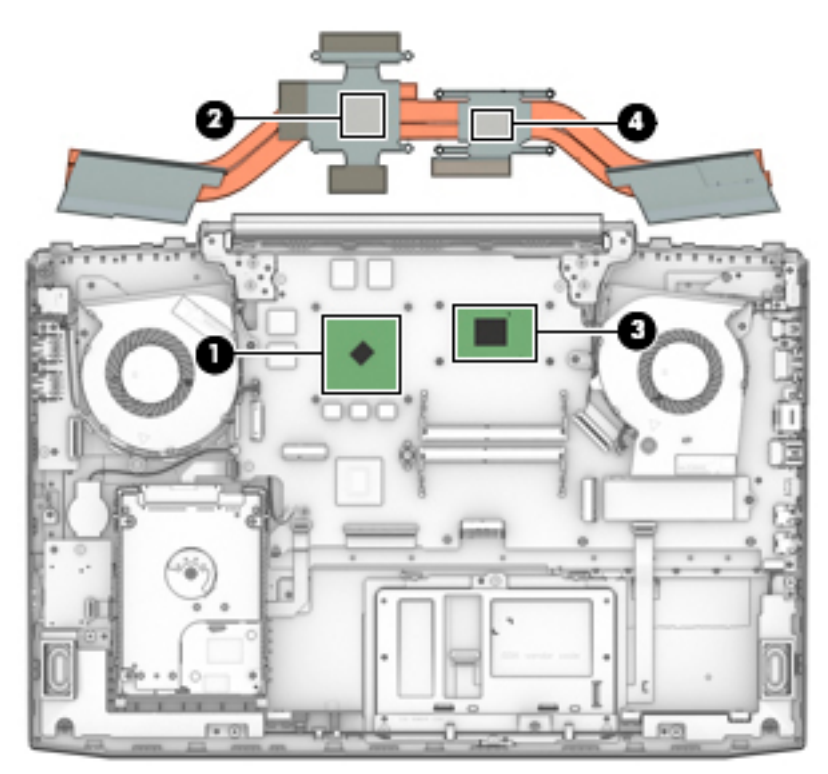

Reverse this procedure to install the heat sink.

### <span id="page-68-0"></span>**System board**

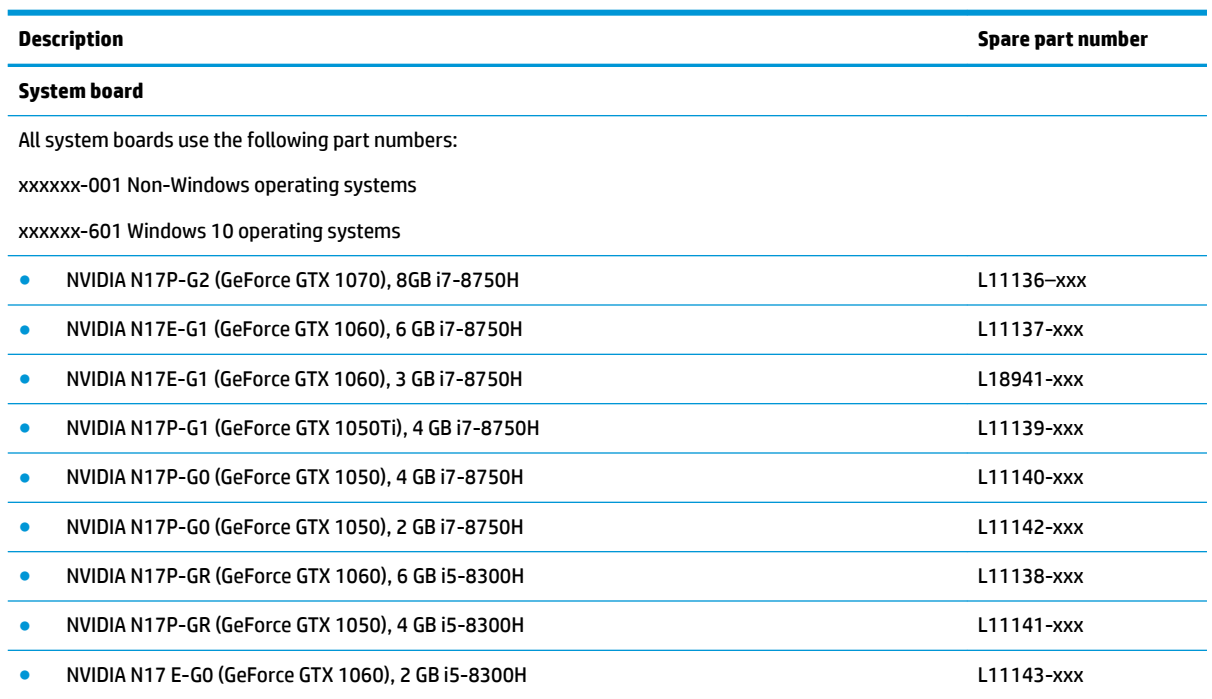

**IMPORTANT:** Make special note of each screw and screw lock size and location during removal and replacement.

Before removing the system board, follow these steps:

- **1.** Shut down the computer.
- **2.** Disconnect the power from the computer by first unplugging the power cord from the AC outlet and then unplugging the AC adapter from the computer.
- **3.** Disconnect all external devices connected to the computer.
- **4.** Remove the following components:
	- **a.** Base enclosure (see [Base enclosure on page 45\)](#page-56-0)
	- **b.** Battery (see **Battery on page 38**)
	- **c.** Speakers (see [Speakers on page 47](#page-58-0)).
	- **d.** Optical drive (see [Optical drive on page 48\)](#page-59-0)
	- **e.** Remove the fans (see [Fans on page 53](#page-64-0))
	- **f.** Remove the heatsink (see [Heat sink on page 54\)](#page-65-0)

**X** NOTE: When replacing the system board, be sure that the following components are removed from the defective system board and installed on the replacement system board:

- WLAN module (see [WLAN module on page 50\)](#page-61-0)
- Memory module (see [Memory module on page 43\)](#page-54-0)

Remove the system board:

- **1.** If they are not already disconnected, disconnect the following cables from the system board (note the routing location of the cables when removing them):
- **WE:** Use minimal force when lifting the locking bar up on a ZIF connector and disconnecting the cable.
	- **(1)** USB cable
	- **(2)** WLAN antenna cables
	- **(3)** TouchPad cable
	- **(4)** Keyboard/top cover cable
	- **(5)** Keyboard/top cover backlight
	- **(6)** Speaker cable
	- **(7)** Solid state drive cable
	- **(8)** Power button cable
	- **(9)** Display cable

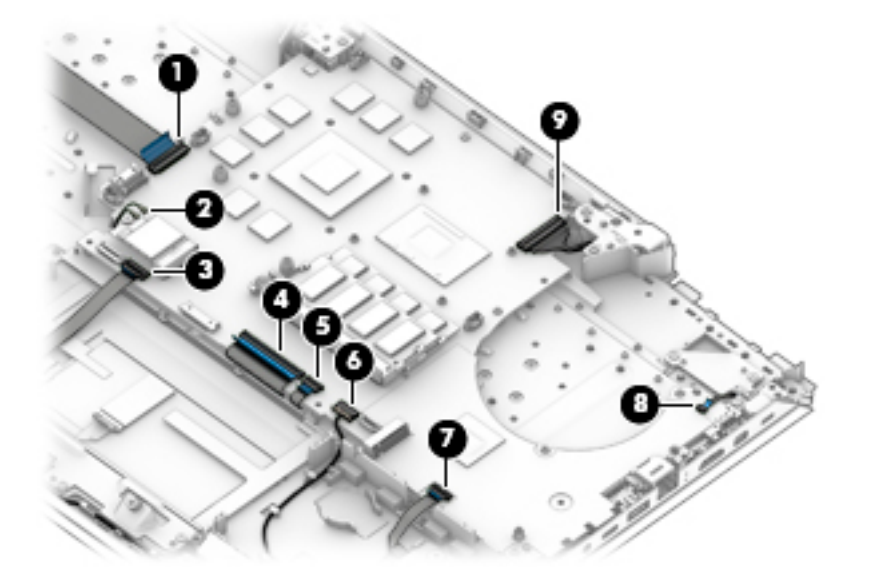

**2.** Remove the three Phillips screws **(1)** and the screw bracket **(2)** securing the system board to the computer.

**3.** Lift the system board **(3)** at an angle, and then remove it **(4)**.

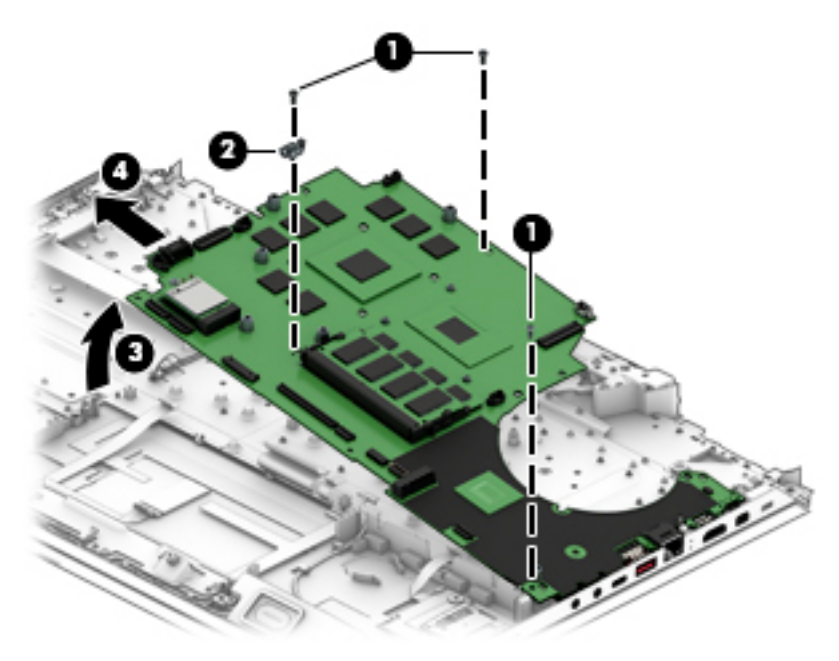

Reverse this procedure to install the system board.

- **IMPORTANT:** After system board replacement, be sure to complete post-installation tasks as required that may include:
	- Verifying functionality of the computer
	- Updating the BIOS; see [Using Setup Utility \(BIOS\) on page 70](#page-81-0)

#### **Power in connector**

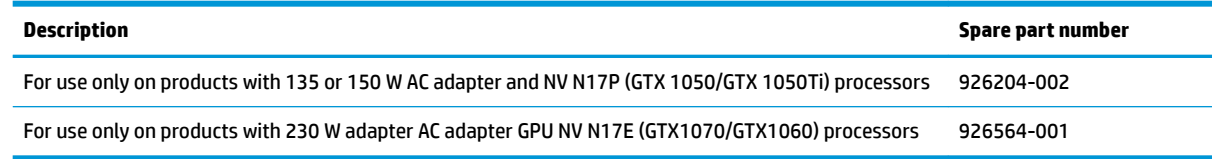

Before removing the power in connector, follow these steps:

- **1.** Turn off the computer. If you are unsure whether the computer is off or in Hibernation, turn the computer on, and then shut it down through the operating system.
- **2.** Disconnect the power from the computer by first unplugging the power cord from the AC outlet and then unplugging the AC adapter from the computer.
- **3.** Disconnect all external devices from the computer.
- **4.** Remove the following components:
	- **a.** Base enclosure (see [Base enclosure on page 45\)](#page-56-0)
	- **b.** Battery (see [Battery on page 38](#page-49-0))
	- **c.** Speakers (see [Speakers on page 47](#page-58-0)).
	- **d.** Optical drive (see [Optical drive on page 48\)](#page-59-0)
	- **e.** Remove the fans (see [Fans on page 53](#page-64-0))
	- **f.** Remove the heatsink (see [Heat sink on page 54\)](#page-65-0)
	- **g.** Remove the system board (see [System board on page 57](#page-68-0))

Remove the power in connector:

**1.** Remove the two Phillips screws securing the connector and bracket to the computer **(1)**.
**2.** Lift the connector and bracket from the holder **(2)**, and then remove the connector **(3)**.

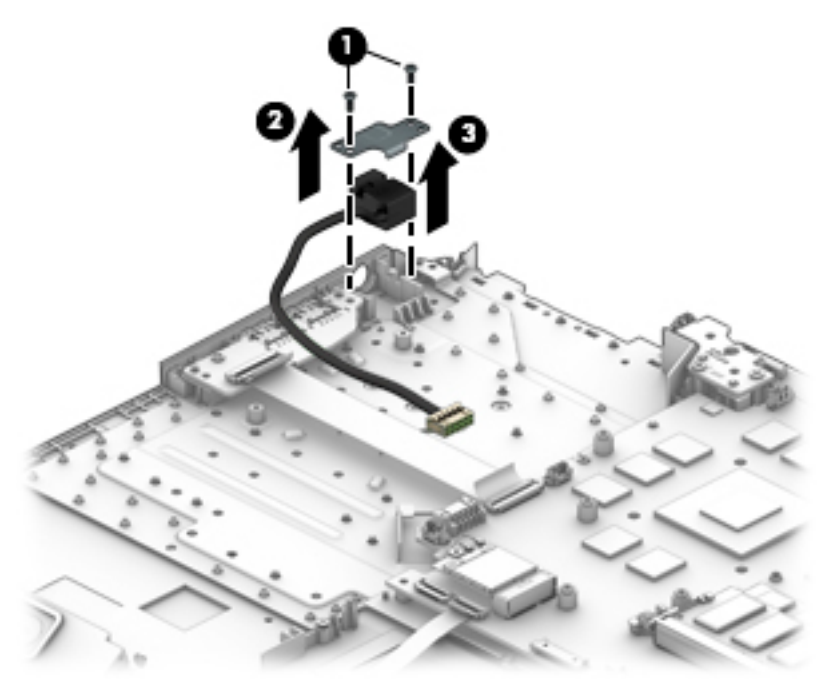

Reverse this procedure to install the power in connector.

# <span id="page-73-0"></span>**TouchPad board**

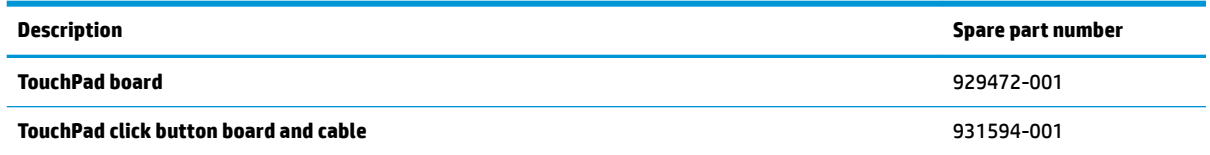

Before removing the TouchPad board, follow these steps:

- **1.** Turn off the computer. If you are unsure whether the computer is off or in Hibernation, turn the computer on, and then shut it down through the operating system.
- **2.** Disconnect the power from the computer by first unplugging the power cord from the AC outlet and then unplugging the AC adapter from the computer.
- **3.** Disconnect all external devices from the computer.
- **4.** Remove the following components:
	- **a.** Base enclosure (see [Base enclosure on page 45\)](#page-56-0)
	- **b.** Battery (see [Battery on page 38](#page-49-0))
	- **c.** Speakers (see [Speakers on page 47](#page-58-0)).
	- **d.** Optical drive (see [Optical drive on page 48\)](#page-59-0)
	- **e.** Remove the fans (see [Fans on page 53](#page-64-0))
	- **f.** Remove the heatsink (see [Heat sink on page 54\)](#page-65-0)
	- **g.** Remove the system board (see [System board on page 57](#page-68-0))

Remove the TouchPad board:

- **1.** Disconnect the Touchpad connector cable from the system board **(1)**.
- **2.** Disconnect the TouchPad from the keyboard/top cover **(2)**.
- **3.** Carefully remove the three Phillips screws **(3)** that secure the TouchPad click board and the TouchPad to the computer.
- **4. (4)** that secures the TouchPad board.

**5.** Remove the TouchPad board **(5)** from the computer.

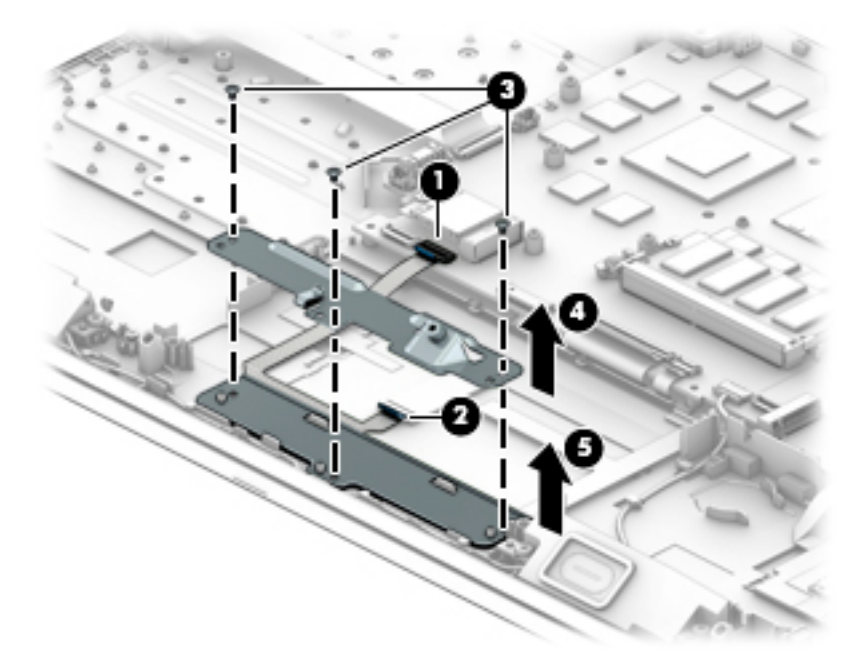

Reverse this procedure to install the TouchPad board.

# <span id="page-75-0"></span>**Display assembly**

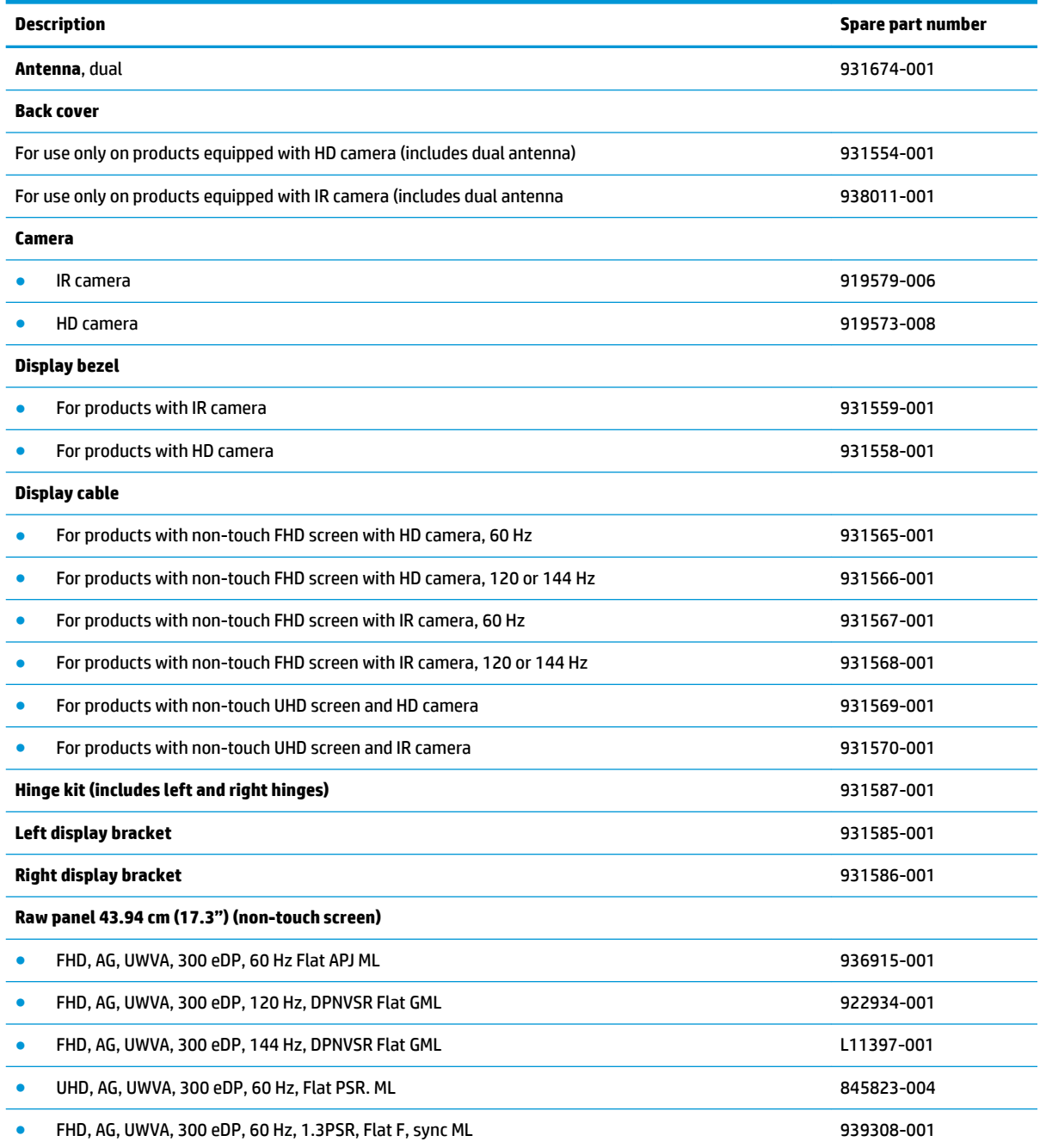

**IMPORTANT:** Make special note of each screw and screw lock size and location during removal and replacement.

Before removing the display assembly, follow these steps:

- **1.** Shut down the computer.
- **2.** Disconnect the power from the computer by first unplugging the power cord from the AC outlet and then unplugging the AC adapter from the computer.
- **3.** Disconnect all external devices connected to the computer.
- **4.** Remove the following components:
	- **a.** Base enclosure (see [Base enclosure on page 45\)](#page-56-0)
	- **b.** Battery (see **Battery on page 38**)
	- **c.** Speakers (see [Speakers on page 47](#page-58-0)).
	- **d.** Optical drive (see [Optical drive on page 48\)](#page-59-0)
	- **e.** Remove the fans (see [Fans on page 53](#page-64-0))
	- **f.** Remove the heatsink (see **Heat sink on page 54**)
	- **g.** Remove the system board (see [System board on page 57](#page-68-0))
	- **h.** Remove the TouchPad board (see [TouchPad board on page 62\)](#page-73-0)

Remove the display assembly:

- **1.** Remove the six Phillips PM1.9×3.5 screws securing the left and right hinge brackets **(1)**.
- **2.** Remove the hinge brackets **(2)**.

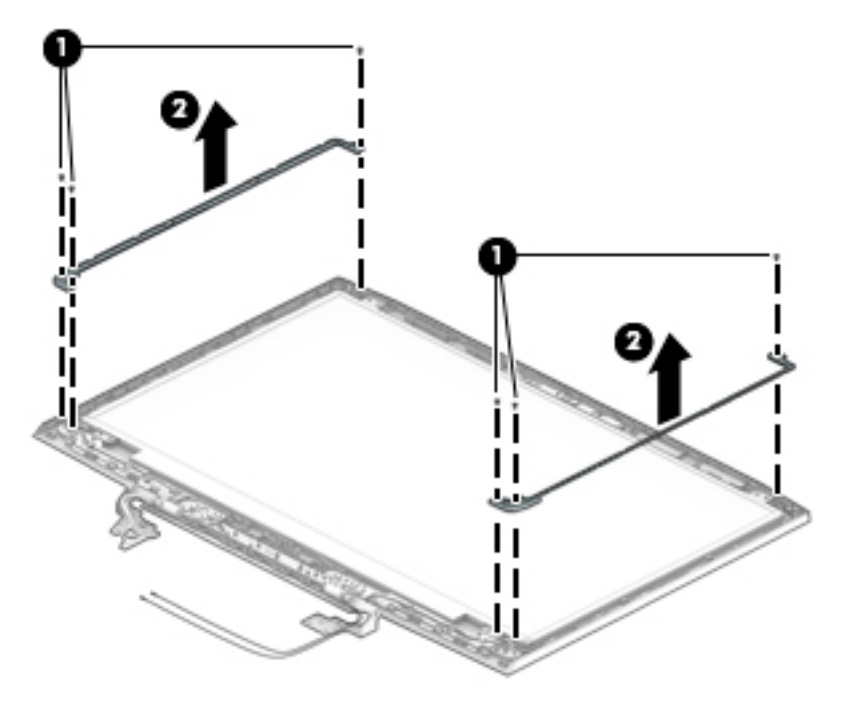

<span id="page-77-0"></span>**3.** Disconnect the display panel cable from the computer **(1)**, remove the four Phillips screws from the hinges **(2)**. Open the display as wide as possible **(3)**, and then remove the display **(4)**.

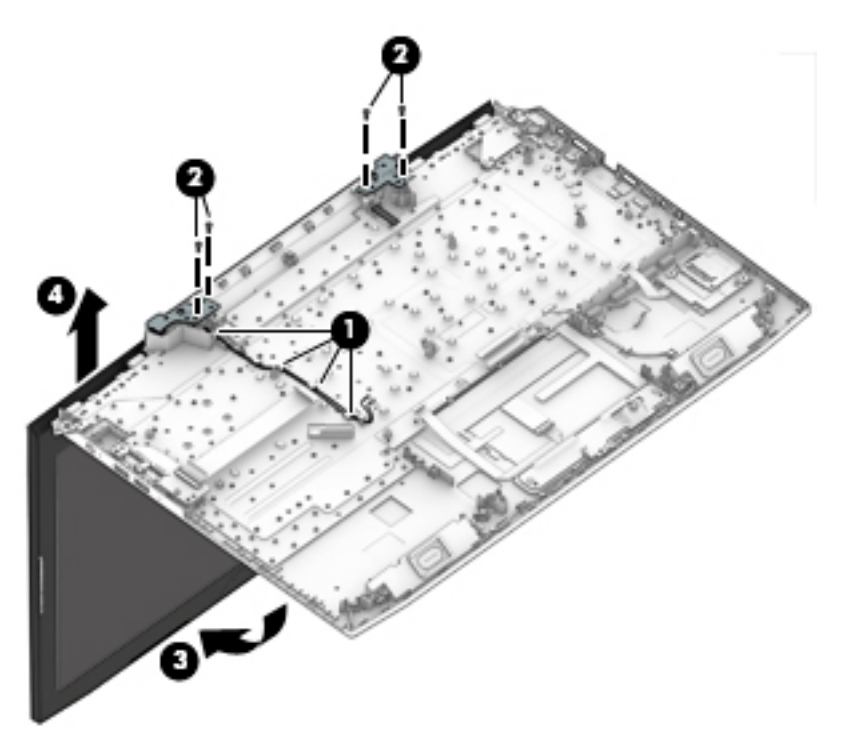

- **4.** If it is necessary to replace the display bezel or any of the LED display assembly subcomponents:
	- **a.** Disengage the bezel starting at the top **(1)**, left and right sides **(2)**, and bottom **(3)**.
	- **b.** Remove the display bezel **(4)**.

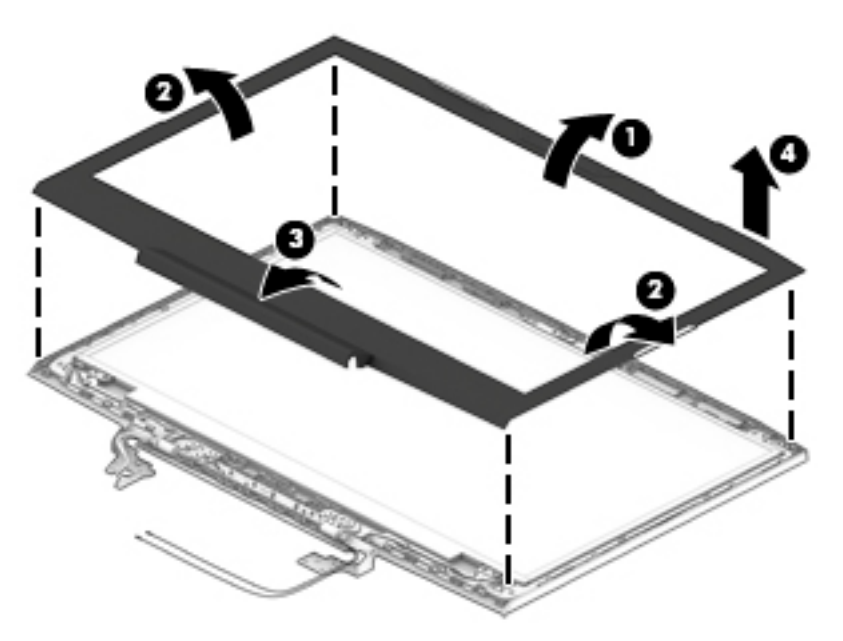

<span id="page-78-0"></span>**5.** If it is necessary to replace the raw display panel, remove the four Phillips screws **(1)** that secure the display panel to the display enclosure, and then lift the panel **(2)** to remove it.

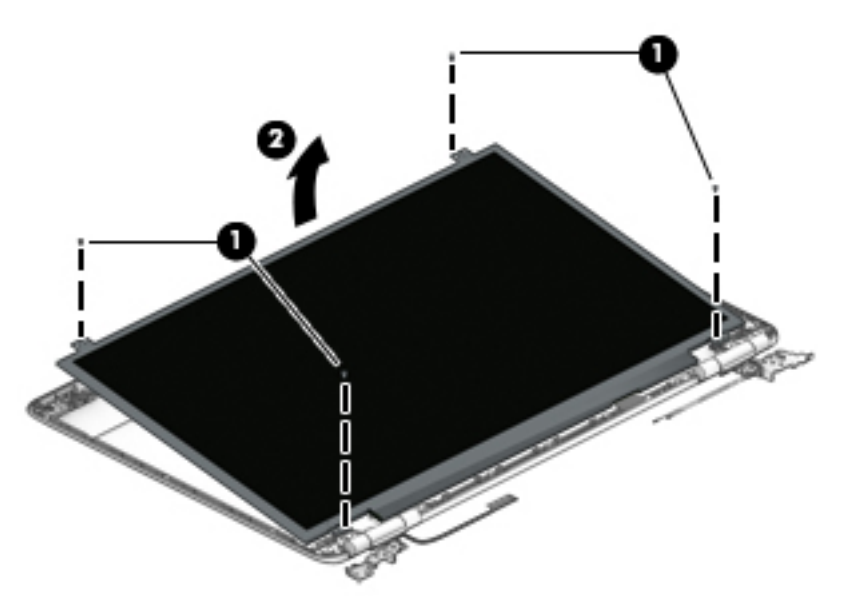

**6.** Remove the tape **(1)** covering the display panel connector, disconnect the connector **(2)** from the display panel, and then remove the panel **(3)**.

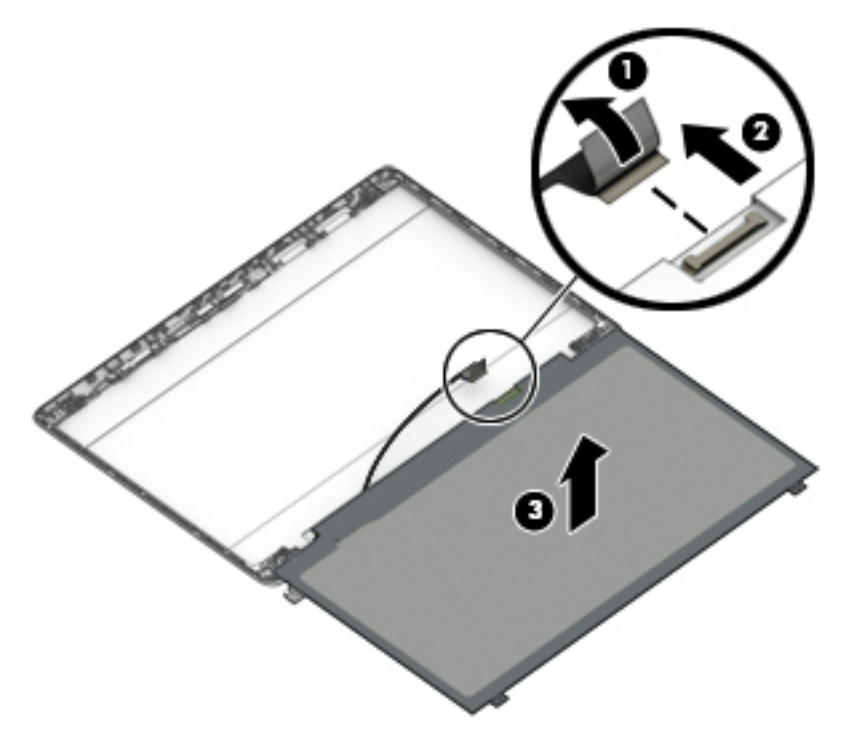

- **7.** If it is necessary to replace the camera module:
	- **A CAUTION:** Handle the module with caution. This module has a thin profile and is susceptible to damage when not handled carefully.
		- **a.** Lift up the camera module and cable **(1)**.

<span id="page-79-0"></span>**b.** Disconnect the cable **(2)** and remove the camera module.

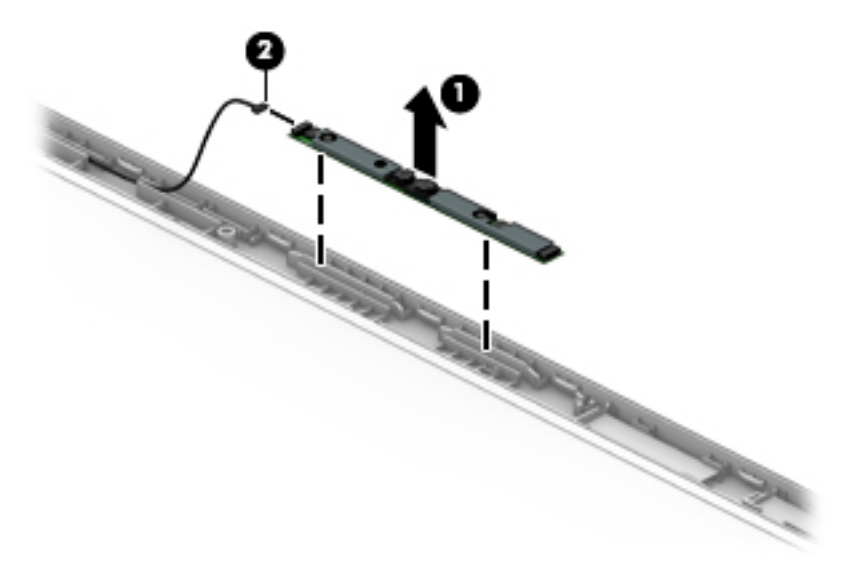

- **8.** If it is necessary to replace the WLAN antennas:
	- **a.** Release the WLAN antenna cable from the routing path **(1)** of the display enclosure.
	- **b.** Carefully peel back the metallic tape **(2)** to release the wireless antenna transceivers from the display enclosure.
	- **c.** Remove the WLAN antenna cable from the display enclosure.

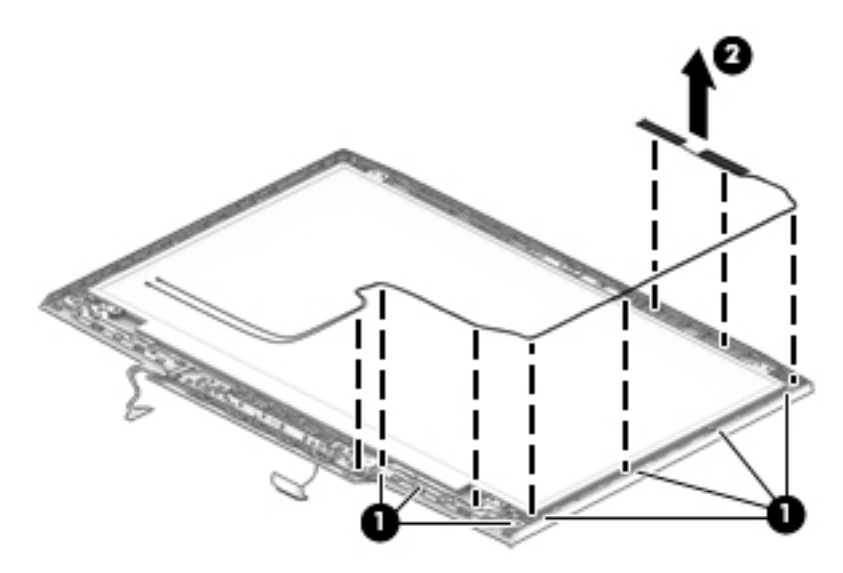

- **9.** If it is necessary to replace the display cable:
	- **a.** Release the cable from the routing path **(1)** along the display enclosure.

**b.** Remove the cable **(2)**.

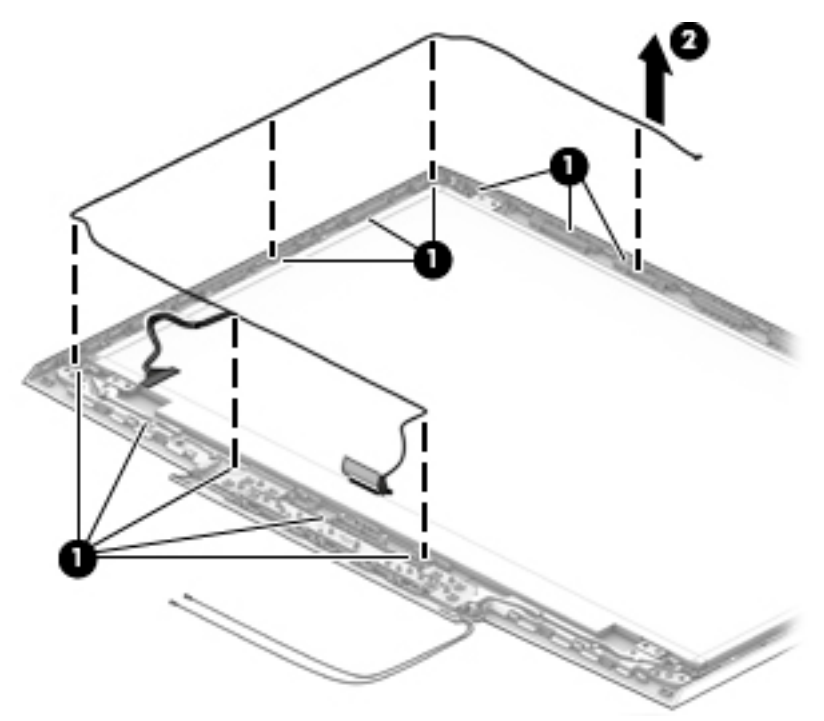

**IMPORTANT:** Use care when handling and installing the new antennas. Accidental bending of the antenna elements will detune the antenna and degrade the computer's performance.

Reverse this procedure to install the display assembly.

# <span id="page-81-0"></span>**7 Using Setup Utility (BIOS)**

Setup Utility, or Basic Input/Output System (BIOS), controls communication between all the input and output devices on the system (such as disk drives, display, keyboard, mouse, and printer). Setup Utility (BIOS) includes settings for the types of devices installed, the startup sequence of the computer, and the amount of system and extended memory.

**WARD:** To start Setup Utility on convertible computers, your computer must be in notebook mode and you must use the keyboard attached to your notebook.

# **Starting Setup Utility (BIOS)**

- **A CAUTION:** Use extreme care when making changes in Setup Utility (BIOS). Errors can prevent the computer from operating properly.
	- **A** Turn on or restart the computer, quickly press esc, and then press f10.

# **Updating Setup Utility (BIOS)**

Updated versions of Setup Utility (BIOS) may be available on the HP website.

Most BIOS updates on the HP website are packaged in compressed ƭles called *SoftPaqs*.

Some download packages contain a file named Readme.txt, which contains information regarding installing and troubleshooting the file.

## **Determining the BIOS version**

To decide whether you need to update Setup Utility (BIOS), first determine the BIOS version on your computer.

To reveal the BIOS version information (also known as *ROM date* and *System BIOS*), use one of these options.

- **HP Support Assistant** 
	- **1.** Type support in the taskbar search box, and then select the **HP Support Assistant** app.

 $-$  or  $-$ 

Click the question mark icon in the taskbar.

- **2.** Select My notebook, and then select Specifications.
- Setup Utility (BIOS)
	- **1.** Start Setup Utility (BIOS) (see **Starting Setup Utility (BIOS)** on page 70).
	- **2.** Select **Main**, select **System Information**, and then make note of the BIOS version.
	- **3.** Select **Exit**, select **No**, and then follow the on-screen instructions.

To check for later BIOS versions, see [Downloading a BIOS update on page 71](#page-82-0).

# <span id="page-82-0"></span>**Downloading a BIOS update**

- **CAUTION:** To reduce the risk of damage to the computer or an unsuccessful installation, download and install a BIOS update only when the computer is connected to reliable external power using the AC adapter. Do not download or install a BIOS update while the computer is running on battery power, docked in an optional docking device, or connected to an optional power source. During the download and installation, follow these instructions:
	- Do not disconnect power from the computer by unplugging the power cord from the AC outlet.
	- Do not shut down the computer or initiate Sleep.
	- Do not insert, remove, connect, or disconnect any device, cable. or cord.

**WOTE:** If your computer is connected to a network, consult the network administrator before installing any software updates, especially system BIOS updates.

**1.** Type support in the taskbar search box, and then select the **HP Support Assistant** app.

 $-$  or  $-$ 

Click the question mark icon in the taskbar.

- **2.** Click **Updates**, and then click **Check for updates and messages**.
- **3.** Follow the on-screen instructions.
- **4.** At the download area, follow these steps:
	- **a.** Identify the most recent BIOS update and compare it to the BIOS version currently installed on your computer. If the update is more recent than your BIOS version, make a note of the date, name, or other identifier. You may need this information to locate the update later, after it has been downloaded to your hard drive.
	- **b.** Follow the on-screen instructions to download your selection to the hard drive.

Make a note of the path to the location on your hard drive where the BIOS update is downloaded. You will need to access this path when you are ready to install the update.

BIOS installation procedures vary. Follow any instructions that appear on the screen after the download is complete. If no instructions appear, follow these steps:

- **1.** Type file in the taskbar search box, and then select **File Explorer**.
- **2.** Click your hard drive designation. The hard drive designation is typically Local Disk (C:).
- **3.** Using the hard drive path you recorded earlier, open the folder that contains the update.
- **4.** Double-click the file that has an .exe extension (for example, *filename.*exe).

The BIOS installation begins.

- **5.** Complete the installation by following the on-screen instructions.
- **NOTE:** After a message on the screen reports a successful installation, you can delete the downloaded file from your hard drive.

# <span id="page-83-0"></span>**8 Using HP PC Hardware Diagnostics**

# **Using HP PC Hardware Diagnostics Windows (select products only)**

HP PC Hardware Diagnostics Windows is a Windows-based utility that allows you to run diagnostic tests to determine whether the computer hardware is functioning properly. The tool runs within the Windows operating system in order to diagnose hardware failures.

If HP PC Hardware Diagnostics Windows is not installed on your computer, first you must download and install it. To download HP PC Hardware Diagnostics Windows, see Downloading HP PC Hardware Diagnostics Windows on page 72.

After HP PC Hardware Diagnostics Windows is installed, follow these steps to access it from HP Help and Support or HP Support Assistant.

- **1.** To access HP PC Hardware Diagnostics Windows from HP Help and Support:
	- **a.** Select the **Start** button, and then select **HP Help and Support**.
	- **b.** Right-click **HP PC Hardware Diagnostics Windows**, select **More**, and then select **Run as administrator**.

 $-$  or  $-$ 

To access HP PC Hardware Diagnostics Windows from HP Support Assistant:

**a.** Type support in the taskbar search box, and then select the **HP Support Assistant** app.

 $-$  or  $-$ 

Select the question mark icon in the taskbar.

- **b.** Select **Troubleshooting and fixes**.
- **c.** Select **Diagnostics**, and then select **HP PC Hardware Diagnostics Windows**.
- **2.** When the tool opens, select the type of diagnostic test you want to run, and then follow the on-screen instructions.

**X NOTE:** If you need to stop a diagnostic test at any time, select **Cancel**.

**3.** When HP PC Hardware Diagnostics Windows detects a failure that requires hardware replacement, a 24 digit Failure ID code is generated. For assistance in correcting the problem, contact support, and then provide the Failure ID code.

### **Downloading HP PC Hardware Diagnostics Windows**

- The HP PC Hardware Diagnostics Windows download instructions are provided in English only.
- You must use a Windows computer to download this tool because only .exe files are provided.

### <span id="page-84-0"></span>**Downloading the latest HP PC Hardware Diagnostics Windows version**

To download HP PC Hardware Diagnostics Windows, follow these steps:

- **1.** Go to <http://www.hp.com/go/techcenter/pcdiags>. The HP PC Diagnostics home page is displayed.
- **2.** In the **HP PC Hardware Diagnostics** section, select **Download**, and then select a location on your computer or a USB flash drive.

The tool is downloaded to the selected location.

### **Downloading HP Hardware Diagnostics Windows by product name or number (select products only)**

**NOTE:** For some products, it may be necessary to download the software to a USB flash drive by using the product name or number.

To download HP PC Hardware Diagnostics Windows by product name or number, follow these steps:

- **1.** Go to [http://www.hp.com/support.](http://www.hp.com/support)
- **2.** Select **Get software and drivers**, select your type of product, and then enter the product name or number in the search box that is displayed.
- **3.** In the **HP PC Hardware Diagnostics** section, select **Download**, and then select a location on your computer or a USB flash drive.

The tool is downloaded to the selected location.

### **Installing HP PC Hardware Diagnostics Windows**

To install HP PC Hardware Diagnostics Windows, follow these steps:

**▲** Navigate to the folder on your computer or the flash drive where the .exe file was downloaded, doubleclick the .exe ƭle, and then follow the on-screen instructions.

# **Using HP PC Hardware Diagnostics UEFI**

**WE:** For Windows 10 S computers, you must use a Windows computer and a USB flash drive to download and create the HP UEFI support environment because only .exe files are provided. For more information, see [Downloading HP PC Hardware Diagnostics UEFI to a USB flash drive on page 74.](#page-85-0)

HP PC Hardware Diagnostics UEFI (Unified Extensible Firmware Interface) allows you to run diagnostic tests to determine whether the computer hardware is functioning properly. The tool runs outside the operating system so that it can isolate hardware failures from issues that are caused by the operating system or other software components.

If your PC will not boot into Windows, you can use HP PC Hardware Diagnostics UEFI to diagnose hardware issues.

When HP PC Hardware Diagnostics UEFI detects a failure that requires hardware replacement, a 24-digit Failure ID code is generated. For assistance in correcting the problem, contact support, and provide the Failure ID code.

**WARD:** To start diagnostics on a convertible computer, your computer must be in notebook mode, and you must use the attached keyboard.

**NOTE:** If you need to stop a diagnostic test, press esc.

## <span id="page-85-0"></span>**Starting HP PC Hardware Diagnostics UEFI**

To start HP PC Hardware Diagnostics UEFI, follow these steps:

- **1.** Turn on or restart the computer, and quickly press esc.
- **2.** Press f2.

The BIOS searches three places for the diagnostic tools, in the following order:

- **a.** Connected USB flash drive
- **WE:** To download the HP PC Hardware Diagnostics UEFI tool to a USB flash drive, see Downloading the latest HP PC Hardware Diagnostics UEFI version on page 74.
- **b.** Hard drive
- **c.** BIOS
- **3.** When the diagnostic tool opens, select the type of diagnostic test you want to run, and then follow the on-screen instructions.

### **Downloading HP PC Hardware Diagnostics UEFI to a USB flash drive**

Downloading HP PC Hardware Diagnostics UEFI to a USB flash drive can be useful in the following situations:

- HP PC Hardware Diagnostics UEFI is not included in the preinstall image.
- HP PC Hardware Diagnostics UEFI is not included in the HP Tool partition.
- The hard drive is damaged.

#### **Downloading the latest HP PC Hardware Diagnostics UEFI version**

To download the latest HP PC Hardware Diagnostics UEFI version to a USB flash drive:

- **1.** Go to <http://www.hp.com/go/techcenter/pcdiags>. The HP PC Diagnostics home page is displayed.
- **2.** In the **HP PC Hardware Diagnostics UEFI** section, select **Download UEFI Diagnostics**, and then select **Run**.

#### **Downloading HP PC Hardware Diagnostics UEFI by product name or number (select products only)**

**X NOTE:** For some products, it may be necessary to download the software to a USB flash drive by using the product name or number.

To download HP PC Hardware Diagnostics UEFI by product name or number (select products only) to a USB flash drive:

- **1.** Go to [http://www.hp.com/support.](http://www.hp.com/support)
- **2.** Enter the product name or number, select your computer, and then select your operating system.
- **3.** In the **Diagnostics** section, follow the on-screen instructions to select and download the specific UEFI Diagnostics version for your computer.

**WE:** The HP PC Hardware Diagnostics UEFI download instructions are provided in English only, and you must use a Windows computer to download and create the HP UEFI support environment because only .exe files are provided.

# <span id="page-86-0"></span>**Using Remote HP PC Hardware Diagnostics UEFI settings (select products only)**

Remote HP PC Hardware Diagnostics UEFI is a firmware (BIOS) feature that downloads HP PC Hardware Diagnostics UEFI to your computer. It can then execute the diagnostics on your computer, and it may upload results to a preconƭgured server. For more information on Remote HP PC Hardware Diagnostics UEFI, go to [http://www.hp.com/go/techcenter/pcdiags,](http://www.hp.com/go/techcenter/pcdiags) and then select **Find out more**.

## **Downloading Remote HP PC Hardware Diagnostics UEFI**

**W NOTE:** HP Remote PC Hardware Diagnostics UEFI is also available as a Softpaq that can be downloaded to a server.

### **Downloading the latest Remote HP PC Hardware Diagnostics UEFI version**

To download the latest Remote HP PC Hardware Diagnostics UEFI version, follow these steps:

- **1.** Go to <http://www.hp.com/go/techcenter/pcdiags>. The HP PC Diagnostics home page is displayed.
- **2.** In the **HP PC Hardware Diagnostics UEFI** section, select **Download Remote Diagnostics**, and then select **Run**.

### **Downloading Remote HP PC Hardware Diagnostics UEFI by product name or number**

**WE:** For some products, it may be necessary to download the software by using the product name or number.

To download HP Remote PC Hardware Diagnostics UEFI by product name or number, follow these steps:

- **1.** Go to [http://www.hp.com/support.](http://www.hp.com/support)
- **2.** Select **Get software and drivers**, select your type of product, enter the product name or number in the search box that is displayed, select your computer, and then select your operating system.
- **3.** In the **Diagnostics** section, follow the on-screen instructions to select and download the **Remote UEFI**  version for the product.

## **Customizing Remote HP PC Hardware Diagnostics UEFI settings**

Using the Remote HP PC Hardware Diagnostics setting in Computer Setup (BIOS), you can perform the following customizations:

- Set a schedule for running diagnostics unattended. You can also start diagnostics immediately in interactive mode by selecting **Execute Remote HP PC Hardware Diagnostics**.
- Set the location for downloading the diagnostic tools. This feature provides access to the tools from the HP website or from a server that has been preconfigured for use. Your computer does not require the traditional local storage (such as a disk drive or USB flash drive) to run remote diagnostics.
- Set a location for storing the test results. You can also set the user name and password settings used for uploads.
- Display status information about the diagnostics run previously.

To customize Remote HP PC Hardware Diagnostics UEFI settings, follow these steps:

- **1.** Turn on or restart the computer, and when the HP logo appears, press f10 to enter Computer Setup.
- **2.** Select **Advanced**, and then select **Settings**.
- **3.** Make your customization selections.
- **4.** Select **Main**, and then **Save Changes and Exit** to save your settings.

Your changes take effect when the computer restarts.

# <span id="page-88-0"></span>**9 Backing up, restoring, and recovering**

This chapter provides information about the following processes, which are standard procedure for most products:

- **Backing up your personal information**—You can use Windows tools to back up your personal information (see Using Windows tools on page 77).
- **Creating a restore point**—You can use Windows tools to create a restore point (see Using Windows tools on page 77).
- **Creating recovery media** (select products only)—You can use the HP Cloud Recovery Download Tool (select products only) to create recovery media (see Using the HP Cloud Recovery Download Tool to create recovery media (select products only) on page 77).
- **Restoring and recovery—Windows offers several options for restoring from backup, refreshing the** computer, and resetting the computer to its original state (see Using Windows tools on page 77).

# **Backing up information and creating recovery media**

## **Using Windows tools**

**IMPORTANT:** Windows is the only option that allows you to back up your personal information. Schedule regular backups to avoid information loss.

You can use Windows tools to back up personal information and create system restore points and recovery media.

**WE:** If computer storage is 32 GB or less, Microsoft System Restore is disabled by default.

For more information and steps, see the Get Help app.

- **▲** Select the **Start** button, and then select the **Get Help** app.
- **NOTE:** You must be connected to the Internet to access the Get Help app.

### **Using the HP Cloud Recovery Download Tool to create recovery media (select products only)**

You can use the HP Cloud Recovery Download Tool to create HP Recovery media on a bootable USB flash drive.

To create HP Recovery media using the HP Cloud Recovery Download Tool:

- **1.** Go to [http://www.hp.com/support.](http://www.hp.com/support)
- **2.** Select **Software and Drivers**, and then follow the on-screen instructions.

**X NOTE:** If you cannot create recovery media yourself, contact support to obtain recovery discs. Go to <http://www.hp.com/support>, select your country or region, and then follow the on-screen instructions.

# <span id="page-89-0"></span>**Restoring and recovery**

# **Restoring, resetting, and refreshing using Windows tools**

Windows offers several options for restoring, resetting, and refreshing the computer. For details, see [Using](#page-88-0) [Windows tools on page 77.](#page-88-0)

### **Recovering using HP Recovery media**

HP Recovery media is used to recover the original operating system and software programs that were installed at the factory and, on select products, can be created on a bootable USB flash drive using the HP Cloud Recovery Download Tool. For details, see [Using the HP Cloud Recovery Download Tool to create](#page-88-0) [recovery media \(select products only\) on page 77](#page-88-0).

If you cannot create recovery media yourself, contact support to obtain recovery discs. Go to <http://www.hp.com/support>, select your country or region, and then follow the on-screen instructions.

To recover your system:

**▲** Insert the HP Recovery media, and then restart the computer.

## **Changing the computer boot order**

If your computer does not restart using the HP Recovery media, you can change the computer boot order. This is the order of devices listed in BIOS where the computer looks for startup information. You can change the selection to an optical drive or a USB flash drive, depending on the location of your HP Recovery media.

To change the boot order:

**IMPORTANT:** For a tablet with a detachable keyboard, connect the tablet to the keyboard base before beginning these steps.

- **1.** Insert the HP Recovery media.
- **2.** Access the system **Startup** menu.

For computers or tablets with keyboards attached:

**▲** Turn on or restart the computer or tablet, quickly press esc, and then press f9 for boot options.

For tablets without keyboards:

**▲** Turn on or restart the tablet, quickly hold down the volume up button, and then select **f9**.

 $-$  or  $-$ 

Turn on or restart the tablet, quickly hold down the volume down button, and then select **f9**.

**3.** Select the optical drive or USB flash drive from which you want to boot, and then follow the on-screen instructions.

# <span id="page-90-0"></span>**10** Specifications

# **Computer specifications**

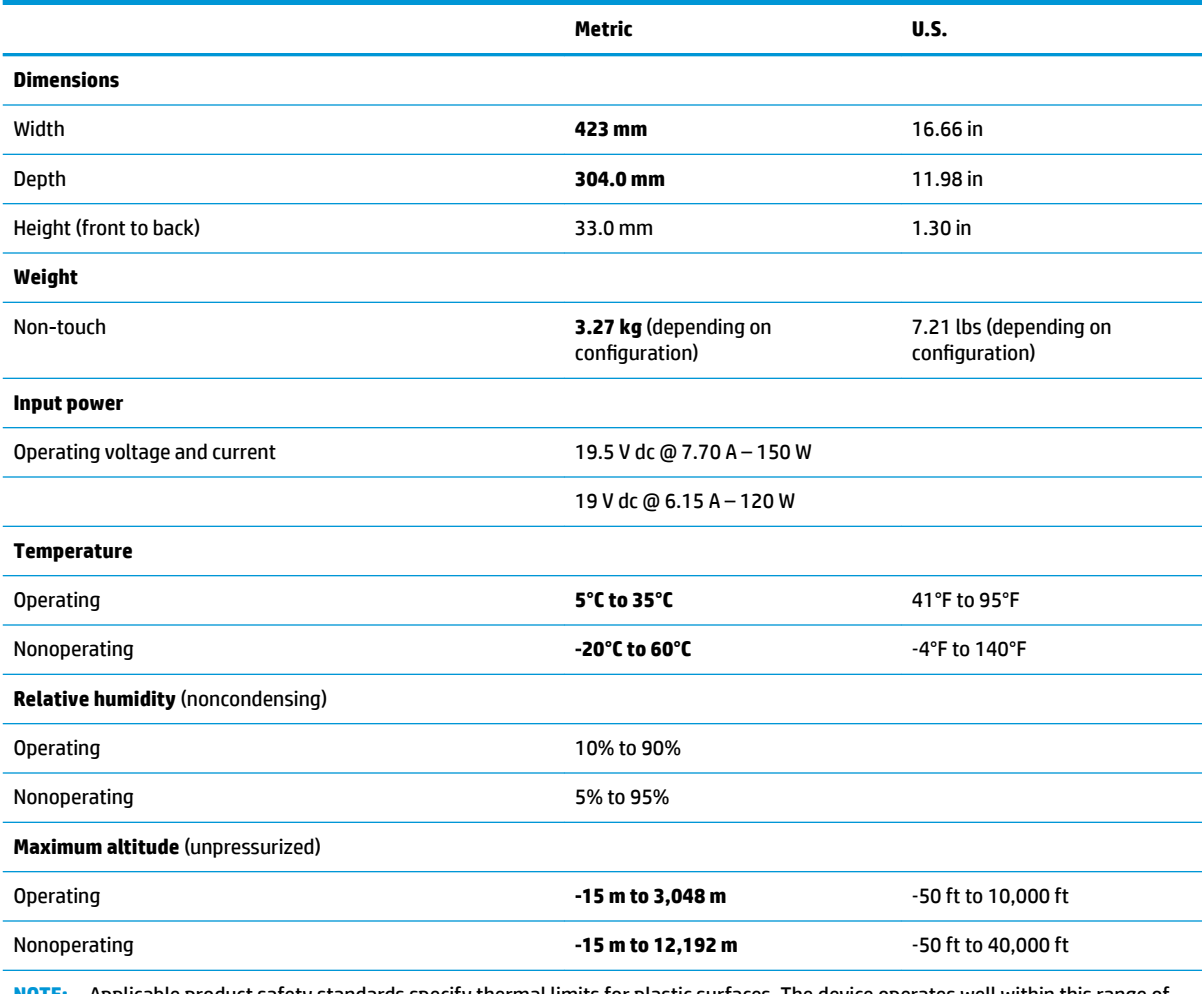

**NOTE:** Applicable product safety standards specify thermal limits for plastic surfaces. The device operates well within this range of temperatures.

# <span id="page-91-0"></span>**43.94 cm (17.3 in) display specifications**

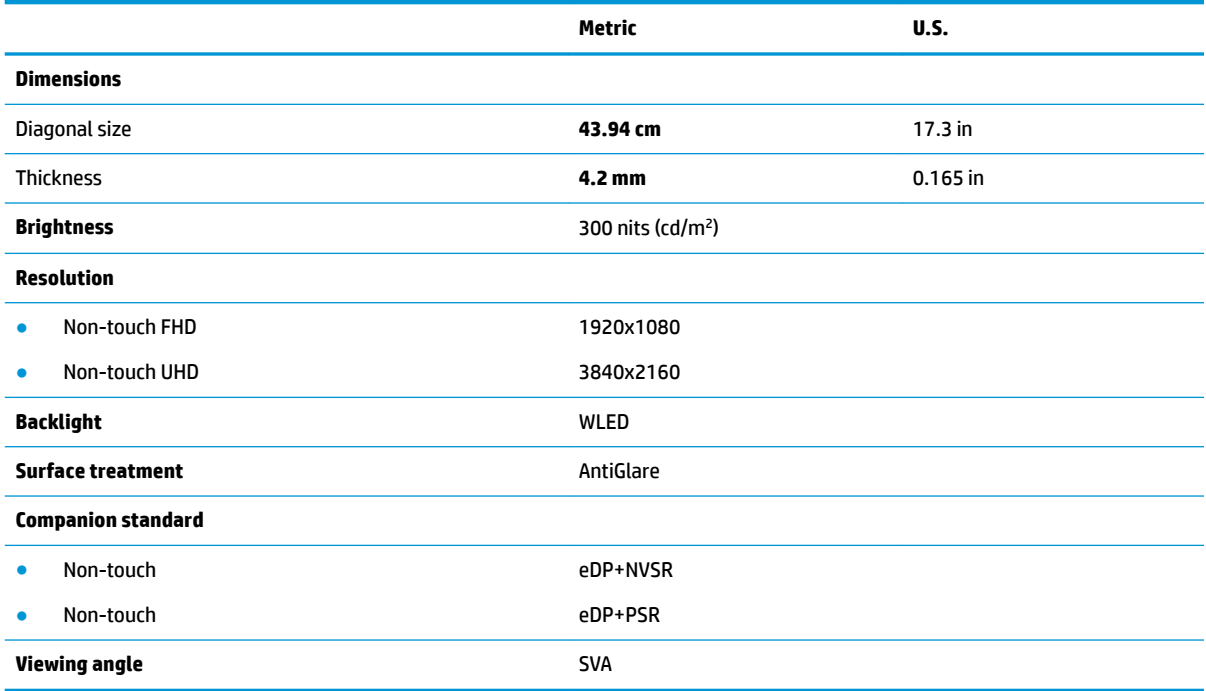

# **Hard drive specifications**

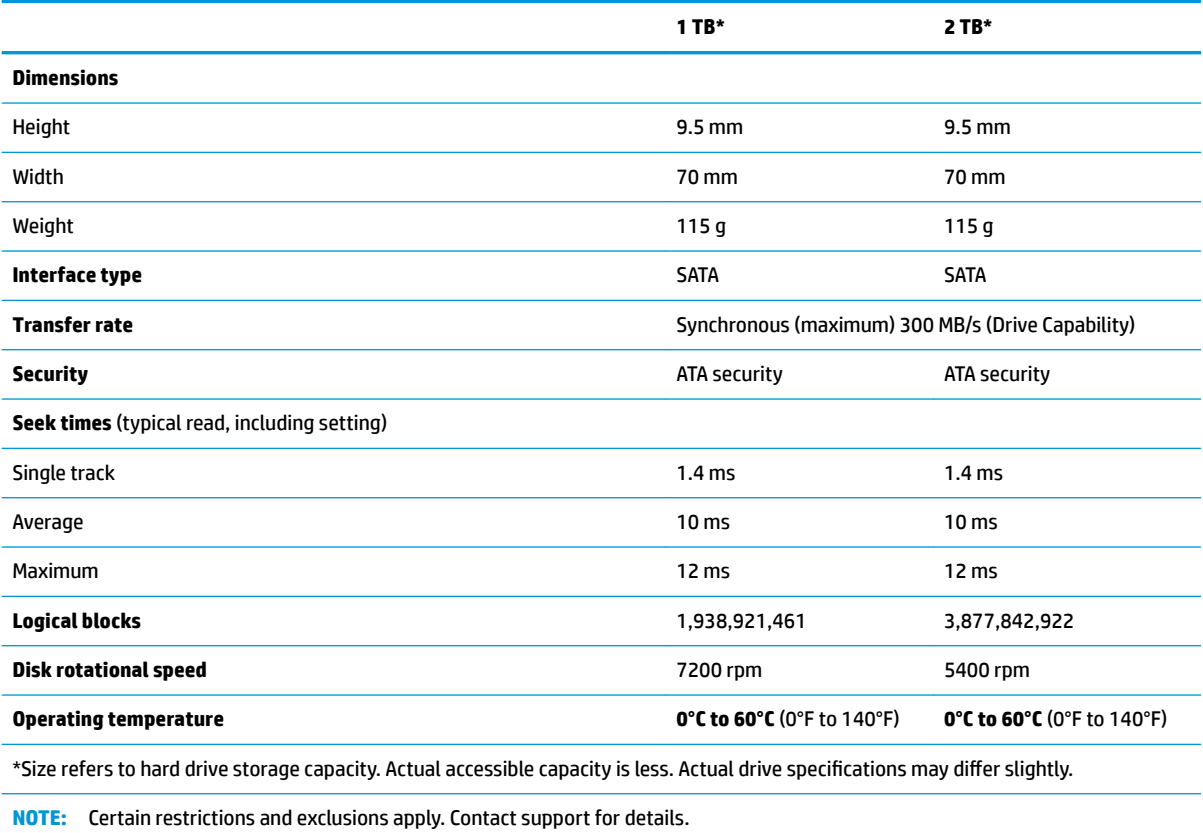

80 Chapter 10 Specifications

# <span id="page-92-0"></span>**11 Power cord set requirements**

The wide-range input feature of the computer permits it to operate from any line voltage from 100 to 120 V ac, or from 220 to 240 V ac.

The 3-conductor power cord set included with the computer meets the requirements for use in the country or region where the equipment is purchased.

Power cord sets for use in other countries or regions must meet the requirements of the country and region where the computer is used.

# **Requirements for all countries**

The following requirements are applicable to all countries and regions:

- The length of the power cord set must be at least **1.0 m** (3.3 ft) and no more than **2.0 m** (6.5 ft).
- All power cord sets must be approved by an acceptable accredited agency responsible for evaluation in the country or region where the power cord set will be used.
- The power cord sets must have a minimum current capacity of 10 A and a nominal voltage rating of 125 or 250 V ac, as required by the power system of each country or region.
- The appliance coupler must meet the mechanical configuration of an EN 60 320/IEC 320 Standard Sheet C13 connector for mating with the appliance inlet on the back of the computer.

# <span id="page-93-0"></span>**Requirements for speciƭc countries and regions**

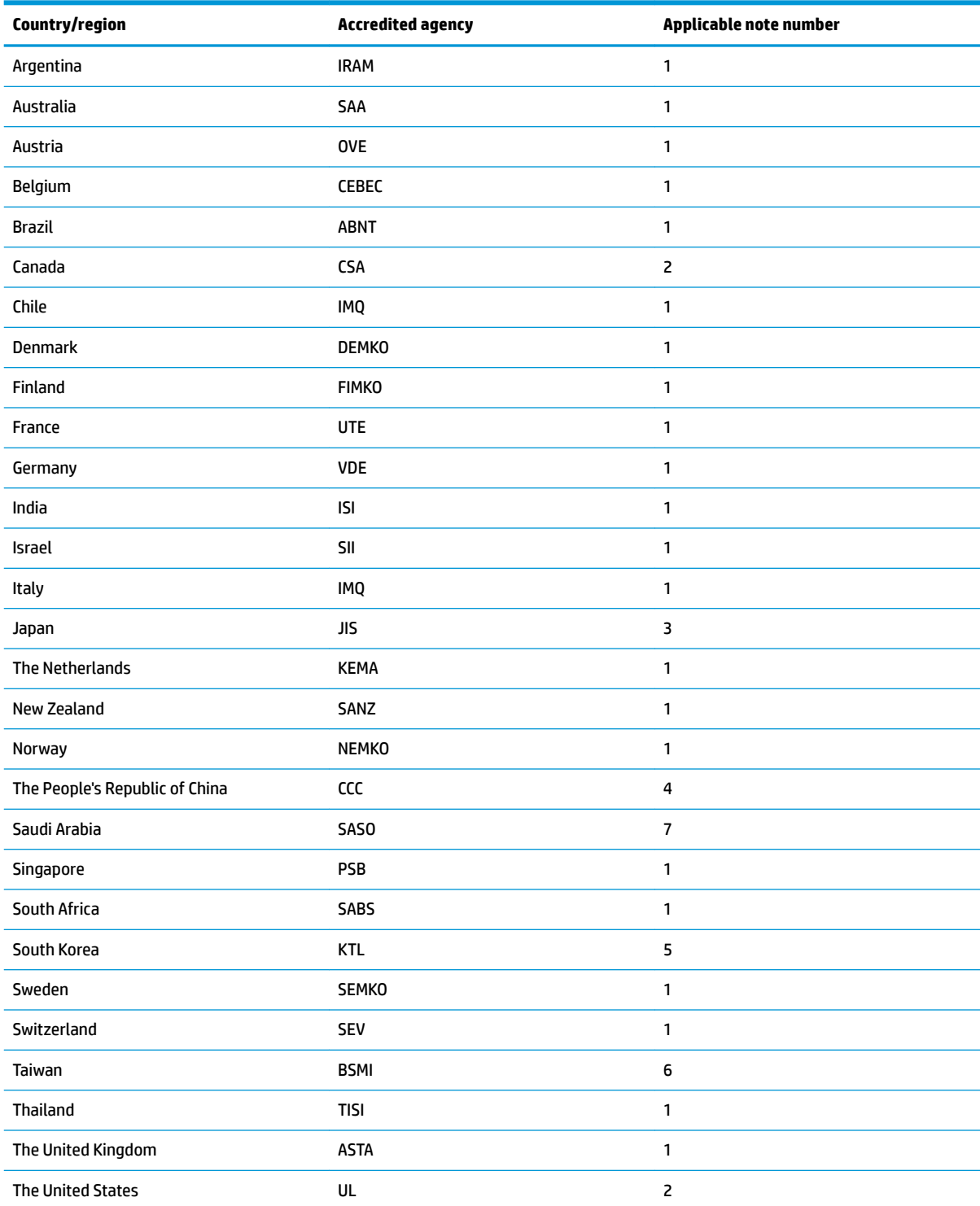

**1.** The flexible cord must be Type HO5VV-F, 3-conductor, 0.75 mm<sup>2</sup> conductor size. Power cord set fittings (appliance coupler and wall plug) must bear the certification mark of the agency responsible for evaluation in the country or region where it will be used.

**2.** The flexible cord must be Type SVT/SJT or equivalent, No. 18 AWG, 3-conductor. The wall plug must be a two-pole grounding type with a NEMA 5-15P (15 A, 125 V ac) or NEMA 6-15P (15 A, 250 V ac) configuration. CSA or C-UL mark. UL file number must be on each element.

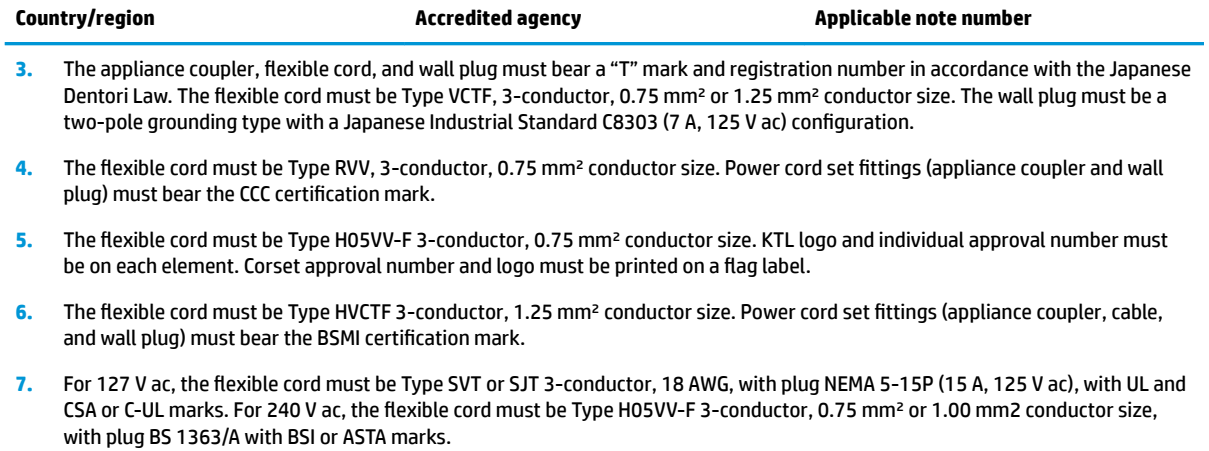

# **12 Recycling**

When a non-rechargeable or rechargeable battery has reached the end of its useful life, do not dispose of the battery in general household waste. Follow the local laws and regulations in your area for battery disposal.

HP encourages customers to recycle used electronic hardware, HP original print cartridges, and rechargeable batteries. For more information about recycling programs, see the HP Web site at [http://www.hp.com/recycle.](http://www.hp.com/recycle)

# **Index**

### **A**

AC adapter and battery light, identifying [5](#page-16-0) AC adapter, spare part number [30](#page-41-0) action keys identifying [15](#page-26-0) using [16](#page-27-0) airplane mode key [15](#page-26-0) antenna, spare part number [64](#page-75-0) antennas removal [68](#page-79-0) antennas, spare part number [29](#page-40-0) audio, product description [2](#page-13-0) audio-in (microphone) jack [8](#page-19-0), [9](#page-20-0) audio-out (headphone)/audio-in (microphone) jack, identifying [7,](#page-18-0) [9](#page-20-0)

#### **B**

back cover, spare part number [29](#page-40-0), [64](#page-75-0) backup, creating [77](#page-88-0) backups [77](#page-88-0) base enclosure removal [45](#page-56-0) spare part numbers [45](#page-56-0) base enclosure;spare part numbers [27](#page-38-0) battery removal [38](#page-49-0) spare part number [26](#page-37-0), [38](#page-49-0) BIOS determining version [70](#page-81-0) downloading an update [71](#page-82-0) starting the Setup Utility [70](#page-81-0) updating [70](#page-81-0) Bluetooth label [19](#page-30-0) boot order, changing [78](#page-89-0) buttons left TouchPad [12](#page-23-0) optical drive eject [5](#page-16-0) power [14](#page-25-0)

right TouchPad [12](#page-23-0)

### **C**

camera identifying [11](#page-22-0) camera light, identifying [11](#page-22-0) camera module removal [67](#page-78-0) camera, spare part number [29](#page-40-0), [64](#page-75-0) caps lock light, identifying [13](#page-24-0) chipset, product description [1](#page-12-0) components bottom [17](#page-28-0) display [11](#page-22-0) left side [7](#page-18-0) right side [5](#page-16-0) computer major components [20](#page-31-0) computer specifications [79](#page-90-0) connector, power [6,](#page-17-0) [9](#page-20-0)

### **D**

display specifications [80](#page-91-0) display assembly removal [64](#page-75-0) spare part numbers [64](#page-75-0) subcomponents [28](#page-39-0) display bezel removal [66](#page-77-0) spare part numbers [28,](#page-39-0) [64](#page-75-0) display brackets;spare part numbers [28](#page-39-0) display cable, spare part numbers [28,](#page-39-0) [64](#page-75-0) display hinges spare part number [29](#page-40-0) display panel product description [1](#page-12-0) drive light [5](#page-16-0)

### **E**

END key [15](#page-26-0) esc key, identifying [15](#page-26-0) Ethernet, product description [2](#page-13-0)

### **F**

fan removal [53](#page-64-0) spare part number [53](#page-64-0) fn key, identifying [15](#page-26-0)

### **G**

graphics, product description [1](#page-12-0)

### **H**

hard drive product description [2](#page-13-0) removal [40](#page-51-0) spare part numbers [26,](#page-37-0) [30,](#page-41-0) [40](#page-51-0) specifications [80](#page-91-0) hard drive bracket removal [41,](#page-52-0) [42](#page-53-0) hard drive cable removal [40](#page-51-0) spare part number [30](#page-41-0), [40](#page-51-0) hard drive connector removal [40](#page-51-0) spare part number [40](#page-51-0) HDMI port identifying [7,](#page-18-0) [9](#page-20-0) HDMI to VGA adapter, spare part number [30](#page-41-0) heat sink removal [54](#page-65-0) spare part numbers [54](#page-65-0) heat sink;spare part numbers [26](#page-37-0) hinge kit spare part number [64](#page-75-0) HP PC Hardware Diagnostics UEFI downloading [74](#page-85-0) starting [74](#page-85-0) using [73](#page-84-0) HP PC Hardware Diagnostics Windows downloading [72](#page-83-0) installing [73](#page-84-0) using [72](#page-83-0) HP Recovery Manager correcting boot problems [78](#page-89-0) HP Recovery media recovery [78](#page-89-0)

#### **I**

insert key [15](#page-26-0) internal microphones, identifying [11](#page-22-0)

### **J**

jacks audio-in (microphone) [8,](#page-19-0) [9](#page-20-0) audio-out (headphone)/audio-in (microphone) [7](#page-18-0), [9](#page-20-0) network [7,](#page-18-0) [9](#page-20-0) RJ-45 (network) [7,](#page-18-0) [9](#page-20-0)

### **K**

keyboard product description [3](#page-14-0) spare part numbers [22](#page-33-0) keys action [15](#page-26-0) airplane mode [15](#page-26-0) END key [15](#page-26-0) esc [15](#page-26-0) fn [15](#page-26-0) insert key [15](#page-26-0) OMEN key [15](#page-26-0) PRT SC [15](#page-26-0) Windows [15](#page-26-0)

### **L**

labels Bluetooth [19](#page-30-0) regulatory [19](#page-30-0) serial number [18](#page-29-0) service [18](#page-29-0) wireless certification [19](#page-30-0) WLAN [19](#page-30-0) left display bracket;spare part numbers [28](#page-39-0) left fan spare part numbers [26](#page-37-0) left hinge bracket spare part number [64](#page-75-0) left trunk;spare part numbers [27](#page-38-0) lights AC adapter and battery light [5](#page-16-0) caps lock [13](#page-24-0) drive [5](#page-16-0) mute [13](#page-24-0) power [13](#page-24-0) RJ-45 (network) status [7,](#page-18-0) [9](#page-20-0) TouchPad [13](#page-24-0)

### **M**

memory spare part numbers [43](#page-54-0) memory card reader, identifying [5,](#page-16-0) [8](#page-19-0), [9](#page-20-0) memory card reader;spare part numbers [26](#page-37-0) memory card, identifying [5,](#page-16-0) [8,](#page-19-0) [9](#page-20-0) memory module product description [1](#page-12-0) removal [43](#page-54-0) spare part numbers [43](#page-54-0) memory;spare part numbers [26](#page-37-0) microphone product description [2](#page-13-0) microphone module removal [67](#page-78-0) Mini DisplayPort identifying [7,](#page-18-0) [8](#page-19-0) model name [1](#page-12-0) mute light, identifying [13](#page-24-0)

### **N**

network jack, identifying [7](#page-18-0), [9](#page-20-0)

### **O**

OMEN key [15](#page-26-0) Omen logo nameplate, spare part number [30](#page-41-0) operating system, product description [3](#page-14-0) optical drive product description [2](#page-13-0) removal [48](#page-59-0) spare part number [26](#page-37-0), [48](#page-59-0) optical drive bezel removal [48](#page-59-0) spare part numbers [48](#page-59-0) optical drive eject button, identifying [5](#page-16-0) optical drive, identifying [5](#page-16-0)

### **P**

panel spare part number [64](#page-75-0) pointing device, product description [3](#page-14-0) ports HDMI [7](#page-18-0), [9](#page-20-0) Mini DisplayPort [7](#page-18-0), [8](#page-19-0) product description [3](#page-14-0)

USB SuperSpeed [5](#page-16-0) USB SuperSpeed port with HP Sleep and Charge [7](#page-18-0), [9](#page-20-0) USB Type-C power connector and Thunderbolt port with HP Sleep and Charge [9](#page-20-0) USB Type-C with HP Sleep and Charge [7](#page-18-0) power button board; spare part numbers [25](#page-36-0) power button, identifying [14](#page-25-0) power connector, identifying [6](#page-17-0), [9](#page-20-0) power cord requirements for all countries [81](#page-92-0) requirements for specific countries and regions [82](#page-93-0) set requirements [81](#page-92-0) spare part numbers [30](#page-41-0) power in connector removal [60](#page-71-0) spare part number [60](#page-71-0) power in connector; spare part numbers [25](#page-36-0) power lights, identifying [13](#page-24-0) power requirements, product description [3](#page-14-0) processor product description [1](#page-12-0) product description audio [2](#page-13-0) chipset [1](#page-12-0) display panel [1](#page-12-0) Ethernet [2](#page-13-0) external media cards [3](#page-14-0) graphics [1](#page-12-0) hard drive [2](#page-13-0) keyboard [3](#page-14-0) memory module [1](#page-12-0) microphone [2](#page-13-0) operating system [3](#page-14-0) optical drive [2](#page-13-0) pointing device [3](#page-14-0) ports [3](#page-14-0) power requirements [3](#page-14-0) processors [1](#page-12-0) product name [1](#page-12-0) security [3](#page-14-0) serviceability [3](#page-14-0)

video [2](#page-13-0) wireless [2](#page-13-0) product name [1](#page-12-0) product name and number, computer [18](#page-29-0) PRT SC key [15](#page-26-0)

#### **R**

raw panel spare part number [29](#page-40-0) recovery [77](#page-88-0) discs [78](#page-89-0) HP Recovery partition [78](#page-89-0) media [78](#page-89-0) USB flash drive [78](#page-89-0) recovery media creating using HP Cloud Recovery Download Tool [77](#page-88-0) creating using Windows tools [77](#page-88-0) regulatory information regulatory label [19](#page-30-0) wireless certification labels [19](#page-30-0) Remote HP PC Hardware Diagnostics UEFI settings customizing [75](#page-86-0) using [75](#page-86-0) removal/replacement procedures [37,](#page-48-0) [45](#page-56-0) restoring [77](#page-88-0) right display bracket;spare part numbers [28](#page-39-0) right fan;spare part numbers [26](#page-37-0) right hinge bracket spare part number [64](#page-75-0) right trunk;spare part numbers [26](#page-37-0) RJ-45 (network) jack, identifying [7](#page-18-0), [9](#page-20-0) RJ-45 (network) status lights, identifying [7,](#page-18-0) [9](#page-20-0)

#### **S**

screw kit spare part numbers [31](#page-42-0) security cable slot, identifying [7,](#page-18-0) [8](#page-19-0) security, product description [3](#page-14-0) serial number, computer [18](#page-29-0) service labels, locating [18](#page-29-0) serviceability, product description [3](#page-14-0) slots memory card reader [5,](#page-16-0) [8,](#page-19-0) [9](#page-20-0) security cable [7](#page-18-0), [8](#page-19-0) Solid state drive removal [44](#page-55-0) spare part number [44](#page-55-0) spare part numbers [26,](#page-37-0) [44](#page-55-0) speaker spare part numbers [47](#page-58-0) speakers identifying [14](#page-25-0), [17](#page-28-0) removal [47](#page-58-0) speakers; spare part numbers [25](#page-36-0) special keys using [15](#page-26-0) specifications computer [79](#page-90-0) display [80](#page-91-0) hard drive [80](#page-91-0) system board removal [57](#page-68-0) spare part numbers [25,](#page-36-0) [57](#page-68-0) system restore point, creating [77](#page-88-0)

#### **T**

Thunderbolt port with HP Sleep and **Charge** identifying USB Type-C [9](#page-20-0) **TouchPad** buttons [12](#page-23-0) TouchPad board removal [62](#page-73-0) spare part number [62](#page-73-0) TouchPad click board; spare part numbers [25](#page-36-0) TouchPad click button board and cable; spare part numbers [25](#page-36-0) TouchPad light [13](#page-24-0) TouchPad zone, identifying [12](#page-23-0) traveling with the computer [19](#page-30-0) trunk;spare part numbers [27](#page-38-0) trunks;spare part numbers [49](#page-60-0)

#### **U**

USB board removal [52](#page-63-0) spare part number [52](#page-63-0) USB board; spare part numbers [25](#page-36-0) USB SuperSpeed port with HP Sleep and Charge, identifying [7](#page-18-0), [9](#page-20-0)

USB SuperSpeed port, identifying [5](#page-16-0) USB Type-C port with HP Sleep and Charge, identifying [7](#page-18-0) USB Type-C power connector and Thunderbolt port with HP Sleep and Charge, identifying [9](#page-20-0)

#### **V**

vents, identifying [17](#page-28-0) video, product description [2](#page-13-0)

#### **W**

Windows backup [77](#page-88-0) recovery media [77](#page-88-0) system restore point [77](#page-88-0) Windows key, identifying [15](#page-26-0) Windows tools, using [77](#page-88-0) wireless certification label [19](#page-30-0) wireless, product description [2](#page-13-0) WLAN spare part number [26](#page-37-0) WLAN antennas, identifying [11](#page-22-0) WLAN device [19](#page-30-0) WLAN label [19](#page-30-0) WLAN module removal [50](#page-61-0) spare part number [50](#page-61-0)